# Загрузка событий в InfoWatch Traffic Monitor (pushAPI SDK)

Traffic Monitor 7.9

Exported on 05/14/2024

# Table of Contents

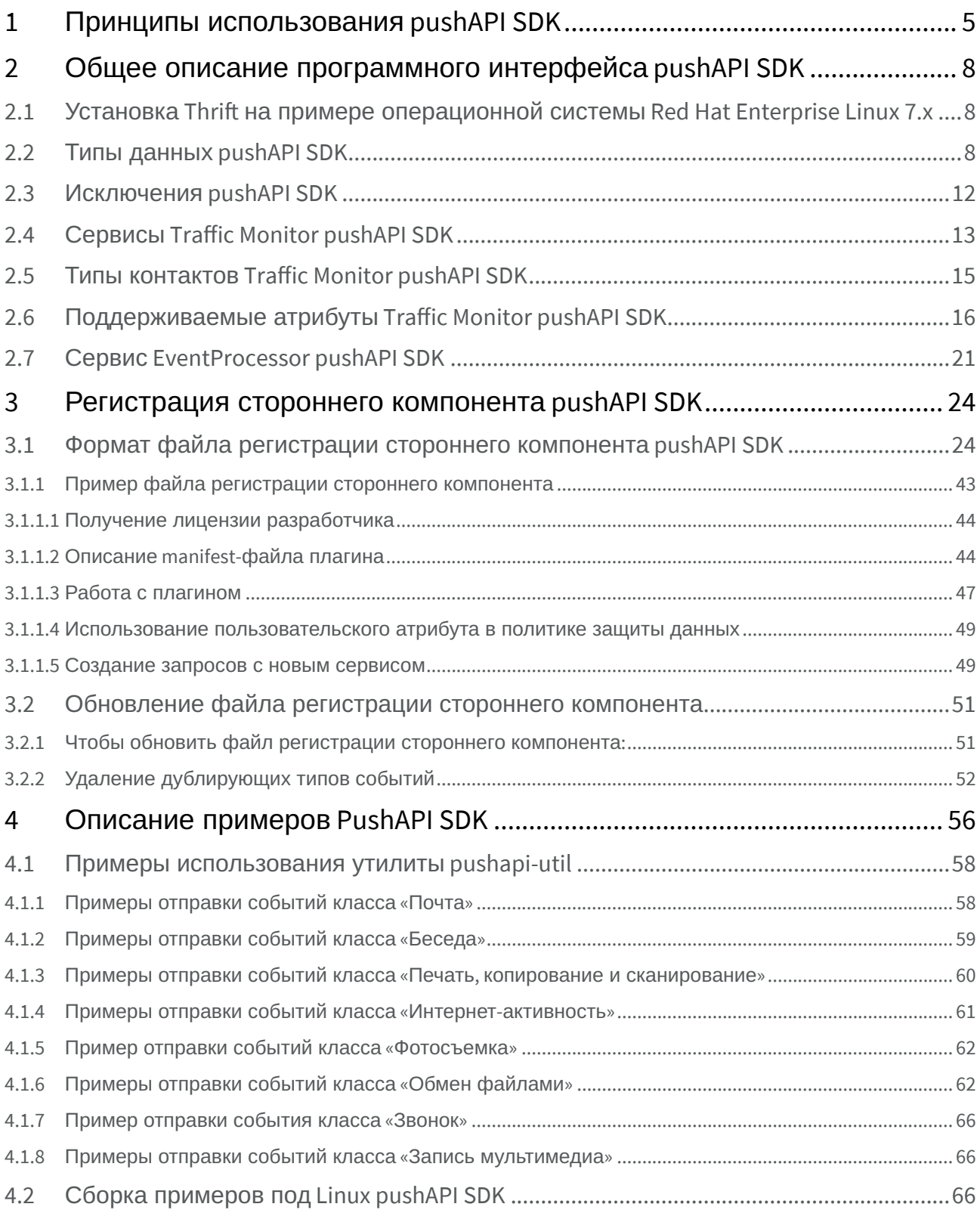

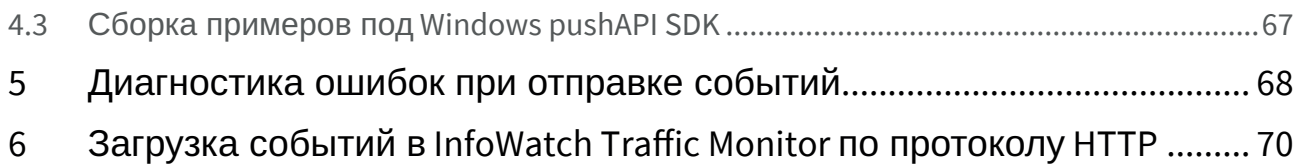

Программный интерфейс pushAPI SDK предназначен для интеграции сторонних компонентов с Traffic Monitor для осуществления перехвата информации с различного рода каналов и их последующего анализа.

Сторонние компоненты самостоятельно формируют события перехвата данных и передают их в Traffic Monitor. После этого Traffic Monitor классифицирует события, анализирует их и выносит свой вердикт на основе настроенных политик защиты данных. Переданные события и вердикты можно просматривать в консоли Traffic Monitor.

# 1 Принципы использования pushAPI SDK

Для организации передачи событий в Traffic Monitor необходимо учитывать следующие принципы:

- События перехвата передаются в Traffic Monitor в виде объектов «событие»;
- Каждое «событие» имеет набор обязательных атрибутов, которые задаются пользователем программного интерфейса;
- Каждое «событие» может иметь набор необязательных атрибутов, которые задаются пользователем программного интерфейса;
- Каждое «событие» имеет «отправителя» и «получателя»;
- Каждый «отправитель» и «получатель» может иметь связанный с ним список «контактов», которые позволяют уникальным образом идентифицировать отправителя и получателя;
- Каждый «получатель» и «отправитель» может иметь связанный с ним набор атрибутов;
- Каждое «событие» имеет связанные с ним «данные», т.е. последовательность байт и/или символов текста, которые представляют собой содержимое перехваченного события;
- Каждый элемент «данных» может иметь связанный с ним набор атрибутов.

Все возможные «события», которые может принимать и анализировать Traffic Monitor, разбиты на группы – классы событий, которые объединены общими характеристиками. Класс события определяет бизнес-логику обработки события, а также правила его отображения в консоли Traffic Monitor. Собственные типы данных, т.е. классы событий, в Traffic Monitor создать нельзя. Пользователь SDK должен выбрать необходимые ему из списка поддерживаемых:

- Почта любые события обмена электронными письмами, включая вложения. Характеризуется списком персон-отправителей и персон-получателей, датой отправки, темой, телом и вложениями к письму. Включает в себя электронную почту (IMAP, POP3, SMTP, MAPI, NRPC) и Вебпочту (HTTP, HTTPS). Название сервиса в Traffic Monitor: Почта
- Беседа – любые события беседы, представляющие собой обмен текстовыми сообщениями или файлами в рамках одного приложения. Приложение может являться как тонким клиентом на рабочих станциях и мобильных устройствах, так и web-приложением. Характеризуется списком реплик. Для каждой реплики должна быть указана персона-отправитель, время отправления и текст сообщения. Следующие сервисы уже предустановлены в этом классе: MS Lync, ICQ, Mail.Ru Агент, XMPP, Skype (перeдача SMS и обычных текстовых сообщений). Название сервиса в Traffic Monitor: Мессенджеры;
- Печать, копирование и сканирование – события преобразования данных на специализированных устройствах ввода и вывода изображений/документов (например: Принтер, Сканер). Характеризуется персоной-отправителем и устройством-получателем, количеством копий, а также файлом с оригиналом документа/образом документа/заданием на печать. В рамках этого класса предустановлен сервис Принтер. Название сервиса в Traffic Monitor: Принтер и МФУ;
- Интернет-активность - события формирования запросов из Web-браузеров и аналогичных программ, осуществляемое по протоколам HTTP, HTTPS. В событие данного типа попадают все данные, для которых не нашлось другого типа. Примером может служить отправка вебсообщения. Характеризуется персоной-отправителем и ресурсом-получателем в случае POSTзапросов или персоной-получателем и ресурсом-отправителем в случае GET-запросов, а также текстом "сырого" запроса. В рамках этого класса предустановлен сервис Интернет-приложение. Название сервиса в Traffic Monitor: Интернет-активность;
- Фотосъемка события фотосъемки с помощью камеры устройства. Характеризуется персонойотправителем и устройством-получателем, а также перехваченным изображением. Название сервиса в Traffic Monitor: Запись мультимедиа
- Обмен файлами любые события, связанные с передачей файлов между произвольными отправителями и получателями. Характеризуется персоной-отправителем и персоной-/ устройством-/ресурсом-получателем, а также перехваченным файлом. Включает в себя копирование на USB-устройство, в облачное хранилище, обмен файлами по FTP-протоколу.

Следующие сервисы уже предустановлены в этом классе: FTP, Съемное устройство, MS Lync, ICQ, Mail.Ru Агент, XMPP, Skype, Облачные хранилища, Терминальная сессия, Сетевые ресурсы. Название сервиса в Traffic Monitor: Мессенджеры (если отправители и получатели события являются персонами) или Обмен файлами (если хотя бы один отправитель или получатель события не является персоной);

- Звонок – любое событие голосового или видеоразговора между людьми, который может происходить по мессенджеру или телефону. Характеризуется персоной-отправителем (инициатор звонка) и персонами-получателями, а также файлом и длиной записи разговора. Примером могут служить отправка/получение SMS и MMS или перехват разговоров в сотовых сетях. Следующие сервисы уже предустановлены в этом классе: MS Lync,Mail.Ru Агент, XMPP, Skype. Название сервиса в Traffic Monitor: Мессенджеры;
- Запись мультимедиа – события создания аудио- и видеозаписи с помощью устройства. Характеризуются персоной-отправителем и устройством-получателем, а также перехваченным изображением. Примером могут служить записи с микрофонов/диктофонов или записи на видеокамеру, а также любые события, связанные с фотографированием потенциально конфиденциальных документов на камеру устройства. Название сервиса в Traffic Monitor: Запись мультимедиа.

Пользователь SDK должен обязательно определить класс событий и «Протокол» для своих перехваченных объектов. «Протокол» определяет, что именно было перехвачено с точки зрения пользовательского сервиса, который использовал «отправитель» для передачи информации. Добавление собственных «Протоколов» осуществляется через файл регистрации стороннего компонента (подробнее см. «Регистрация стороннего компонента pushAPI SDK(see page 24)»). На основании «Протокола» объекта и идентификатора компании-производителя перехватчика реализуются политики лицензирования внутри Traffic Monitor. Также «Протокол» перехваченного события может задаваться как одно из условий в формировании «политики» Traffic Monitor и аналитических запросах.

На основе классов событий пользователь SDK может определить и зарегистрировать свой сервис или выбрать из числа встроенных в Traffic Monitor.

#### Пример

В Traffic Monitor есть встроенный сервис «file\_copy\_removable» для перехвата событий класса «Обмен файлами» при копировании файлов на съемные носители.

#### Пример

Если пользователь SDK реализовал перехватчик для мессенджера Viber, он может определить и зарегистрировать сервис "Viber" для перехвата событий, например, таких классов, как «Беседа», «Голосовая беседа», «Обмен файлами». На каждый сервис одного производителя будет выдаваться отдельная лицензия.

У каждого «События» должны быть определены «отправитель(и)» и «получатель(и)». Поддерживаются следующие типы «получателей» и «отправителей»:

- «Персона» представляет собой «пользователя», который определяется как создатель, отправитель или получатель перехваченного объекта. Для персоны можно определить набор «контактов» для ее идентификации. Тип контакта можно выбрать из списка, который поддерживается SDK. В качестве примера типа контакта можно привести почту, телефон или учетную запись Windows;
- «Компьютеры» представляет собой компьютер, мобильное устройство или терминальный сервер, на котором был «создан» перехваченный объект. Для данного типа «отправителя» можно определить список «контактов»;
- «Ресурс» представляет собой адрес в сети Интернет, на который были переданы данные;

• «Устройство» – представляет собой устройство, которое получает данные при копировании файлов на съемные носители.

Список контактов, связанных с «Персоной», позволяет идентифицировать ее по любому контакту. Таким образом, любые перехваченные действия «Персоны», в которых определен хотя бы один ее контакт, позволяют идентифицировать конкретного пользователя в Traffic Monitor. Интерфейс SDK позволяет связывать различные типы контактов между собой логическими связями, например, отправителя «Персону» с отправителем «Компьютеры». Это позволяет точно определить контекст перехватываемой операции, т.е. кто и где инициировал действие по передаче данных. Интерфейс SDK позволяет передавать данные в сеть по частям. Это позволяет внешним разработчикам самим определять стратегию ограничения нагрузки на сеть. Общий алгоритм передачи события через интерфейс SDK выглядит так:

- 1. Создать объект «Событие» и установить его атрибуты;
- 2. Создать отправителей/получателей события, а также установить их контакты и атрибуты;
- 3. Создать данные события и установить его атрибуты;
- 4. Создать соединение с Traffic Monitor;
- 5. Проверить доступ к Traffic Monitor и лицензию плагина внешнего разработчика;
- 6. Передать «метаданные» события;
- 7. Передать по частям содержимое данных события;
- 8. Закрыть соединение;
- 9. Удалить объект «Событие».

Более подробно процесс передачи событий можно посмотреть в Примерах SDK.

# 2 Общее описание программного интерфейса pushAPI **SDK**

Программный интерфейс реализован в виде Thrift-сервиса. Подробнее о Thrift-сервисах можно прочитать на официальном сайте Apache Thrift<sup>1</sup> (доступен на английском языке).

Для работы pushAPI SDK установите последнюю доступную версию Thrift.

Для операционных систем, подобных Red Hat Linux, можно воспользоваться готовым пакетом из стороннего репозитория EPEL.

### 2.1 Установка Thrift на примере операционной системы Red Hat **Enterprise Linux 7.x**

1. Установите репозиторий EPEL, выполнив в терминале команду:

yum install epel-release

2. Установите Thrift, выполнив команду:

yum -y install thrift

В состав примеров SDK входит Thrift-схема, которая описывает сервис, реализованный в Traffic Monitor. Далее приведено описание этой схемы:

- Типы данных pushAPI SDK(see page 8)
- Исключения pushAPI SDK(see page 12)
- Сервисы Traffic Monitor pushAPI SDK(see page 13)
- Типы контактов Traffic Monitor pushAPI SDK(see page 15)
- Поддерживаемые атрибуты Traffic Monitor pushAPI SDK(see page 16)
- Сервис EventProcessor pushAPI SDK(see page 21)

### 2.2 Типы данных pushAPI SDK

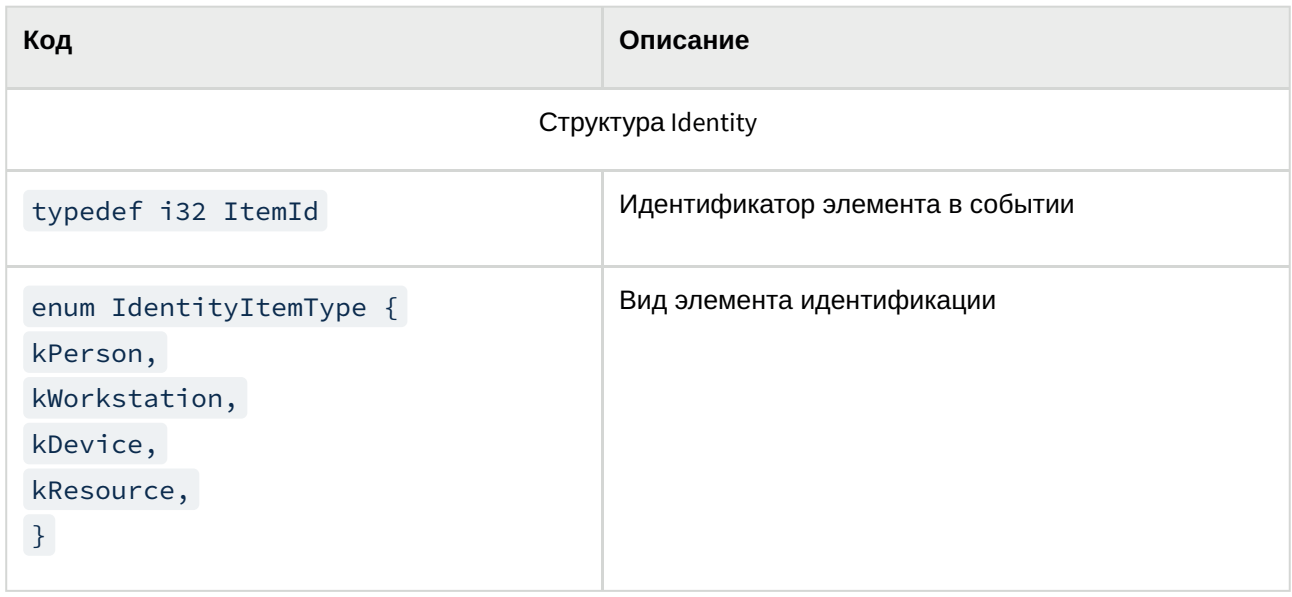

1 https://thrift.apache.org

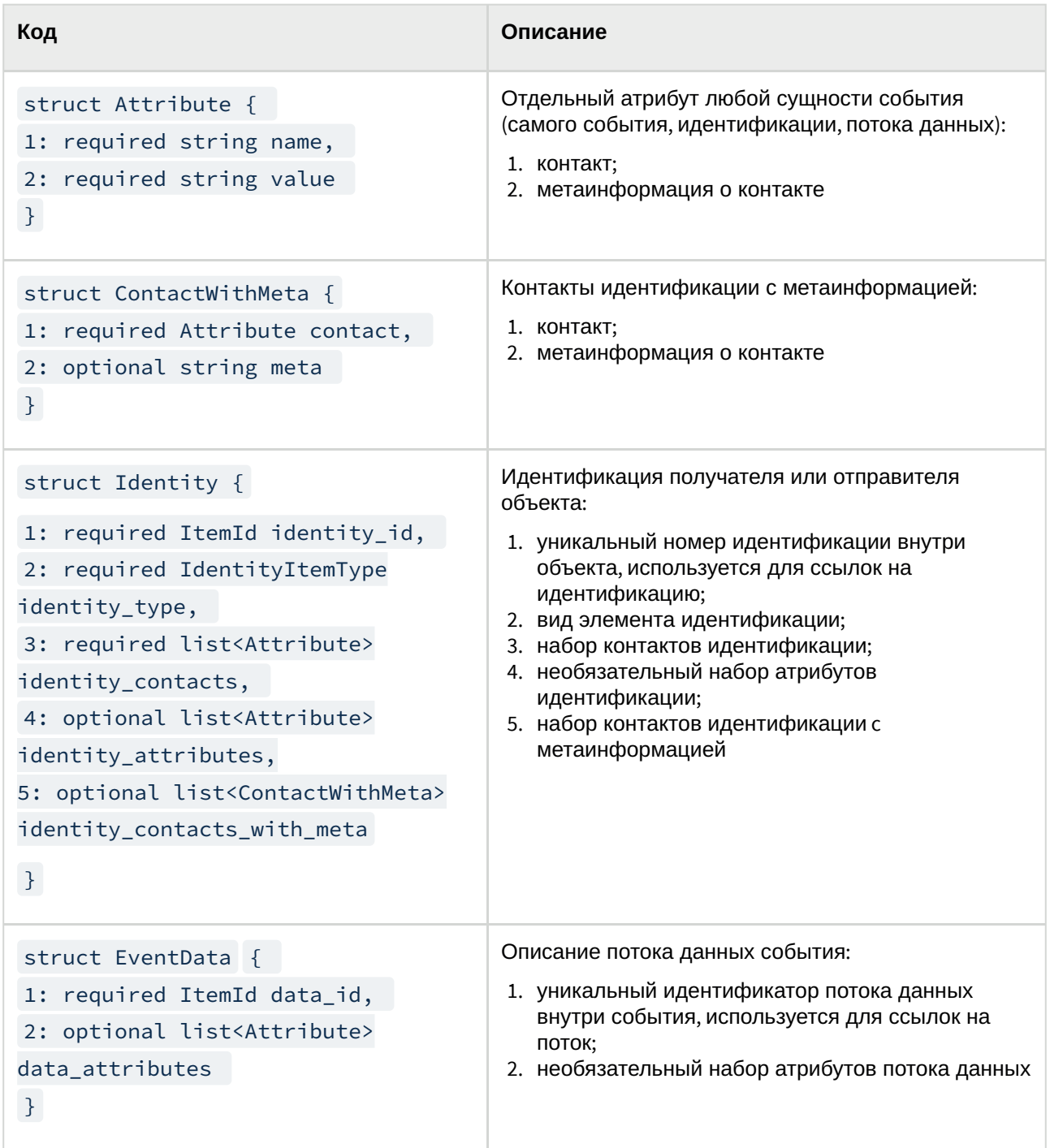

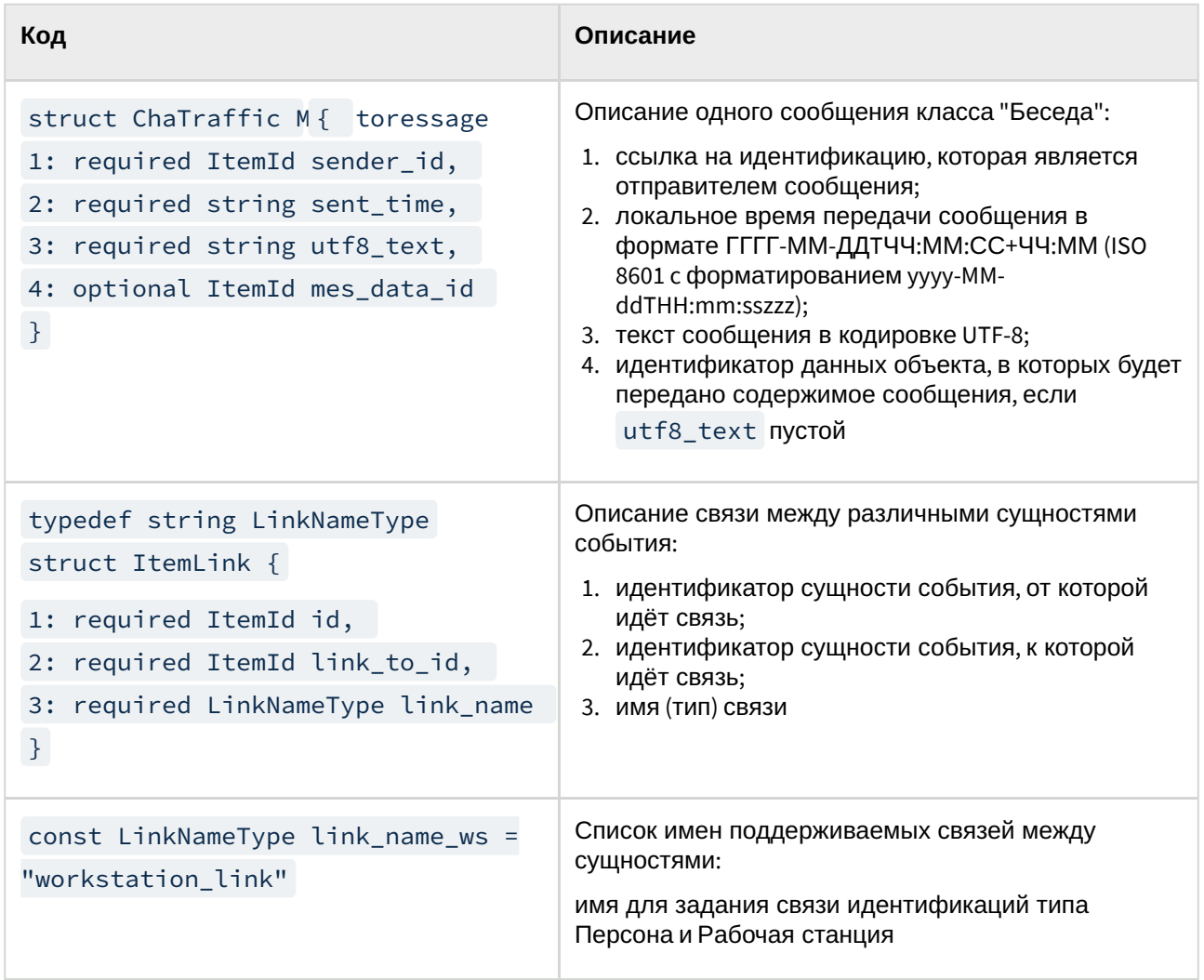

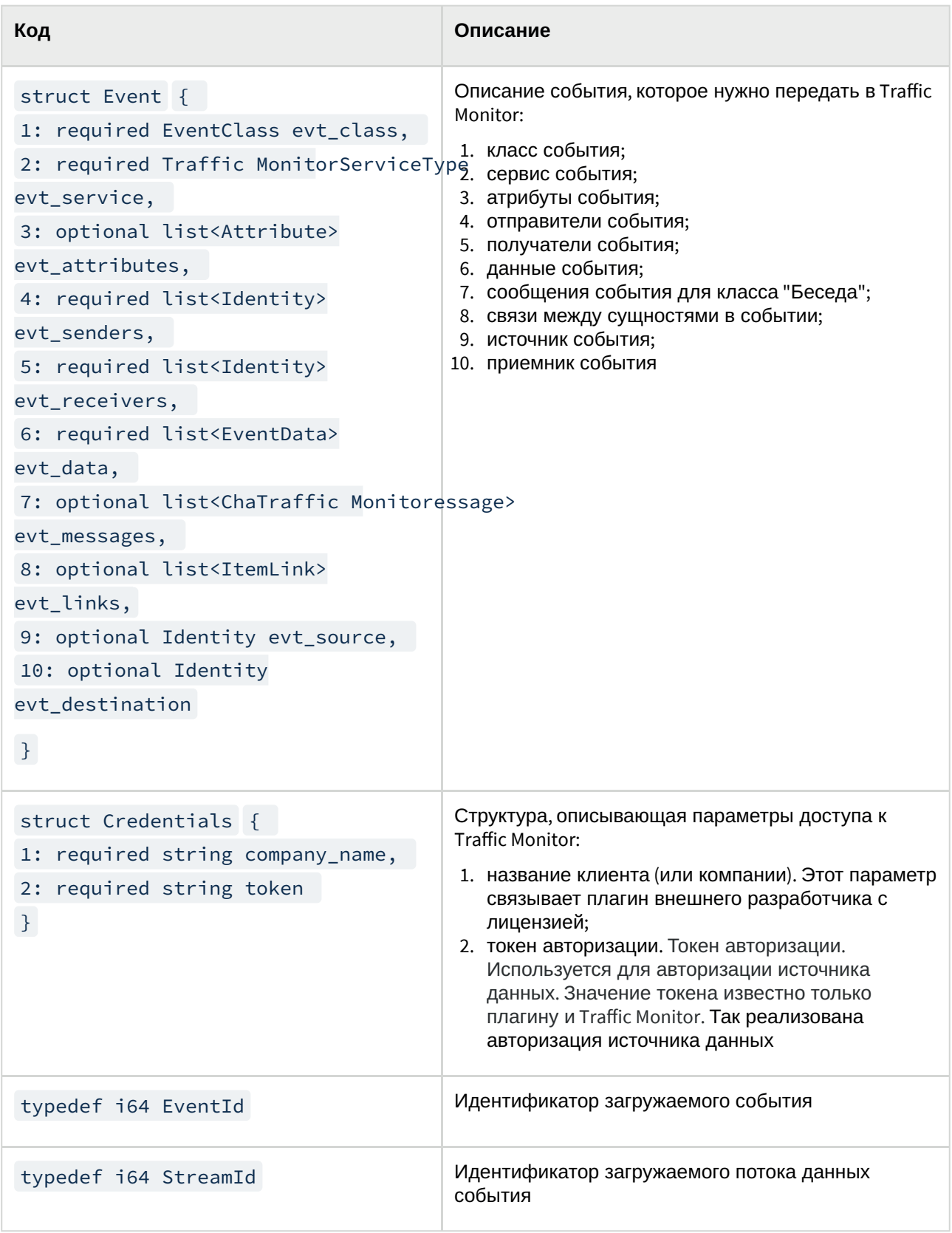

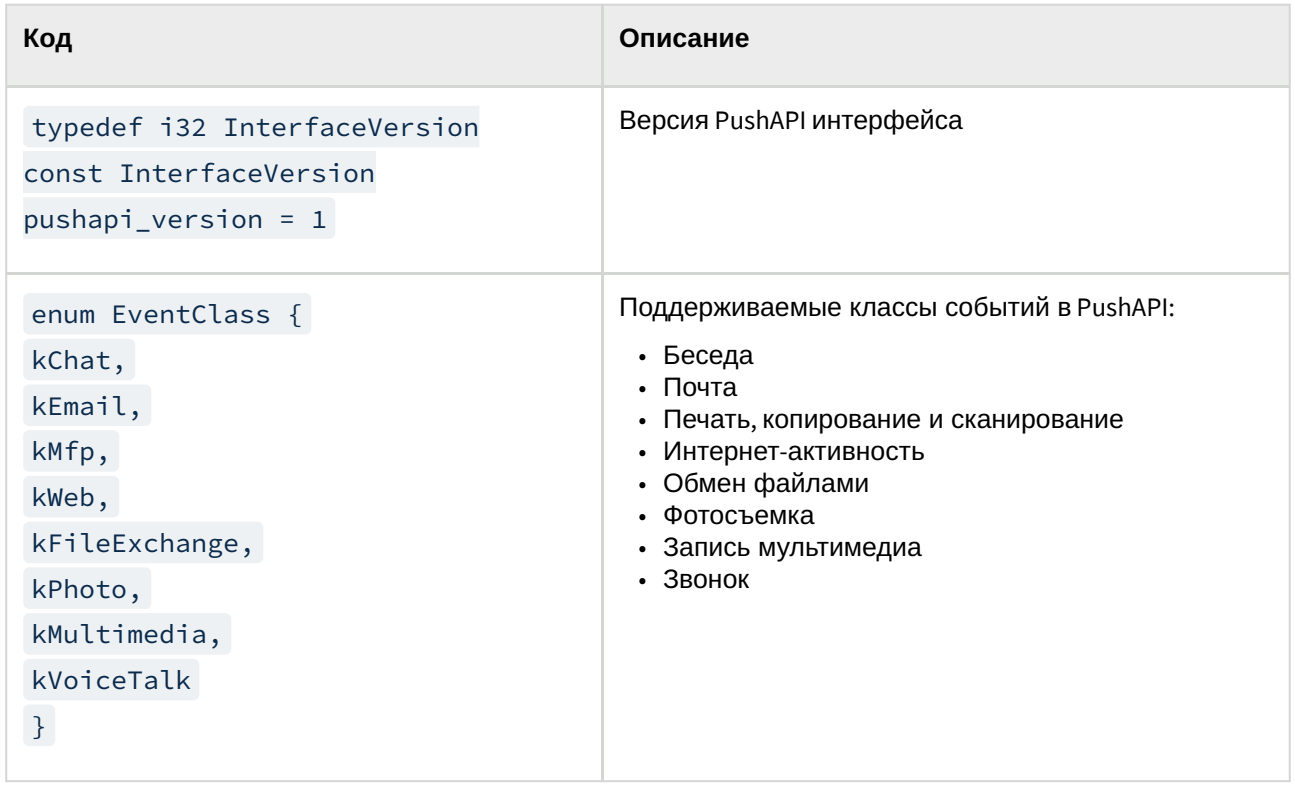

#### Примечание:

Если необходимо реализовать сценарий для блокировки передачи данных по результатам анализа, то при отправке посредством PushAPI событий в Traffic Monitor используйте один из "классов" событий: kChat, kEmail, kWeb. Только для этих классов, соответствующих типам событий Мессенджер, Почта, Интернет-активность в Traffic Monitor реализована возможность назначения событию вердикта Заблокировано в политике защиты данных.

### 2.3 Исключения pushAPI SDK

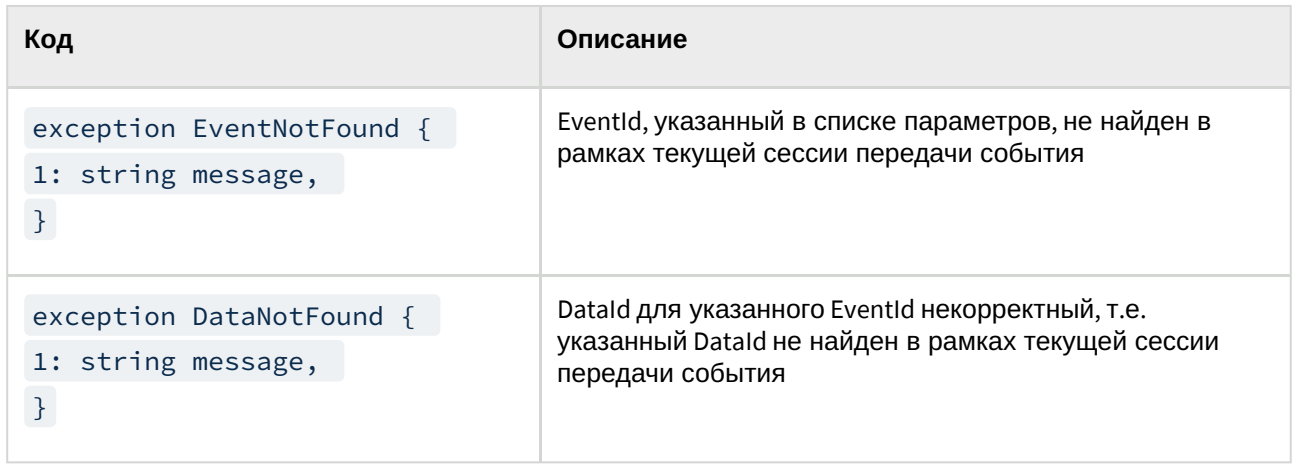

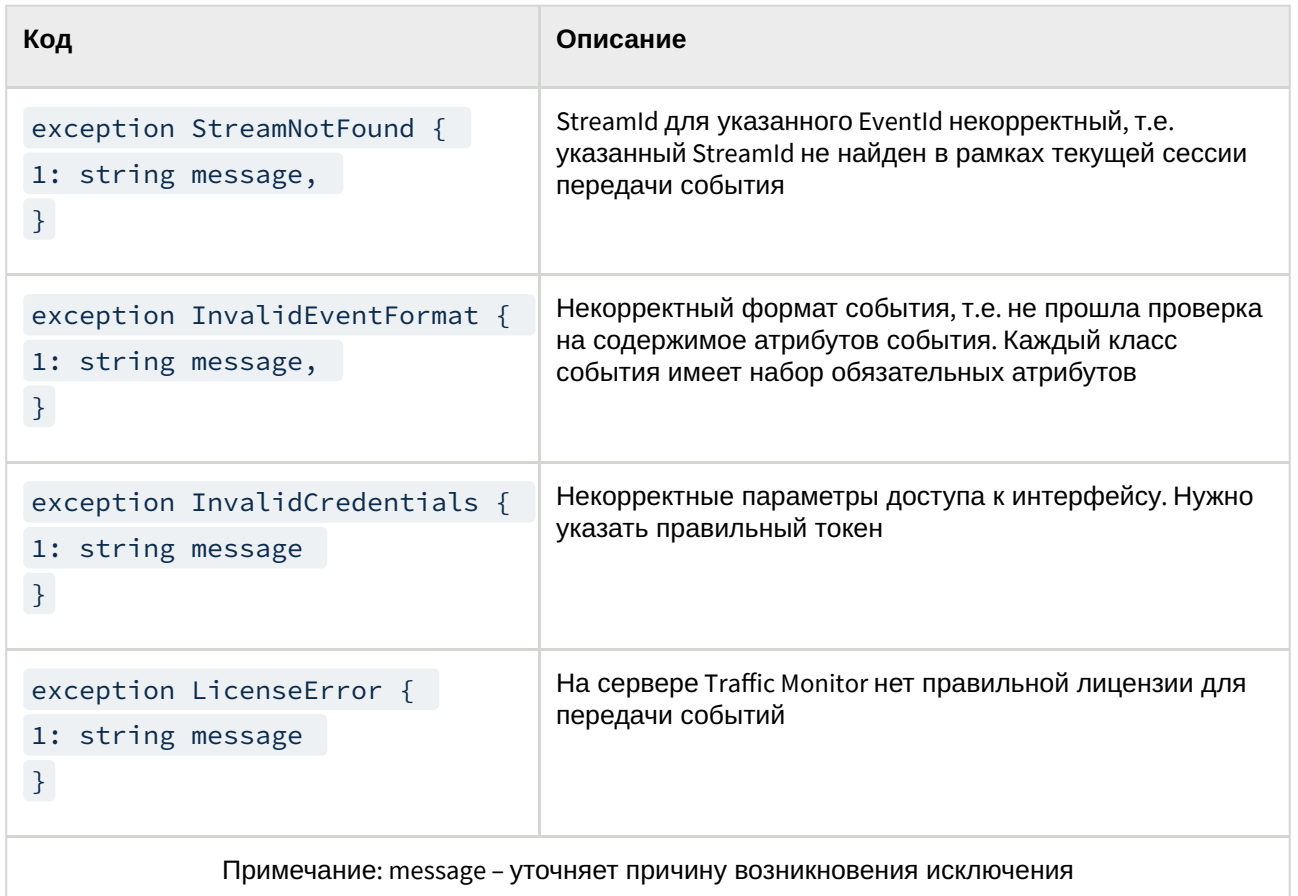

### 2.4 Сервисы Traffic Monitor pushAPI SDK

```
Встроенные в Traffic Monitor сервисы, которые можно использовать для событий:
const Traffic MonitorServiceType service_email = ЭетемпрОННАЯ почта
const Traffic MonitorServiceType service_email_web = "emaBe6-novra /!<
const Traffic MonitorServiceType service_im_icq = "im_icq" //!< ICQ
const Traffic MonitorServiceType service_im_skype = "im_skype" //!< Skype
const Traffic MonitorServiceType service_im_xmpp = "im_xmpp" //!< XMPP
const Traffic MonitorServiceType service_im_mmp = "im_mail_ru" //!< MMP
const Traffic MonitorServiceType service_im_lync = "im_lync" //!< MS Lync
const Traffic MonitorServiceType service_web = "web_Веб-сообщения
const Traffic MonitorServiceType service_file_removable_storage = "file_copy_removable" /
Обмен файлами с внешним устройством (съёмным устройством хранения)
const Traffic MonitorServiceType service file ftp ӨбМЕНФФАЙ ЛАМИ ПО FTP
const Traffic MonitorServiceType service_print = Menant" //!<
const Traffic MonitorServicetypedsetwiege = "cloud storage" //!< Обмен файламис
облачным хранилищем
```
const Traffic MonitorServiceType service\_terminal\_session = "terminal\_session" //!< файлами через терминальную сессию

const Traffic MonitorServiceType service\_network\_resource = "network\_reSoumete" //!< файлами с сетевыми ресурсами

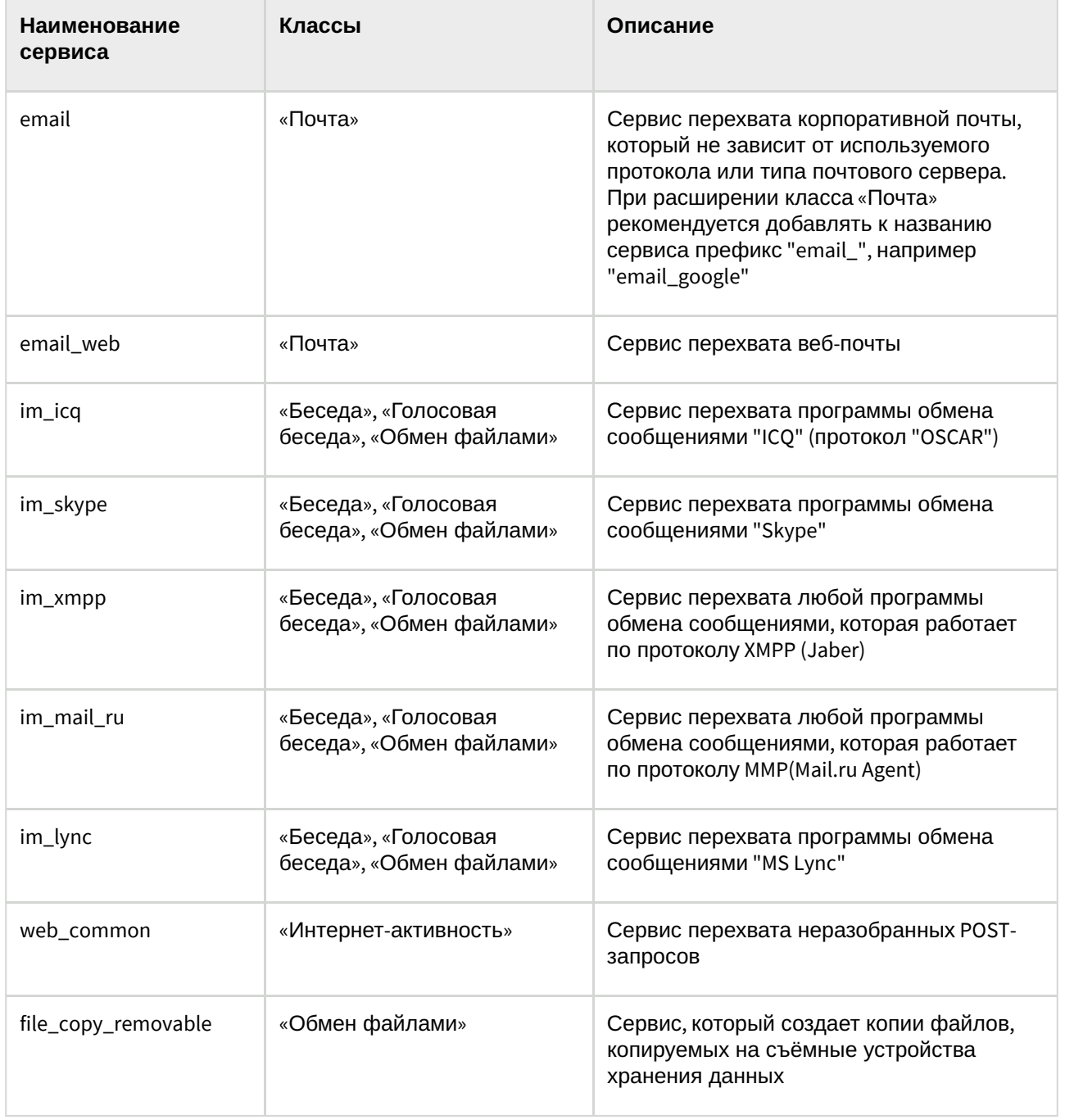

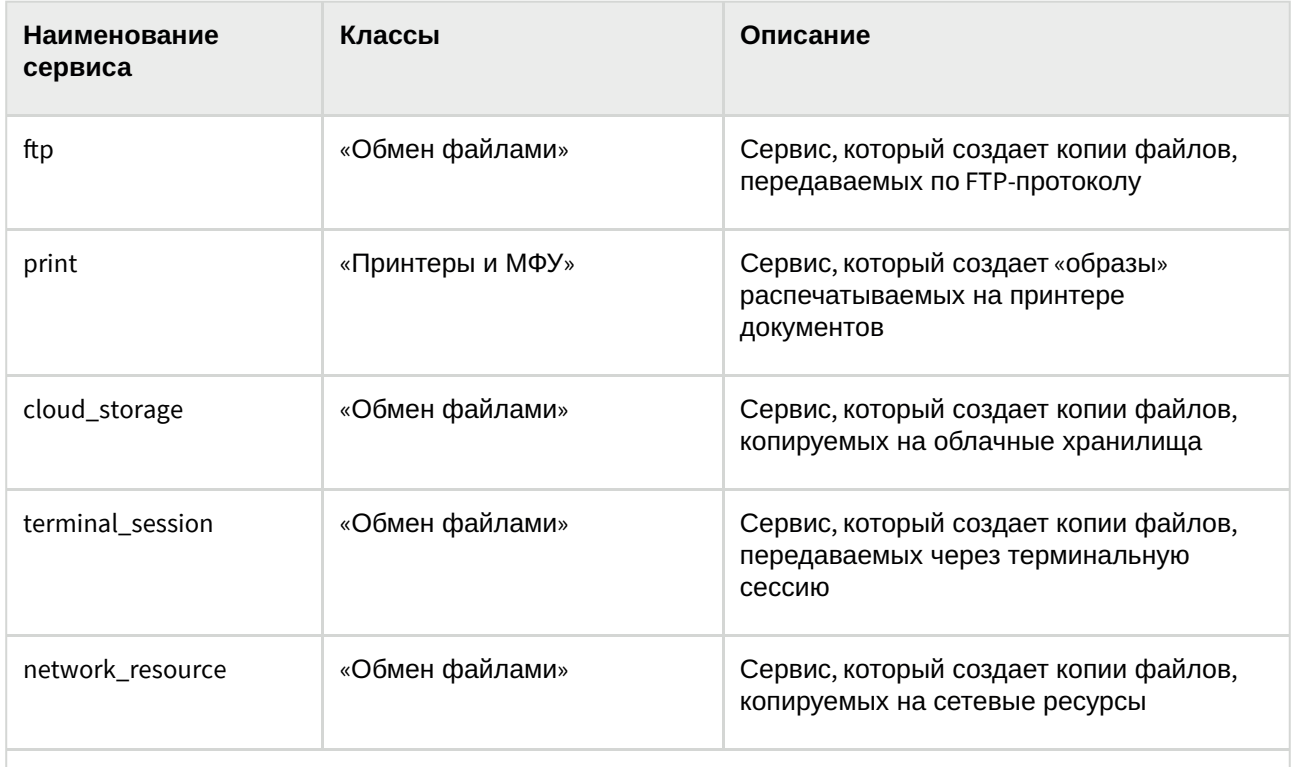

Примечание: При добавлении нового сервиса, который представляет собой программу обмена сообщениями, рекомендуется добавить к его названию префикс "im\_". Например "im\_viber"

#### Примечание

Сервисы с другими типами событий могут быть зарегистрированы с помощью плагинов

## 2.5 Типы контактов Traffic Monitor pushAPI SDK

Типы контактов, поддерживаемые бизнес-логикой Traffic Monitor:

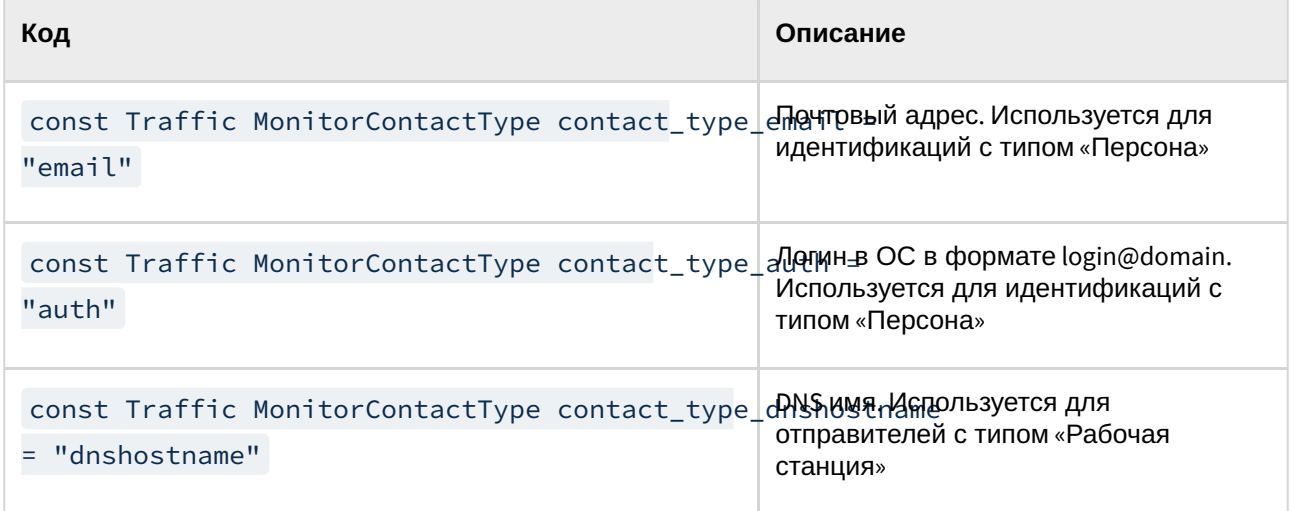

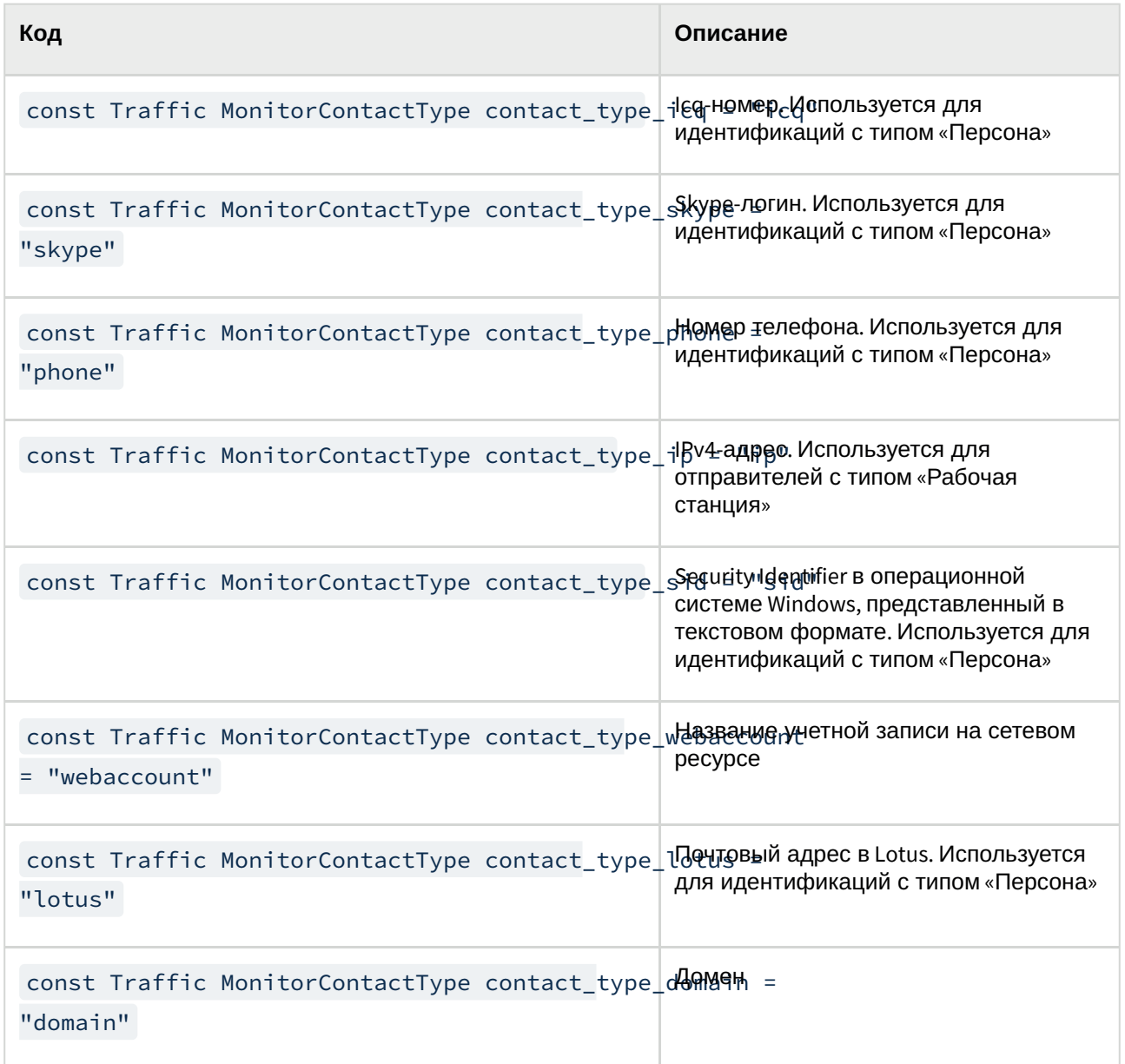

### 2.6 Поддерживаемые атрибуты Traffic Monitor pushAPI SDK

Список имён атрибутов, которые поддерживаются в Traffic Monitor:

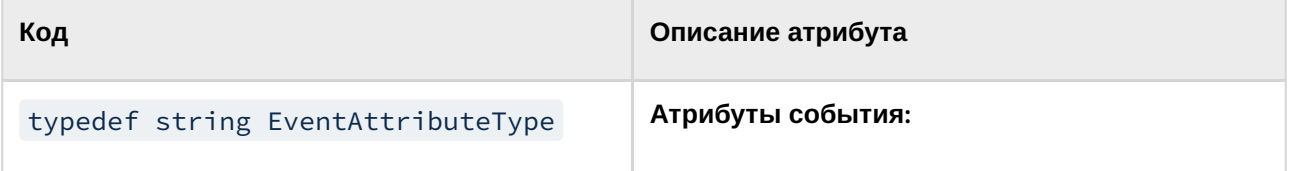

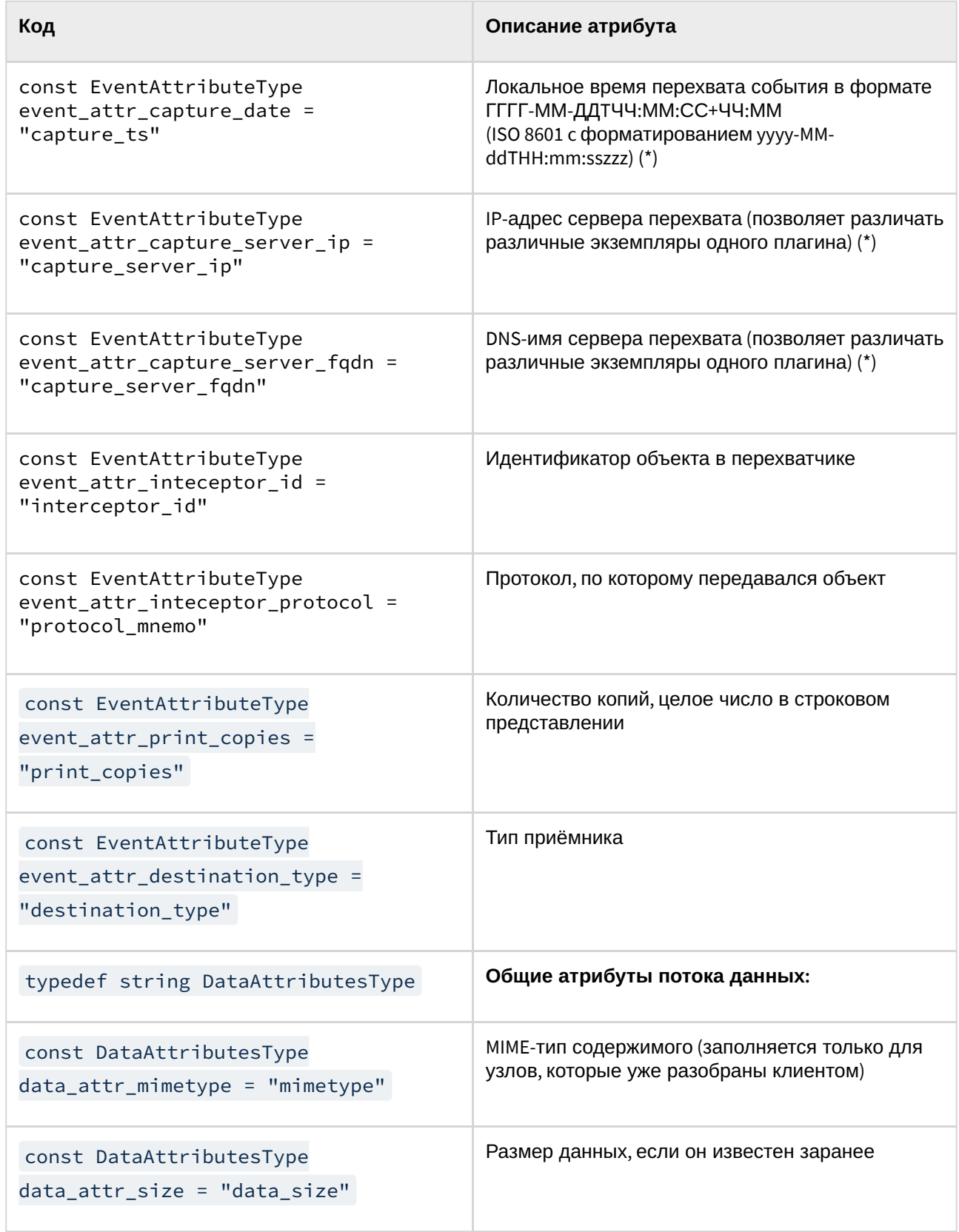

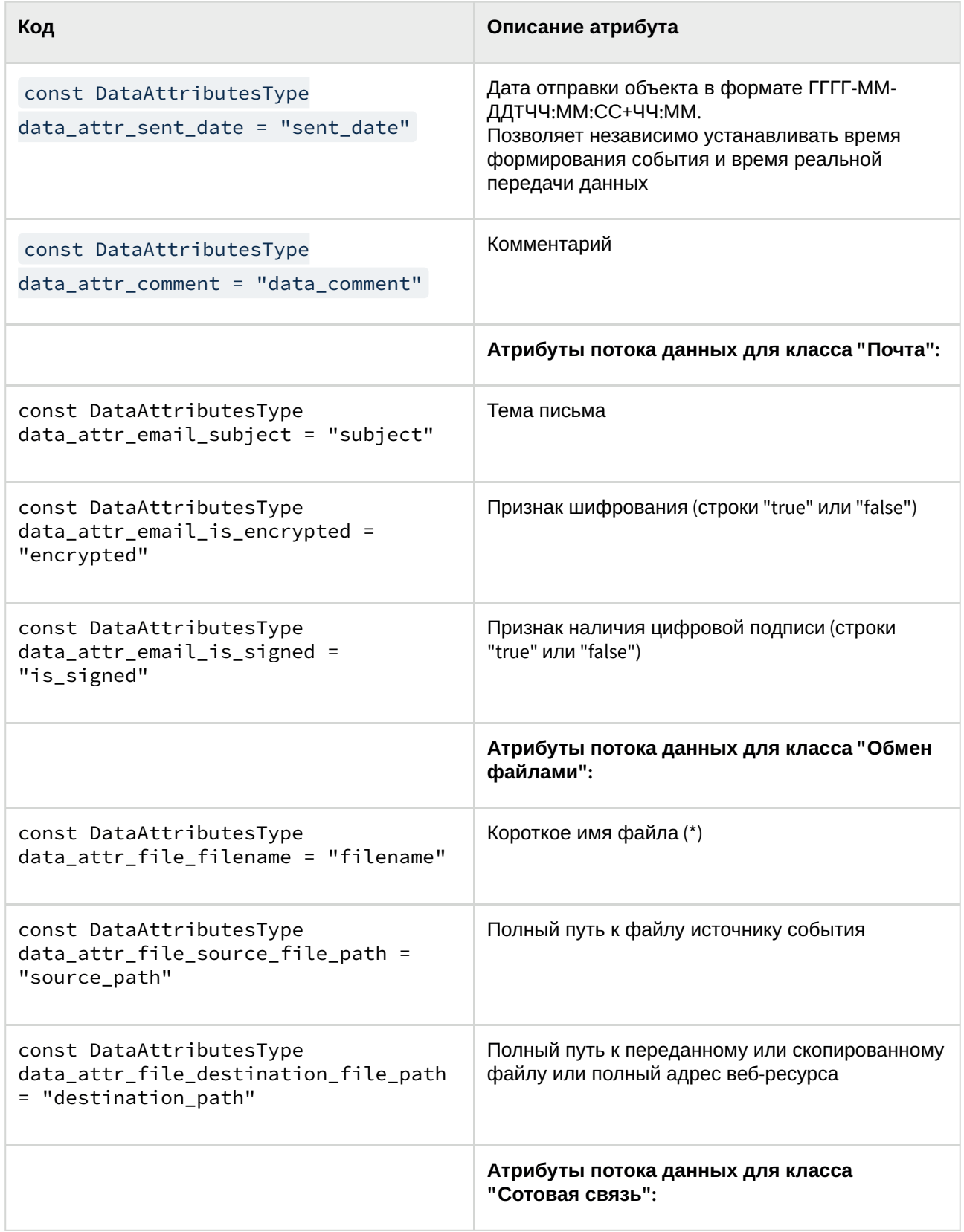

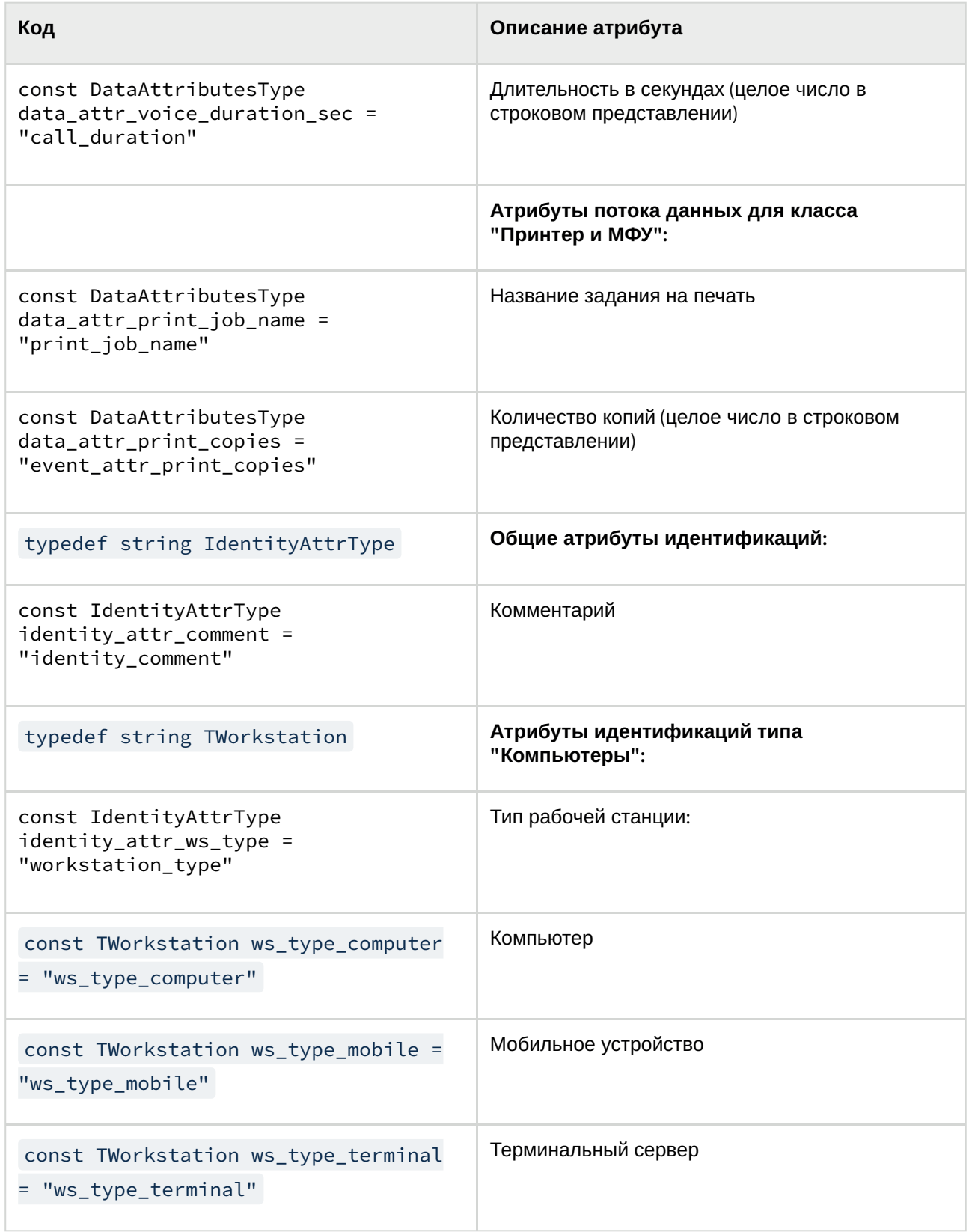

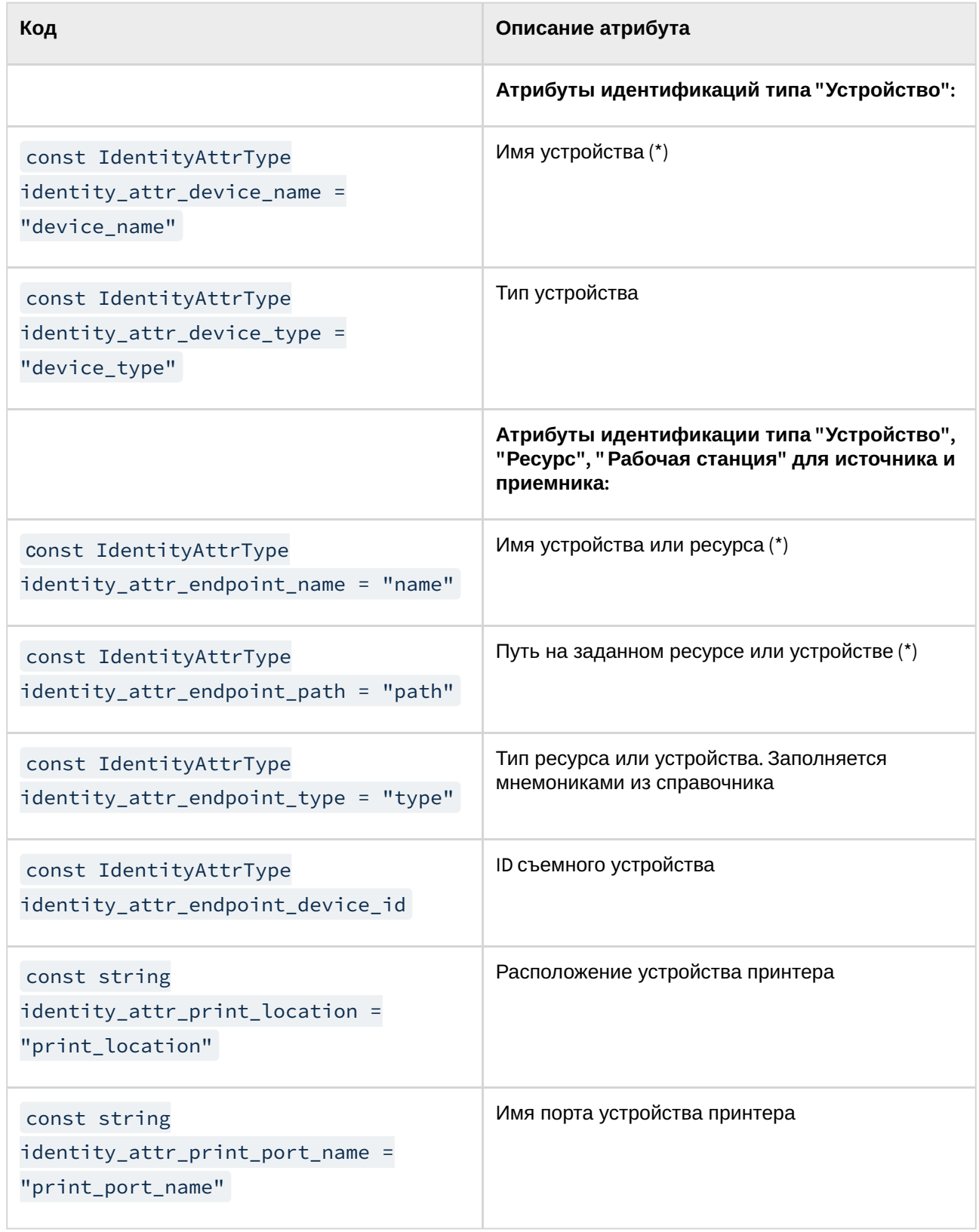

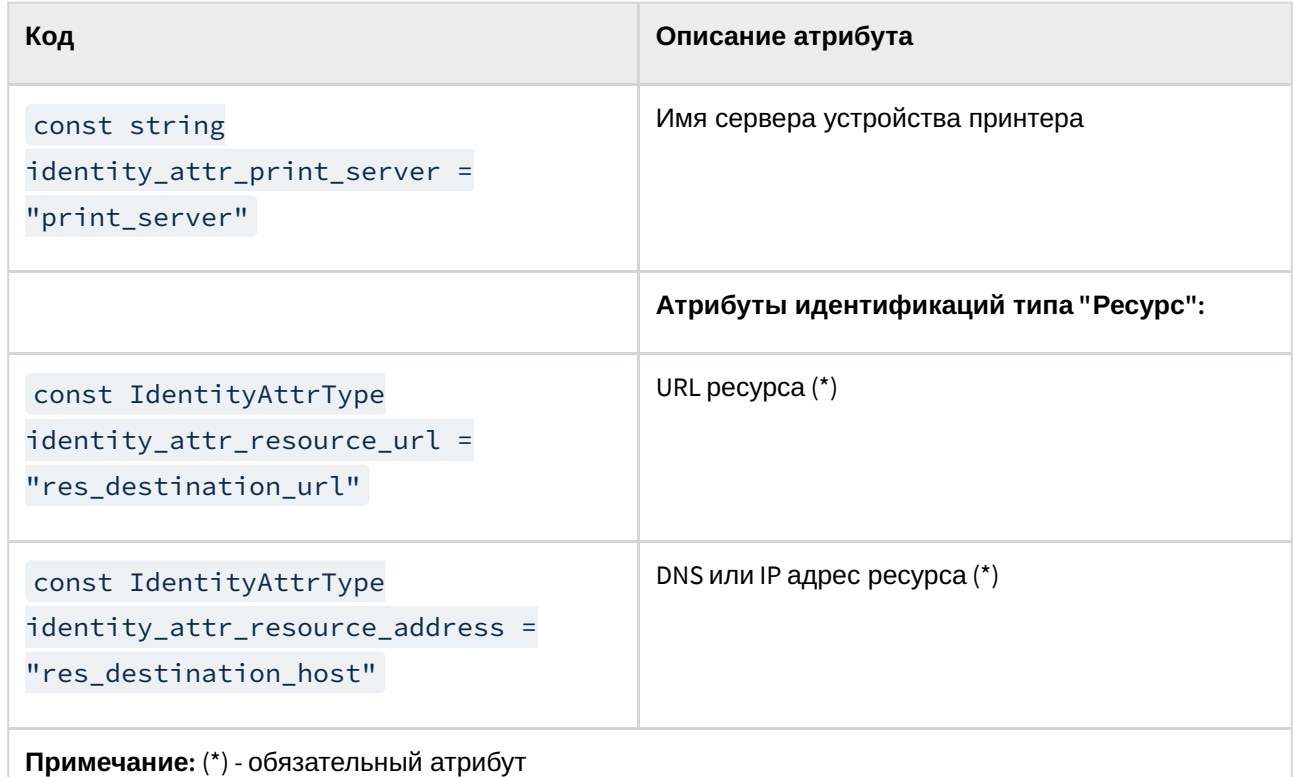

#### Примечание:

Если внешняя система присылает в Traffic Monitor событие, в котором атрибут destination\_path заполнен несколькими значениями, то в Traffic Monitor событие будет сохранено с первым значением этого атрибута, а все остальные значения будут отброшены.

### 2.7 Сервис EventProcessor pushAPI SDK

В состав pushAPI SDK входит сервис EventProcessor. Он предоставляет API, который позволяет создавать и пересылать события и объекты перехвата. Ниже приведено его описание.

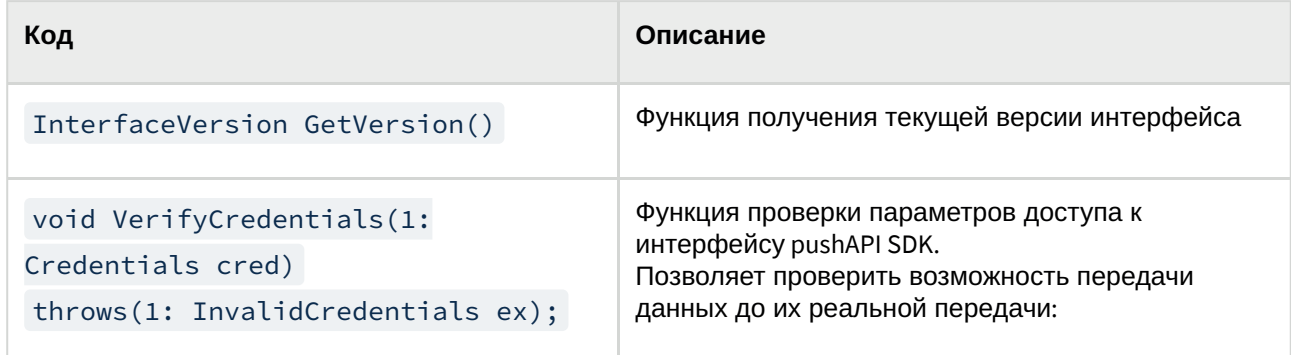

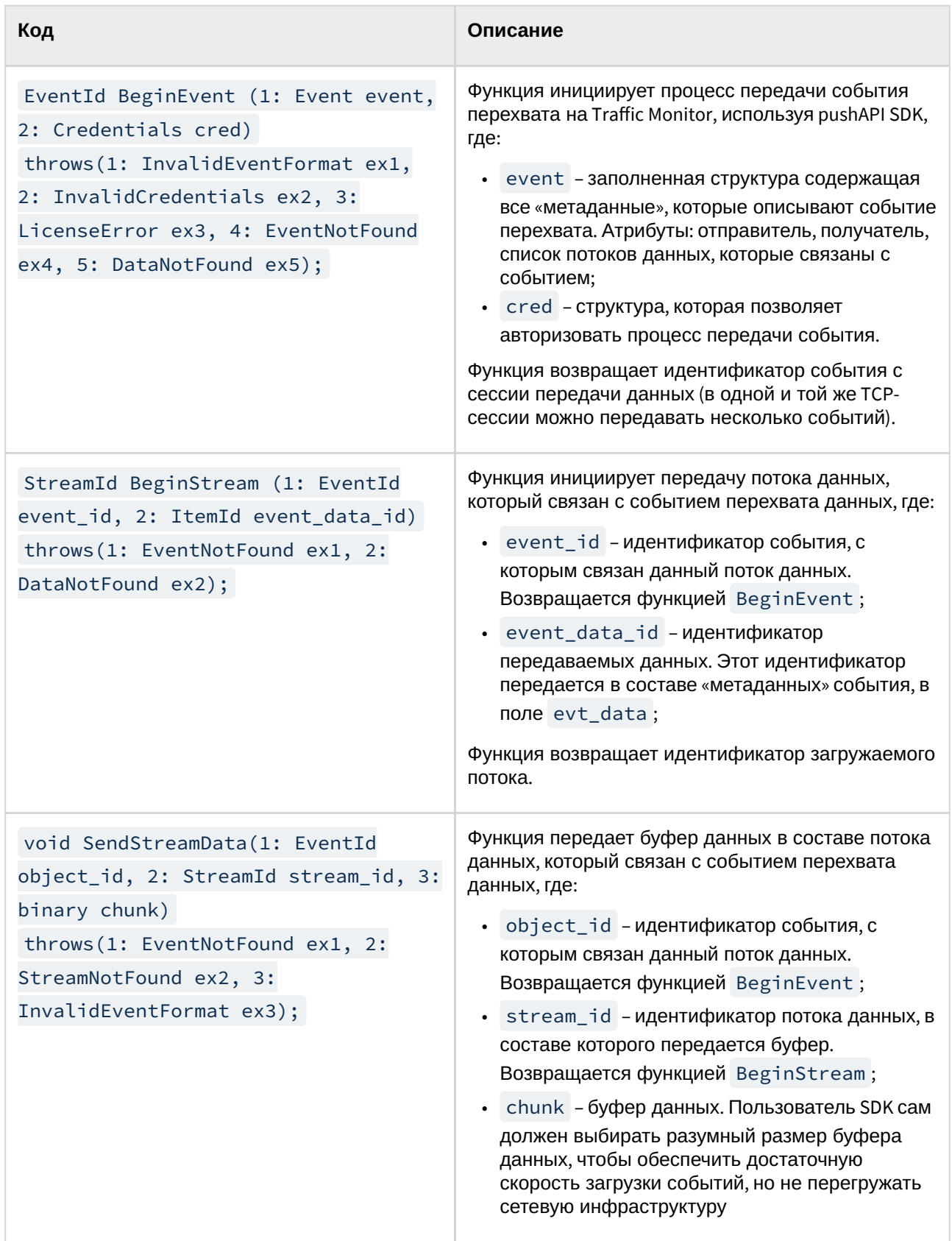

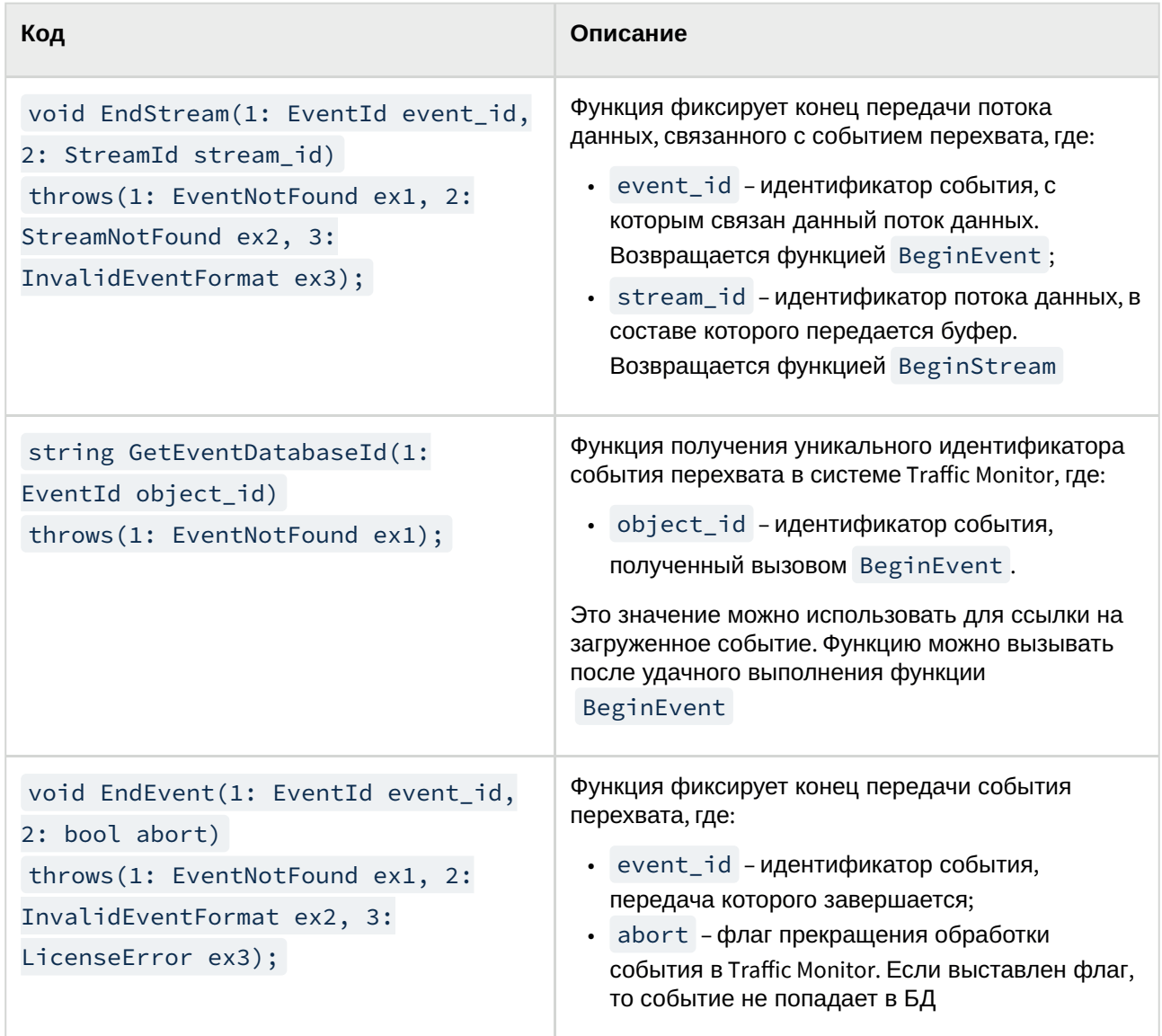

# 3 Регистрация стороннего компонента pushAPI SDK

Для интеграции стороннего модуля перехвата данных с системой Traffic Monitor нужно выполнить следующие шаги:

- 1. Сторонний разработчик, регистрирует в компании InfoWatch строку идентификатор компаниипроизводителя компонента. Это позволит связывать компанию-производителя с лицензией, которая будет устанавливаться в систему Traffic Monitor;
- 2. Он же получает лицензию разработчика, связанную с идентификатором компании. Это позволит загружать в Traffic Monitor события перехвата этого производителя. Лицензия разработчика позволяет загружать произвольные типы (Сервисы) событий;
- 3. Затем разработчик создает файл регистрации стороннего компонента в формате, описанном в статье "Формат файла регистрации стороннего компонента pushAPI SDK(see page 24)". К этому моменту должны быть определены названия сервисов, которые будут перехватываться сторонним компонентом. В файл регистрации добавляется лицензия, полученная на шаге 2;

#### Важно!

Крайне не рекомендуется в дальнейшем изменять названия сервисов. Каждому сервису соответствует тип события в Traffic Monitor. Изменение названия сервиса создаст новый тип события и может привести к дублированию типов события в Консоли управления Traffic Monitor. Подробнее об устранении дублирования см. "Обновление файла регистрации стороннего компонента(see page 51)".

В файле регистрации стороннего компонента название сервиса указывается в поле "ADDS SERVICES"->"SERVICE TYPE" ->"SERVICE MNEMO".

- 4. Заказчик, который внедряет интеграцию, загружает плагин с файлом регистрации стороннего компонента и лицензию в систему Traffic Monitor через интерфейс консоли Traffic Monitor. Раздел «Управление» - «Плагины». (см. "InfoWatch Traffic Monitor. Руководство пользователя");
- 5. Заказчик получает токен доступа в свойствах загруженного стороннего компонента.

Система готова принимать события от заданной компании производителя с указанным сервисом перехвата.

Информация об изменении файла регистрации уже зарегистрированного стороннего компонента приведена в статье "Обновление файла регистрации стороннего компонента(see page 51)".

### 3.1 Формат файла регистрации стороннего компонента pushAPI **SDK**

Плагин представляет собой архив в формате .zip. В состав архива входят:

- папка licenses, содержащая файлы лицензий;
- · папка icon, содержащая файлы с используемыми пиктограммами для регистрируемых событий;
- файл manifest.json, содержащий информацию о плагине.

#### Примечание:

Папки licenses и icon не являются обязательными. Файлы лицензий и файлы с используемыми пиктограммами могут находиться в корне.

Для внешних систем-источников событий файл manifest.json должен содержать следующую информацию:

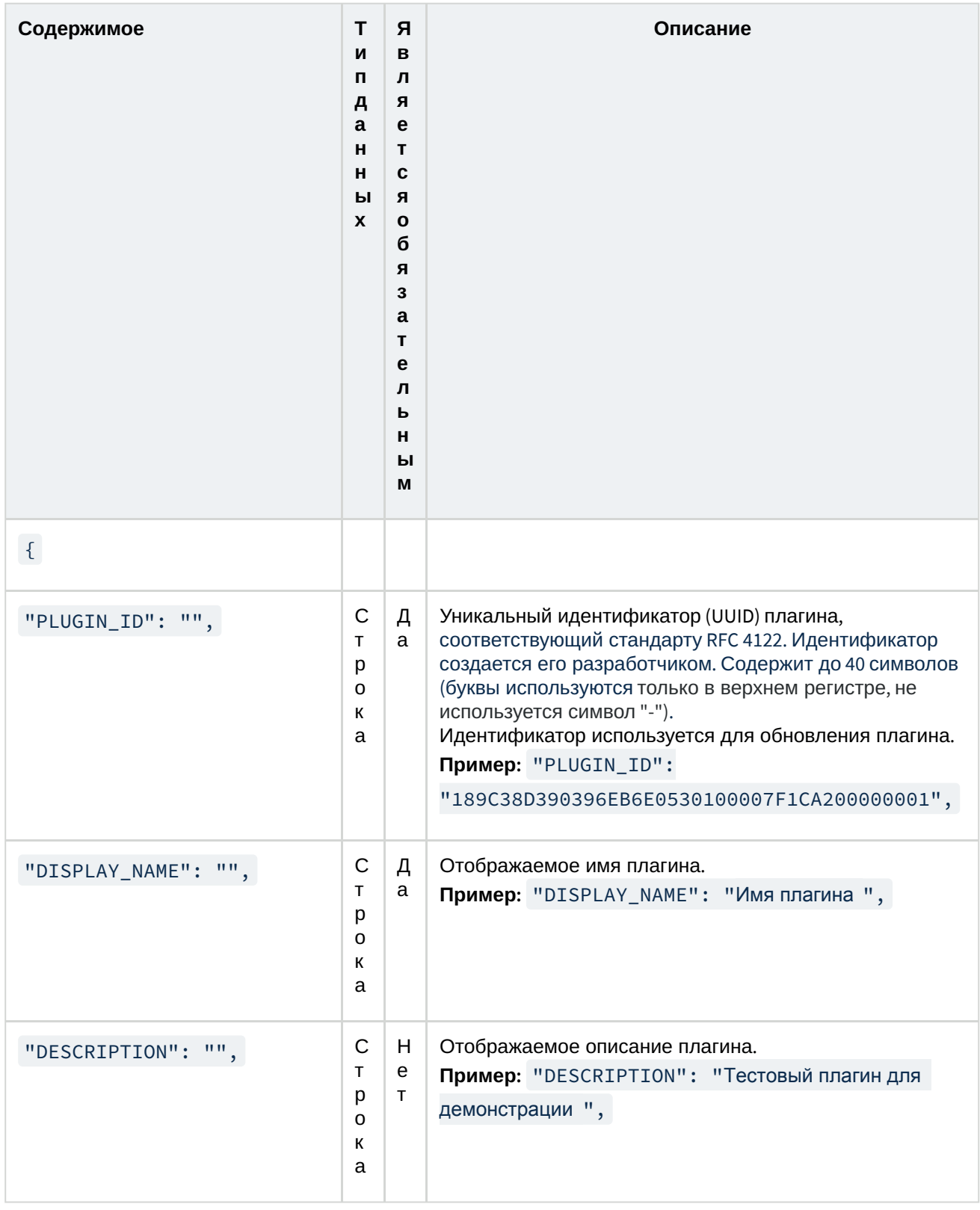

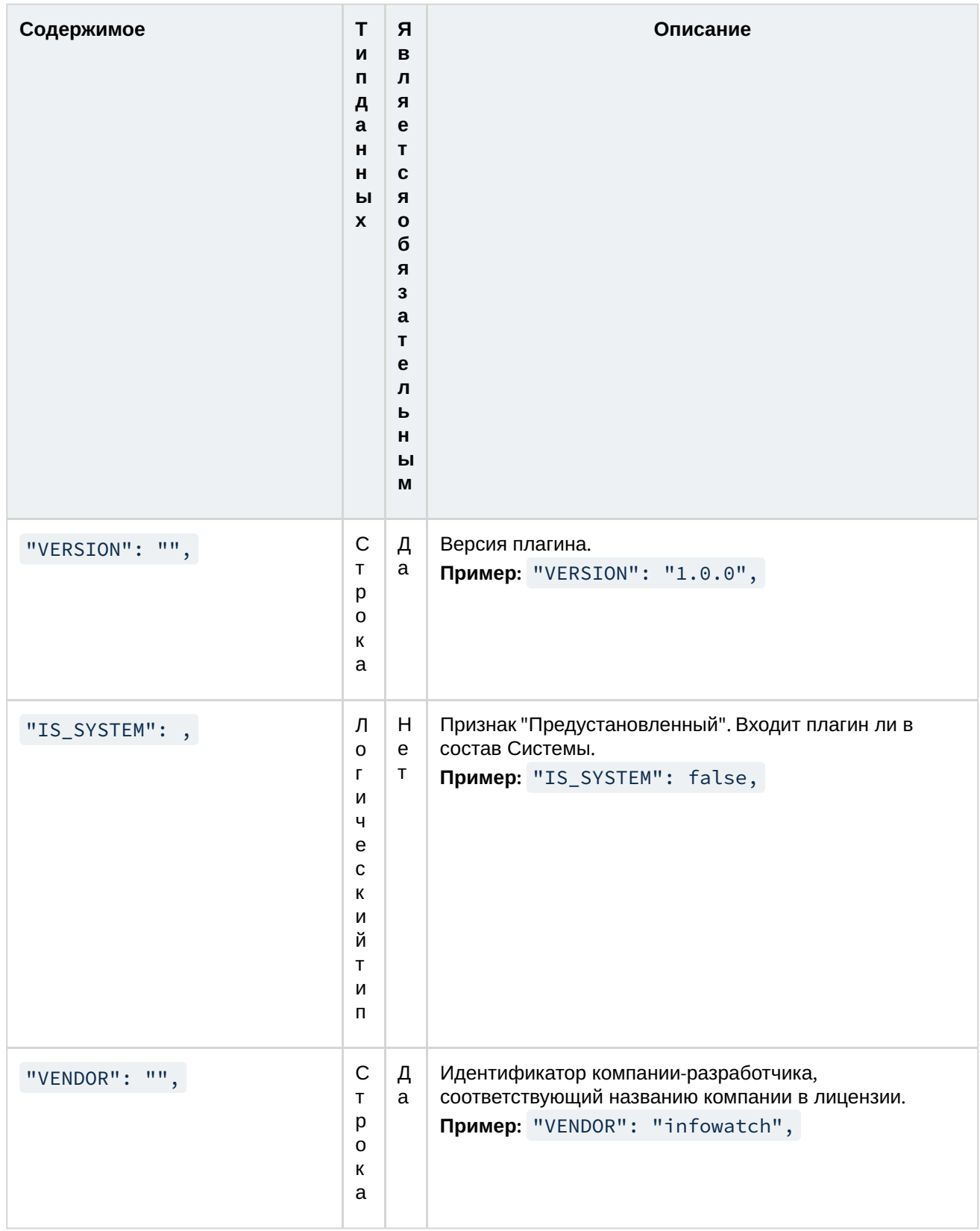

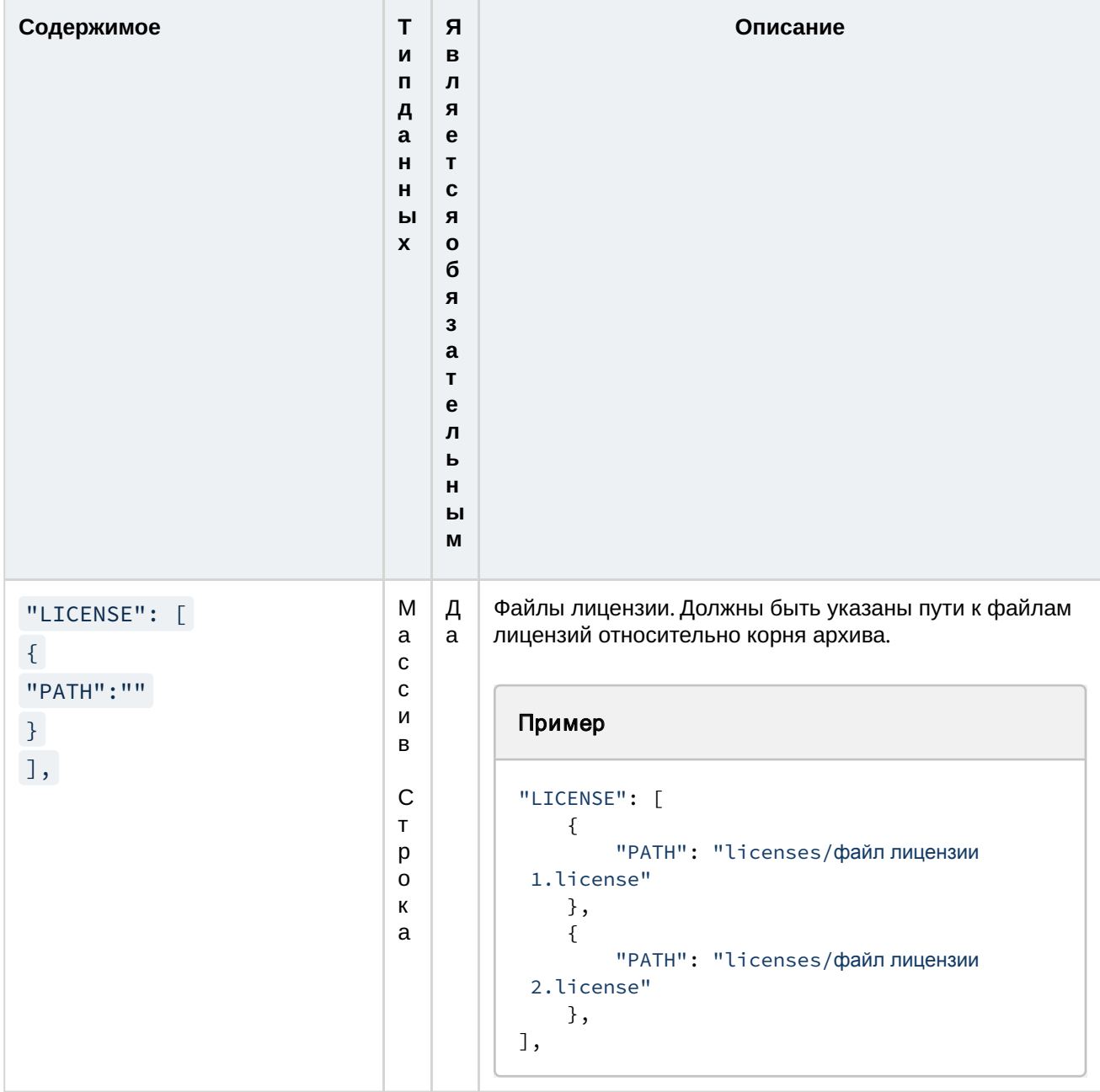

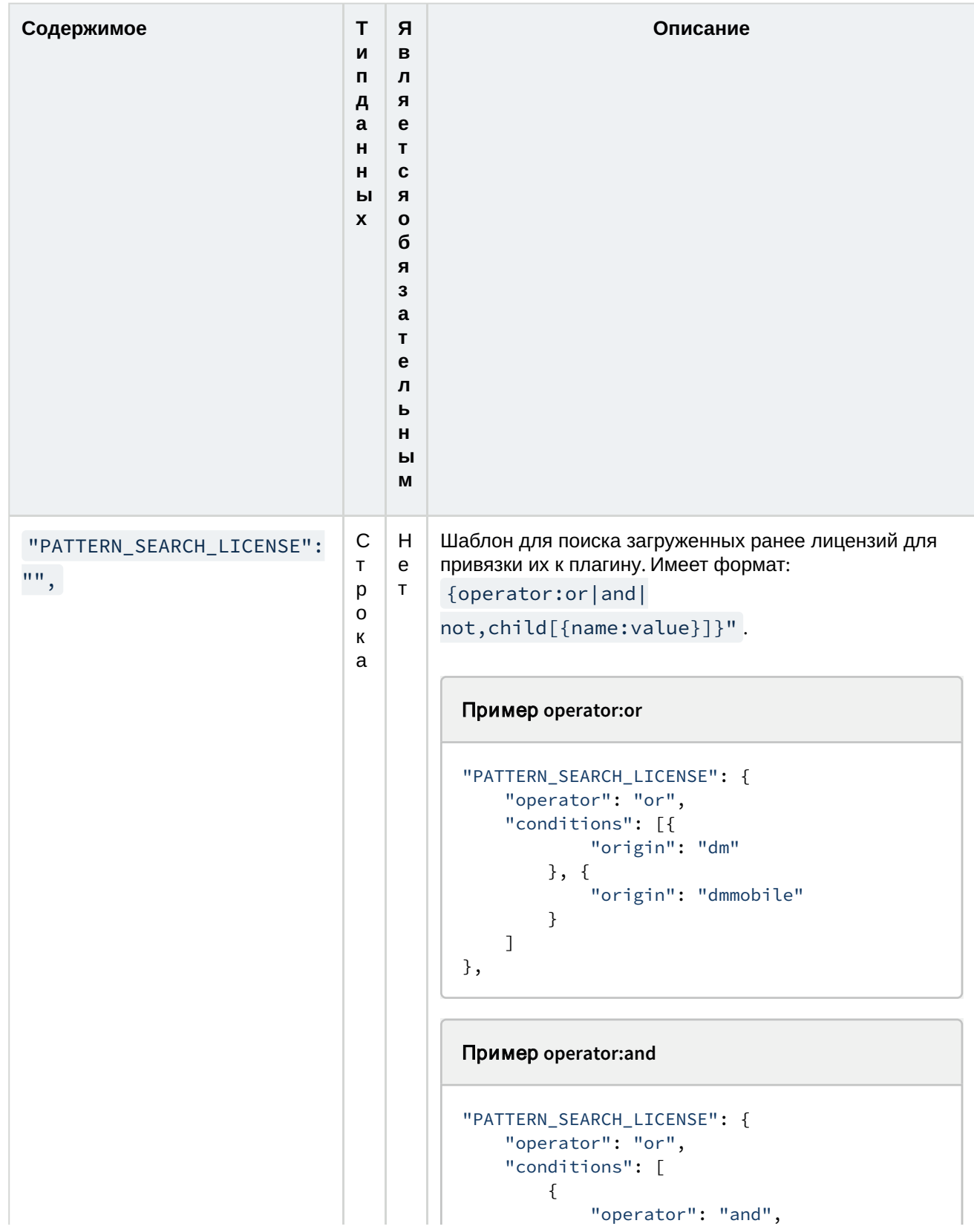

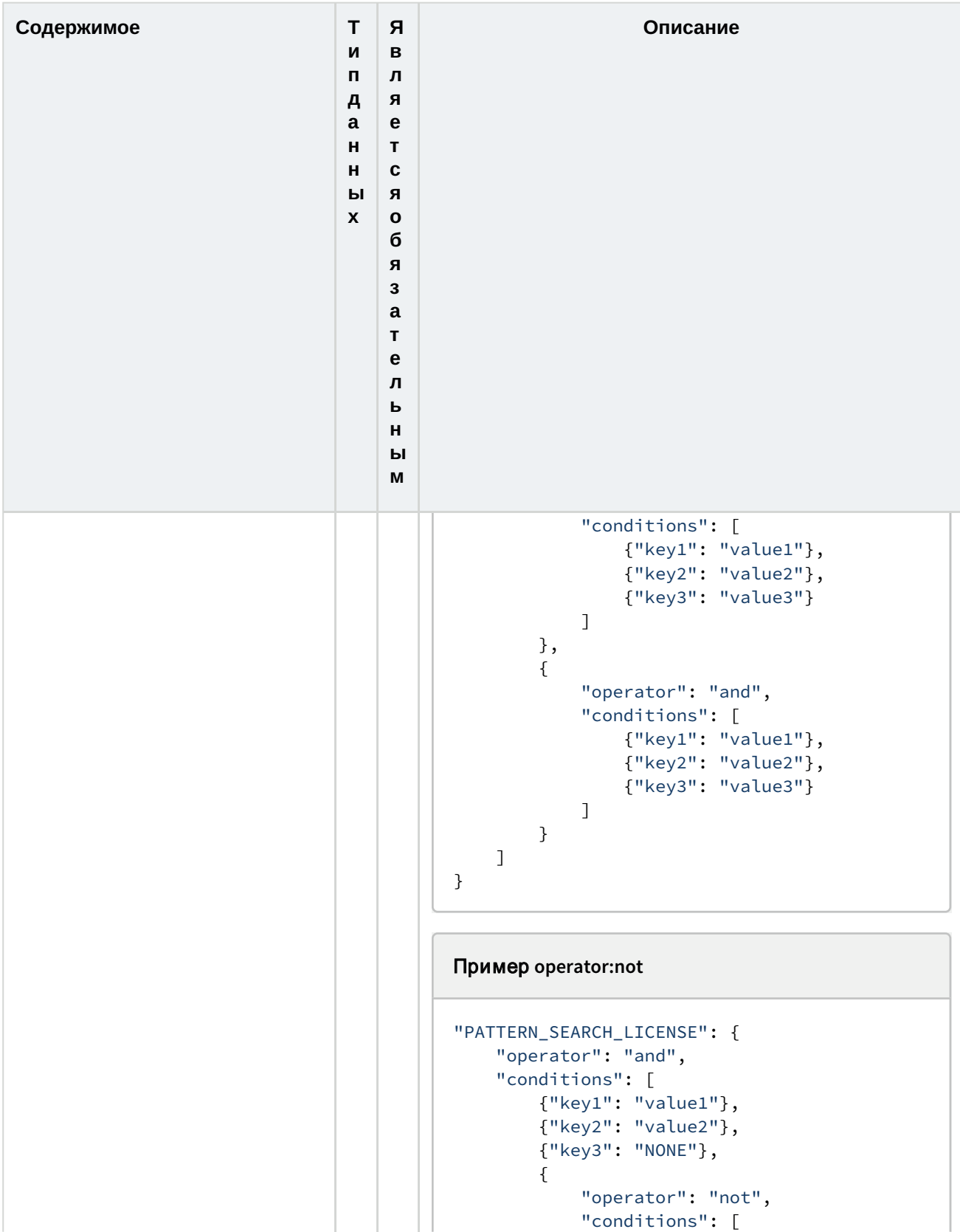

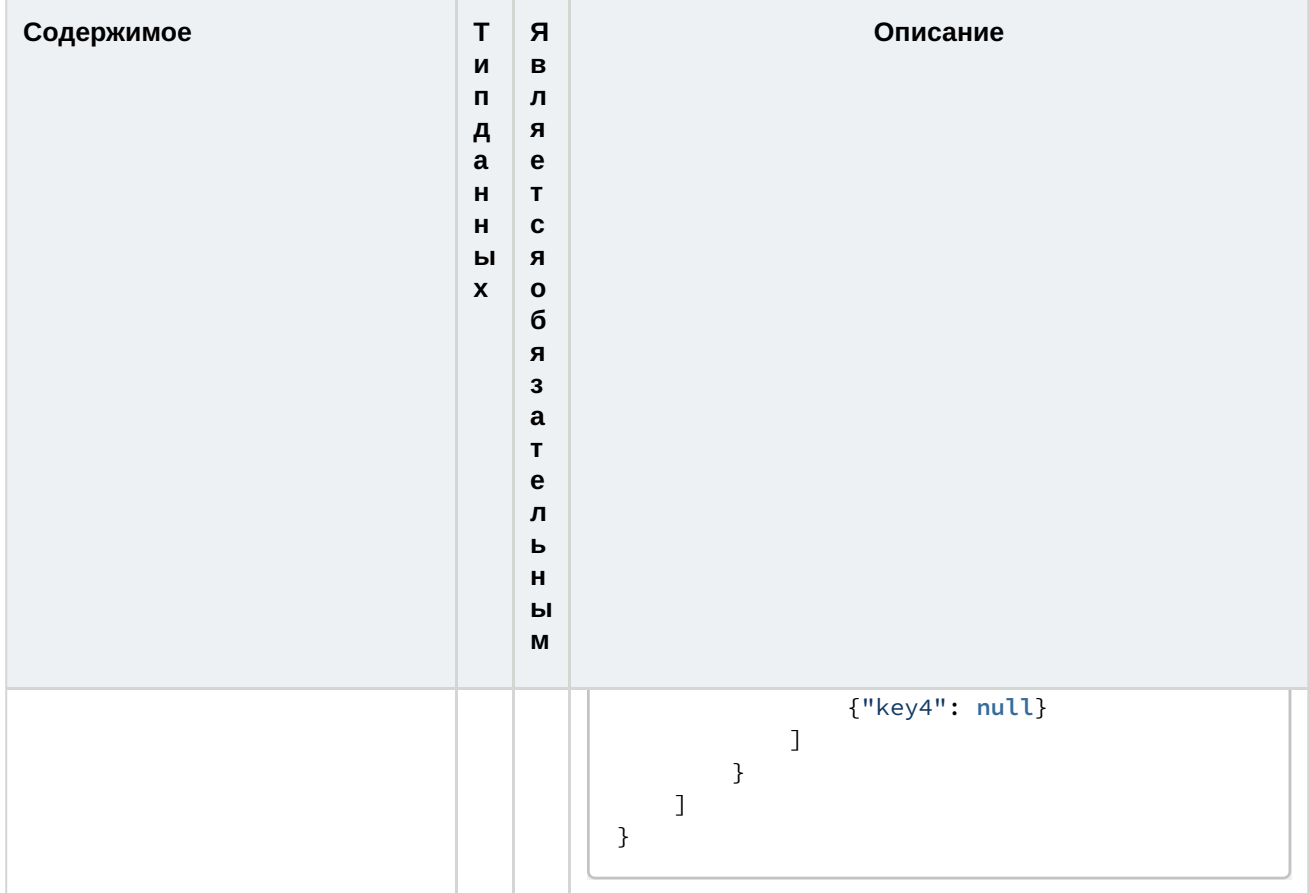

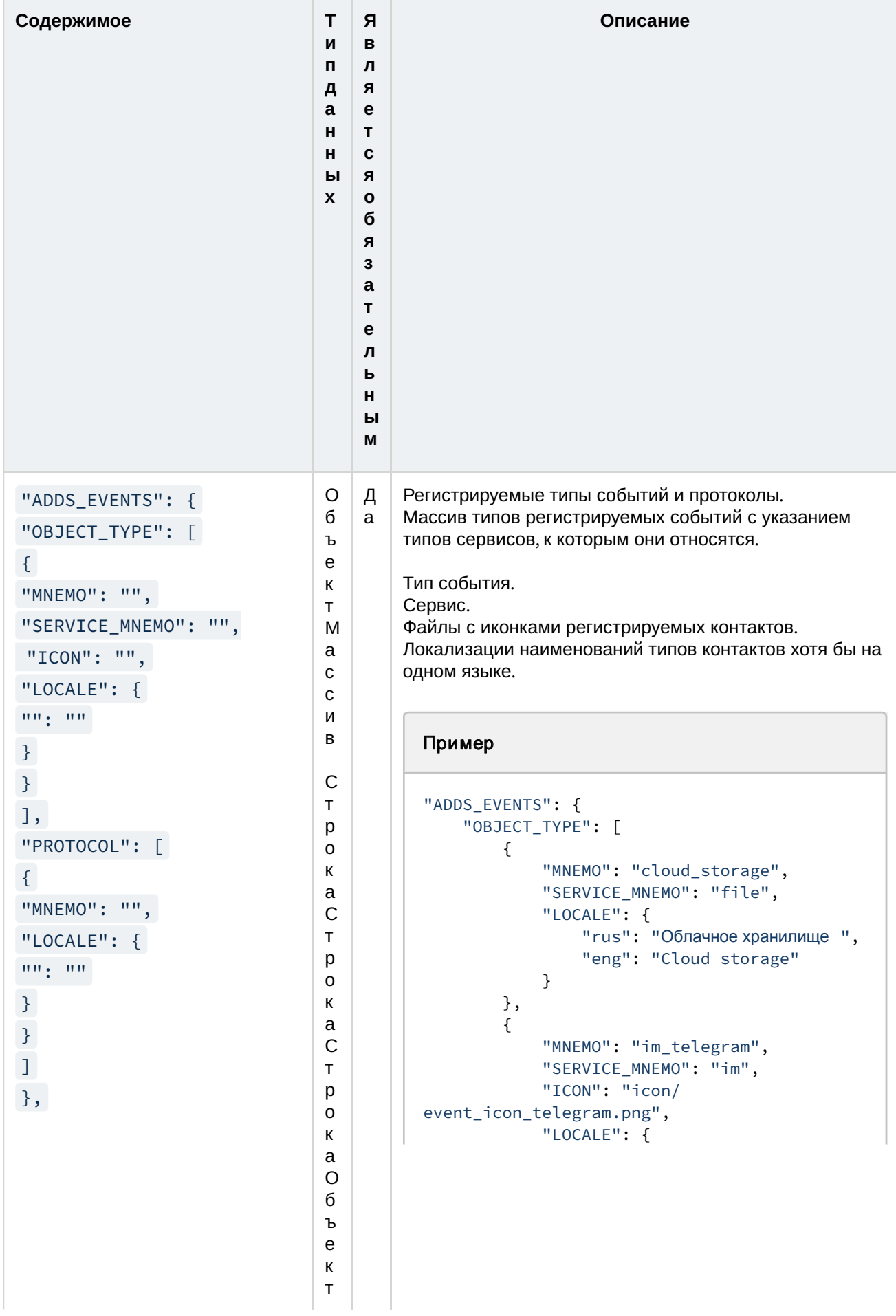

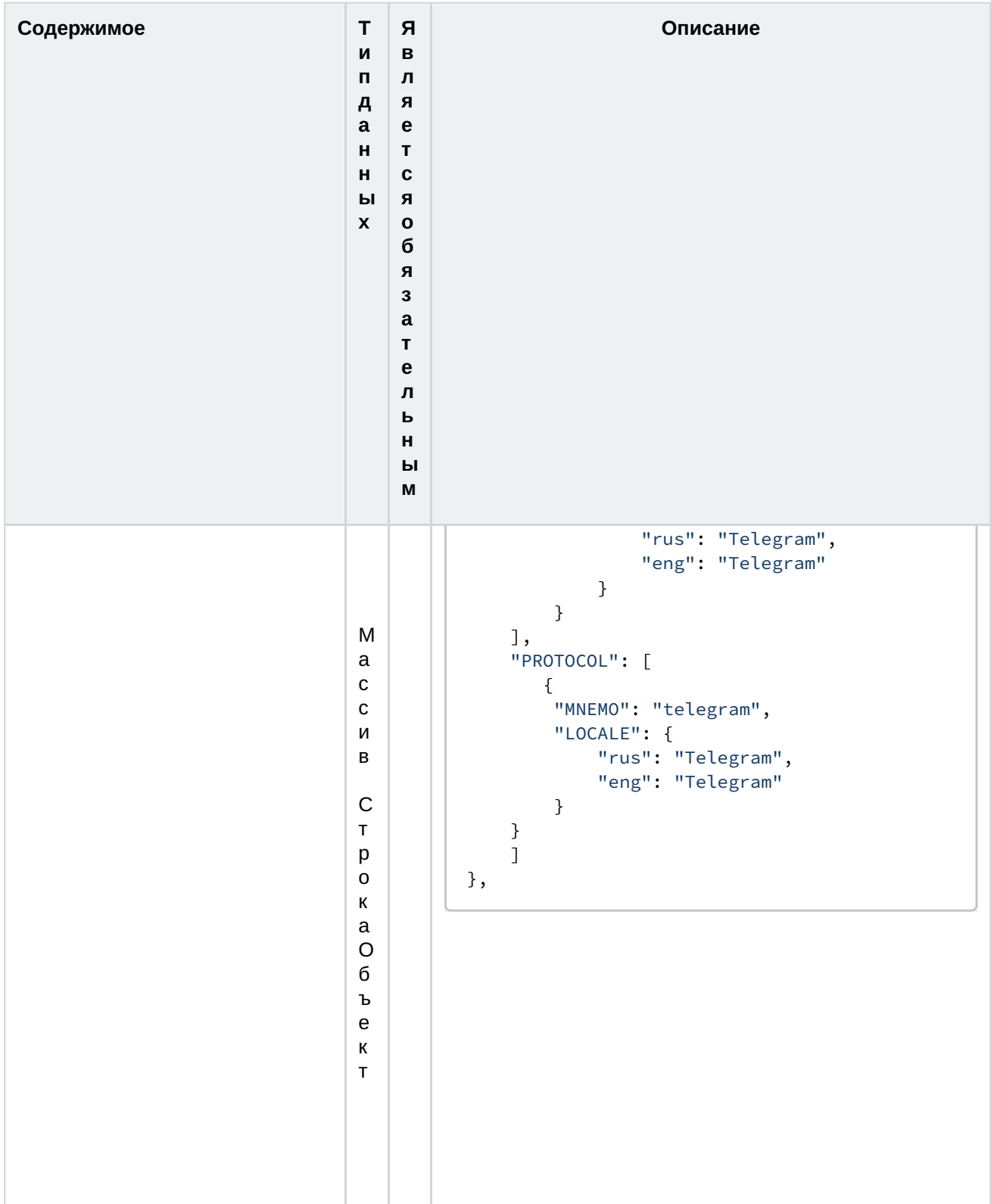

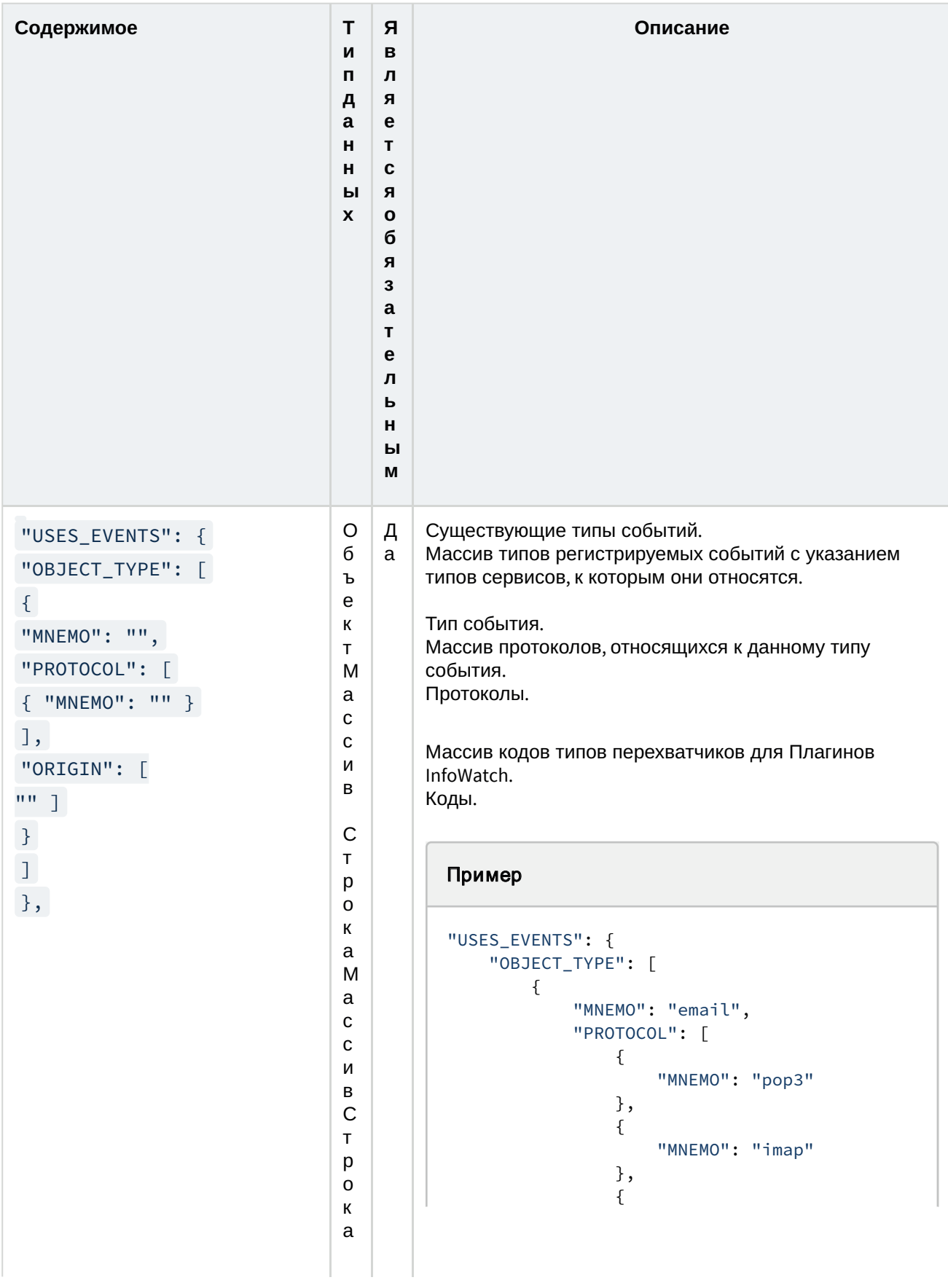

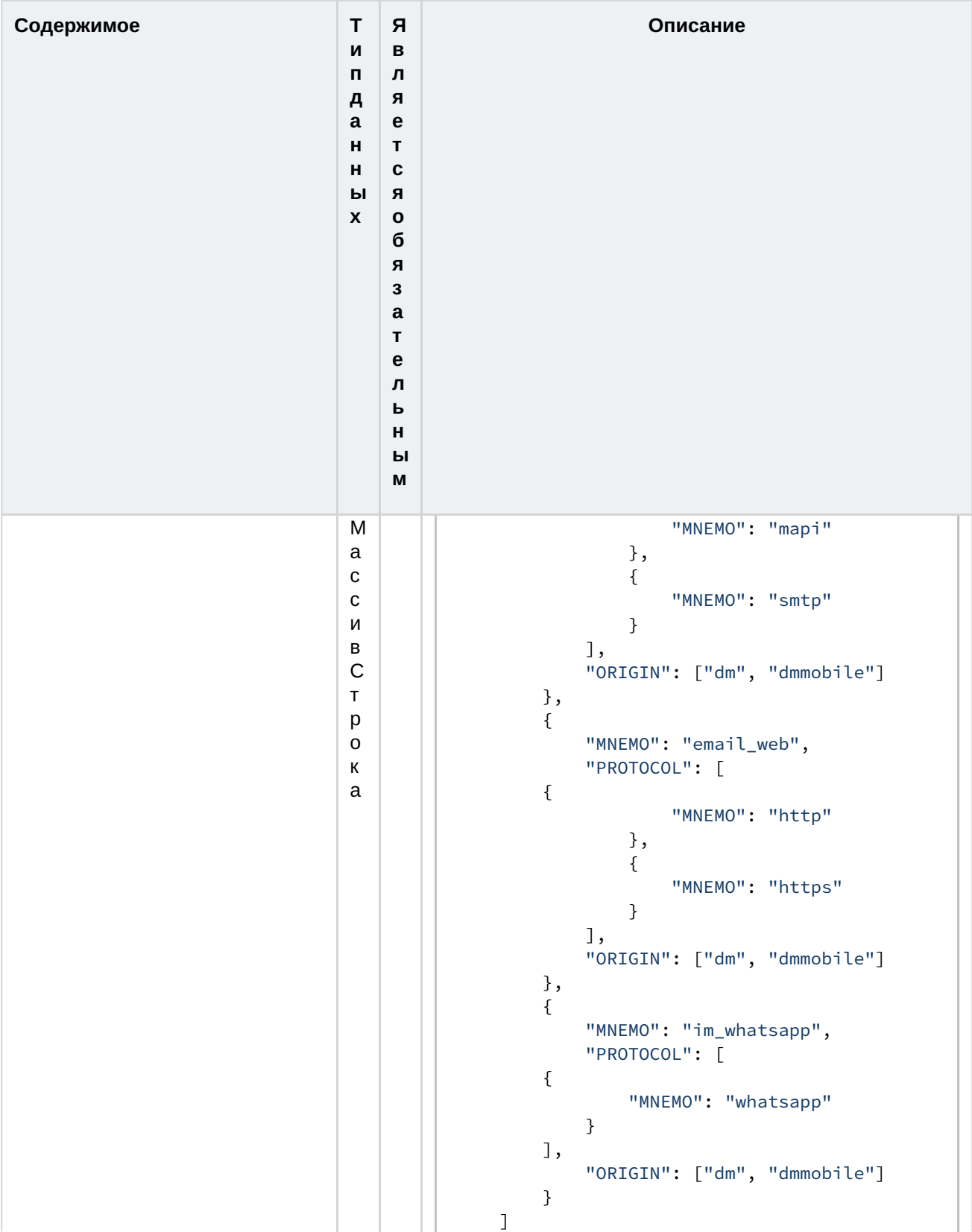

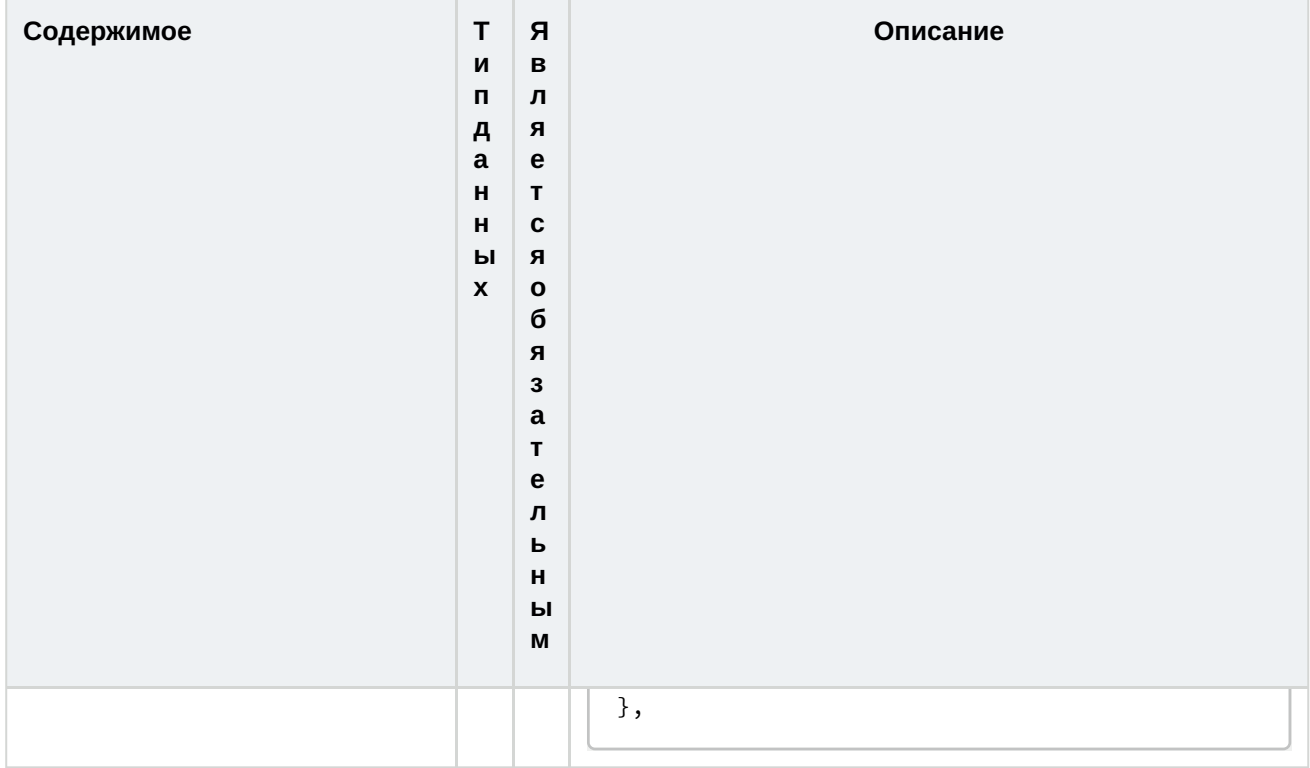

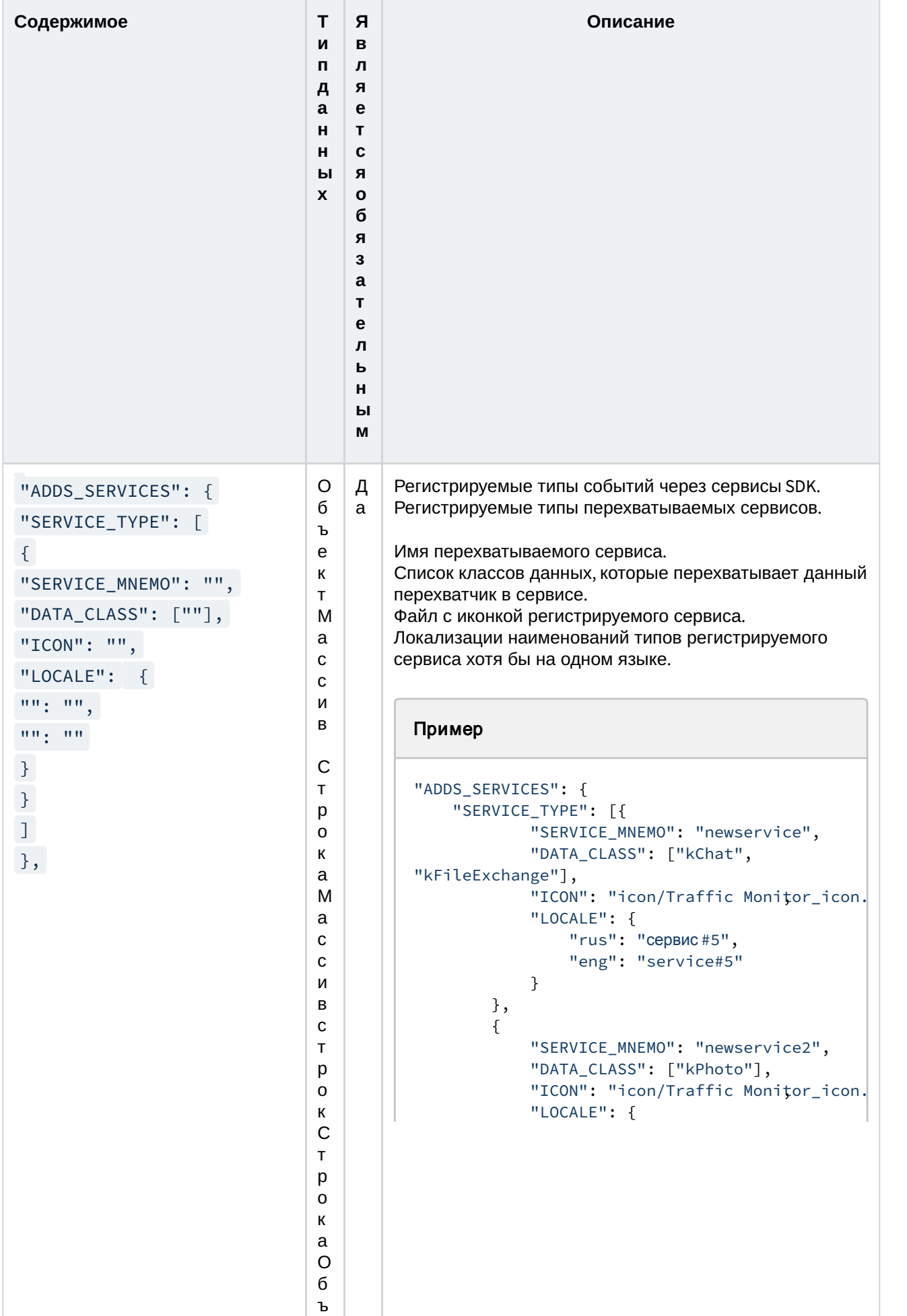

е
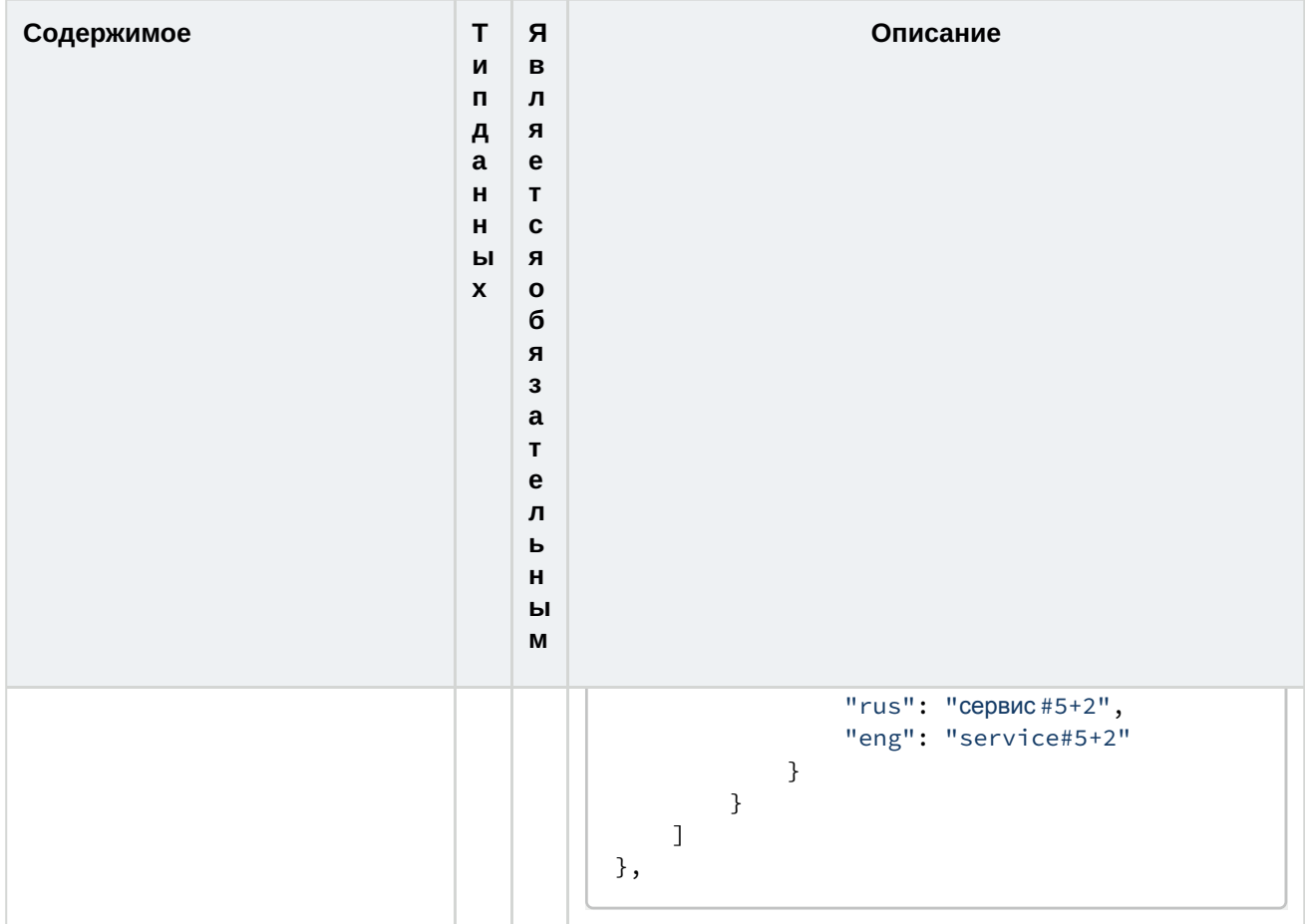

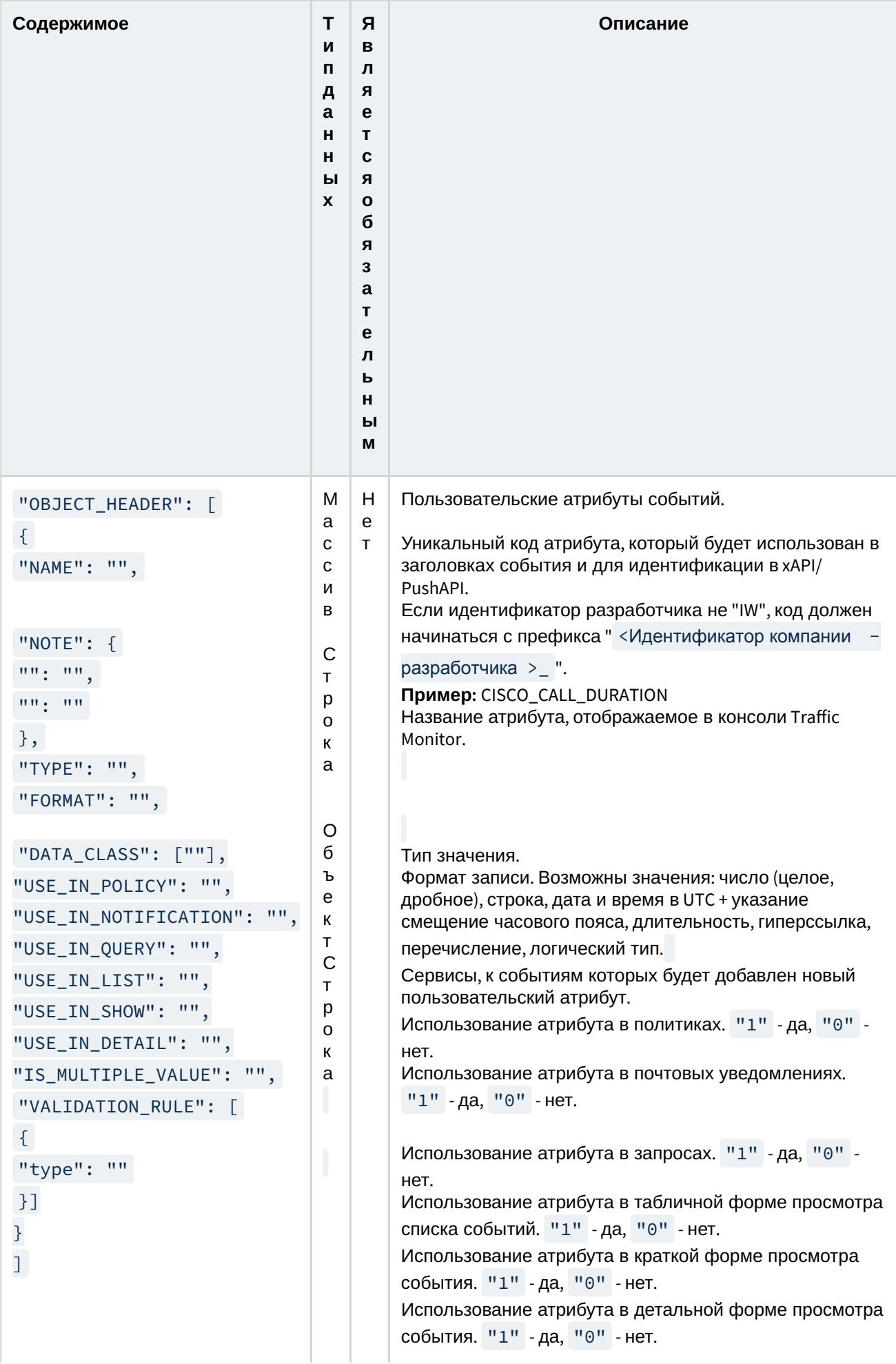

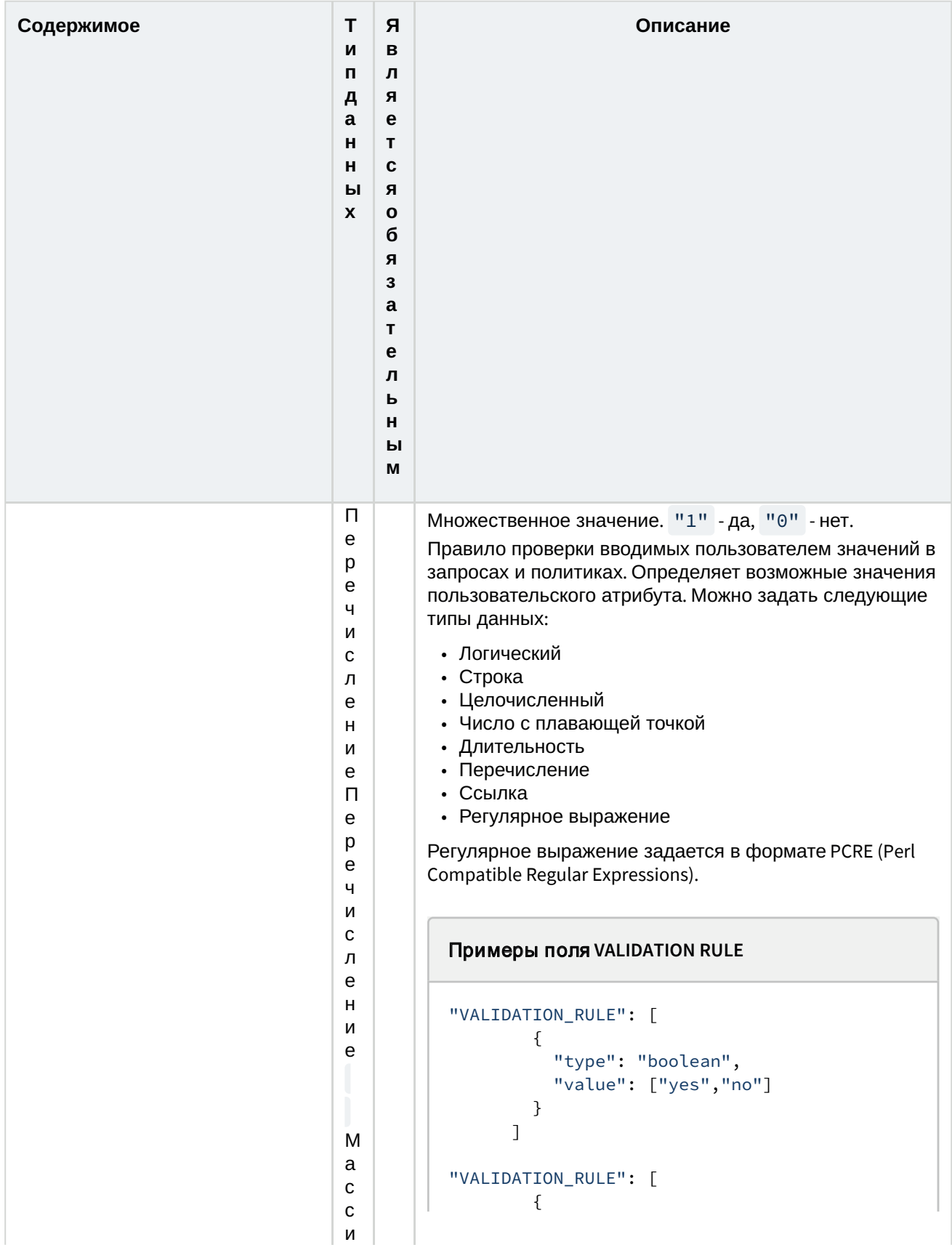

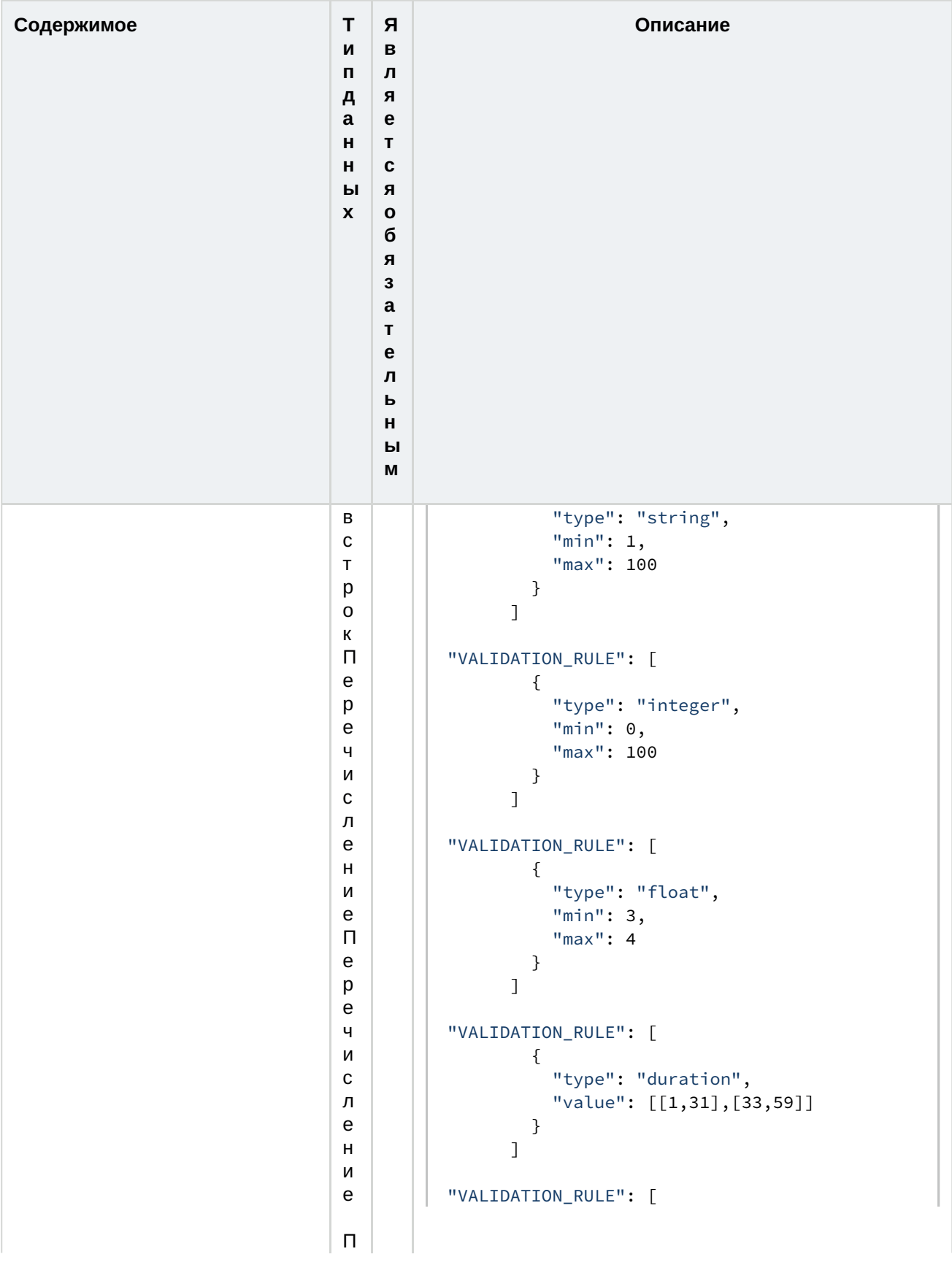

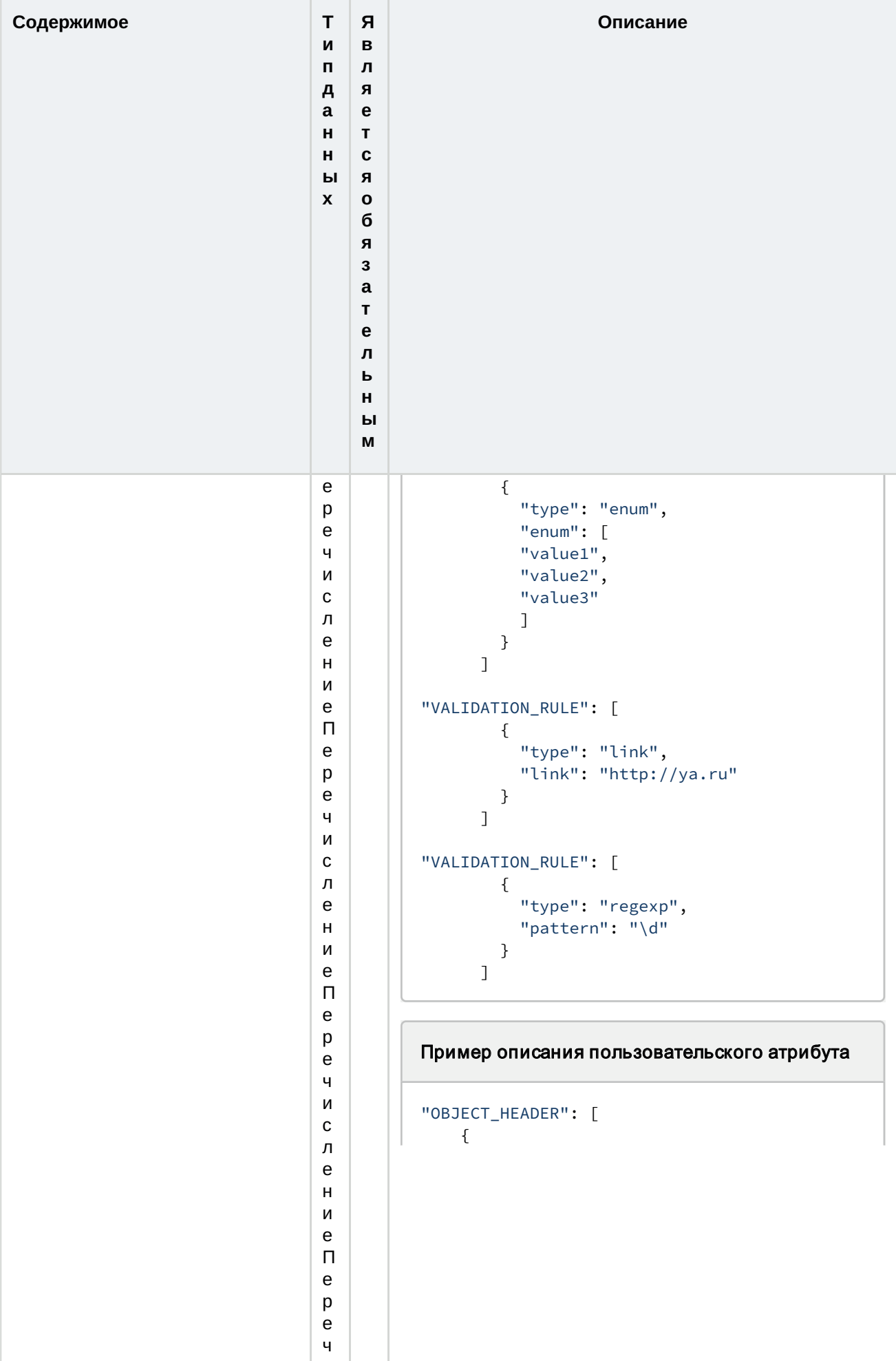

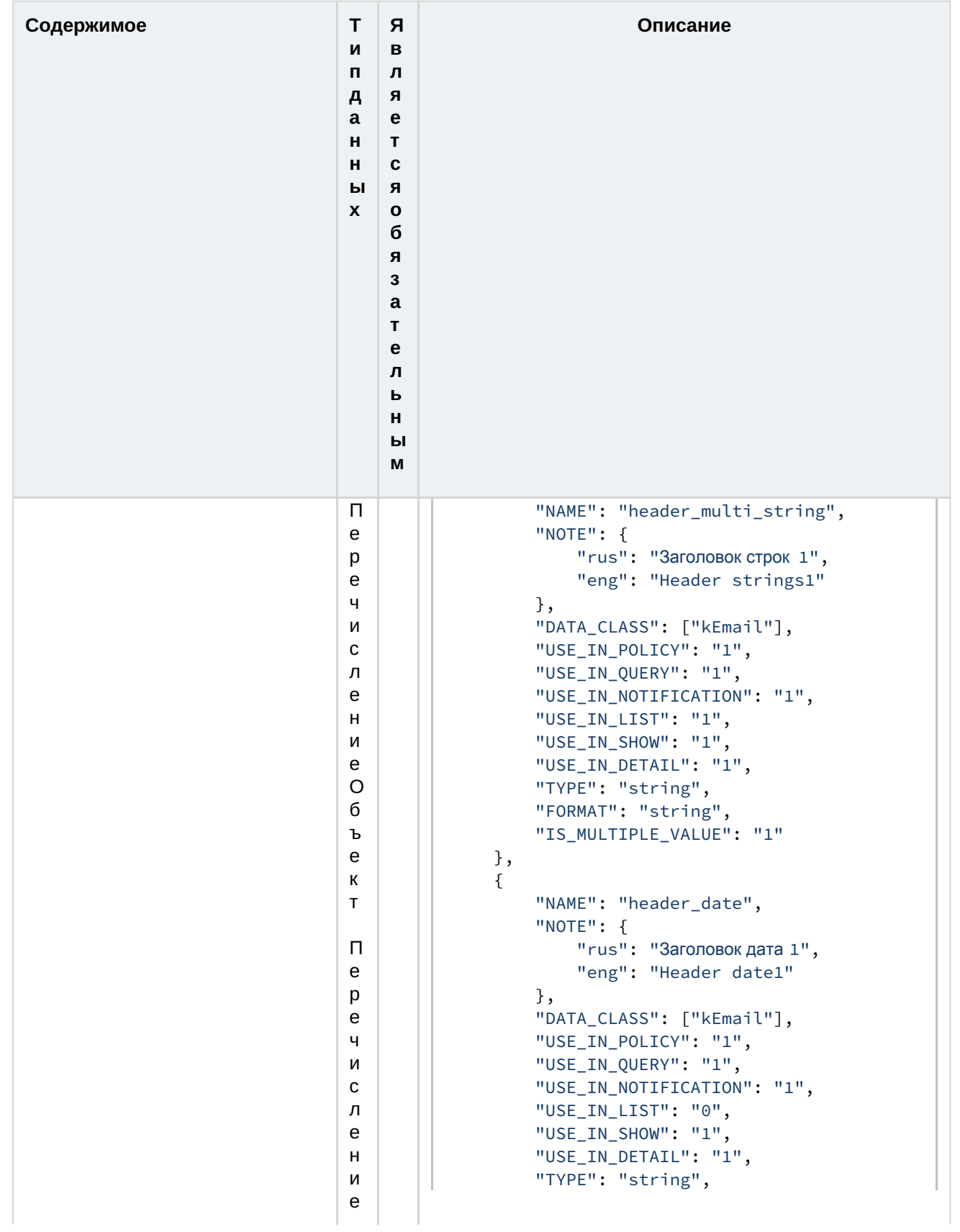

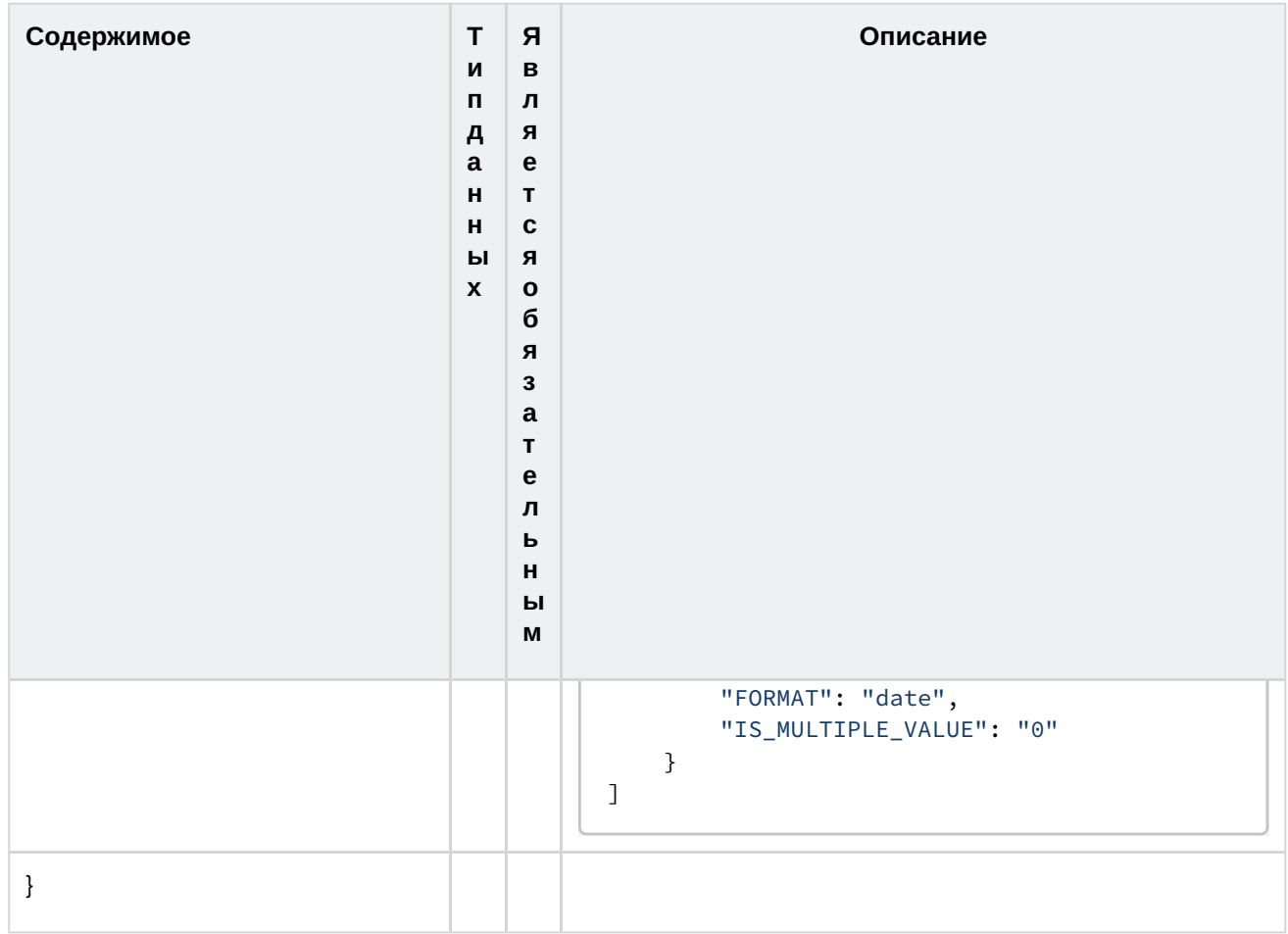

#### Примечание

Корневые поля "ADDS\_EVENTS" и "USES\_EVENTS" используются только для плагинов, разрабатываемых компанией InfoWatch. Для плагинов сторонних разработчиков используется поле "ADDS\_SERVICES".

Полная JSON-схема входит в состав примеров SDK (см. раздел "Описание примеров PushAPI SDK(see page 56)"). Пример файла регистрации модуля входит в состав SDK, а также приведен в статье Пример файла регистрации стороннего компонента(see page 43).

#### Важно

В состав файла входит просроченная лицензия. Для регистрации плагина на основании файла примера нужно будет получать новую лицензию.

## 3.1.1 Пример файла регистрации стороннего компонента

Перед созданием файла регистрации стороннего компонента определите идентификатор компанииразработчика, соответствующий названию компании, зарегистрируйте его в компании InfoWatch, а

также определите название разрабатываемого сервиса. В качестве исходных данных для примера возьмем:

- Идентификатор компании: MY\_COMPANY;
- Название сервиса: im\_my\_chat сервис перехвата сообщений в мессенджере.

Чтобы создать файл регистрации стороннего компонента:

- 1. Получите лицензию разработчика.
- 2. При необходимости выберите иконки для плагина и регистрируемых им событий.
- 3. Опишите manifest-файл плагина.

#### 3.1.1.1 Получение лицензии разработчика

После определения названия сервиса получите в компании InfoWatch лицензию для плагина (подробнее см. статью "Запрос лицензии" в Руководстве пользователя). Для компании файл лицензии будет иметь следующий вид:

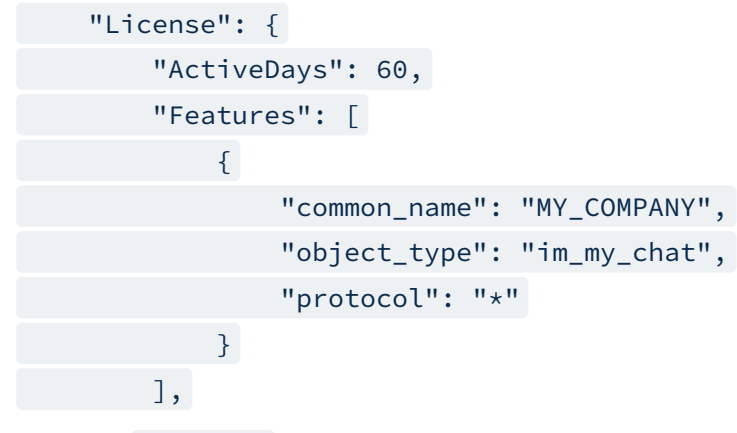

Где поле protocol может принимать следующие значения:

- "none" отсутствие протокола;
- значение конкретного протокола;
- "\*" любой протокол.

#### 3.1.1.2 Описание manifest-файла плагина

На основании исходных данных заполните все обязательные корневые поля "PLUGIN\_ID" , "DISPLAY\_NAME" , "VERSION" , "VENDOR" , "LICENSE" и "ADDS\_SERVICES" .

Так как плагин im\_my\_chat предназначен для перехвата сообщений в мессенджере, значение поля "DATA\_CLASS" в корневом поле "ADDS\_SERVICES" будет равно "kChat" . Перехватываться будут события класса «Беседа».

Чтобы описать представление контакта пользователя в перехватываемых событиях добавьте поле "CONTACT\_TYPE" в корневое поле "ADDS\_SERVICES" .

Чтобы добавить пользовательские атрибуты события, используйте конструкцию "OBJECT\_HEADER" . Название пользовательского атрибута события должно начинаться с названия компании-разработчика плагина. Количество атрибутов не ограничено. В данном примере добавим два атрибута:

- "MY\_COMPANY\_FORWARDING\_STATUS" статус пересылки сообщения, т.е. является ли сообщение пересланным. Может принимать значения:
	- original ;
	- forwarded ;
- "MY\_COMPANY\_ORIGINAL\_SENDER" оригинальный отправитель. Может принимать любое значение типа данных "Строка".

Manifest-файл плагина будет выглядеть следующим образом:

```
{
      "PLUGIN_ID": "189C38D390396EB6E0540100007F1CA200000001",
      "DISPLAY_NAME": "Test plugin",
      "DESCRIPTION": "Test plugin to demonstrate",
      "VERSION": "1.0.0",
      "IS_SYSTEM": false,
      "VENDOR": "MY_COMPANY",
      "ADDS_SERVICES": {
             "SERVICE_TYPE": [{
          "SERVICE_MNEMO": "im_my_chat",
               "DATA_CLASS": ["kChat"],
               "ICON": "icon/Traffic Monitor_icon.png",
               "LOCALE": {
                          "rus": "Новый сервис ",
                          "eng": "New service"
               },
               "CONTACT_TYPE" : [{
                                 "MNEMO" : "my_chat_Id",
                                 "SCOPE" : ["person"],
                                 "ICON": "icon/Traffic Monitor_icon.png",
                                 "LOCALE": {
                                            "rus": "Контакт тестового плагина ",
                                            "eng": "Test plugin contact"
                                 }
                        }
               ]
```

```
      }]
    },
     "LICENSE": [
    { "PATH" : "licenses/Traffic Monitor_license_2023-07-24_.license" }
    ],
     "OBJECT_HEADER": [{
        "NAME": "MY_COMPANY_FORWARDING_STATUS",
        "NOTE": {
                "rus": "Статус пересылки сообщения ",
                "eng": "Forwarding Message Status"
       },
        "TYPE": "string",
        "FORMAT": "enum",
        "DATA_CLASS": ["kChat"],
        "USE_IN_POLICY": "1",
        "USE_IN_QUERY": "1",
        "USE_IN_NOTIFICATION": "1",
        "USE_IN_LIST": "1",
        "USE_IN_SHOW": "1",
        "USE_IN_DETAIL": "1",
        "IS_MULTIPLE_VALUE": "0",
        "VALIDATION_RULE": [{
                           "type": "enum",
                            "enum": [
                                    "original",
                                    "forwarded"
                            ]
     }]
     },
     {
        "NAME": "MY_COMPANY_ORIGINAL_SENDER",
        "NOTE": {
                "rus": "Оригинальный отправитель ",
                "eng": "Original sender"
       },
        "TYPE": "string",
        "FORMAT": "string",
```

```
"DATA_CLASS": ["kChat"],
        "USE_IN_POLICY": "0",
        "USE_IN_QUERY": "0",
        "USE_IN_NOTIFICATION": "1",
        "USE_IN_LIST": "0",
        "USE_IN_SHOW": "1",
        "USE_IN_DETAIL": "1",
        "IS MULTIPLE VALUE": "0"
      }]
}
```
В нашем случае файл лицензии будет располагаться в файле регистрации плагина, т.е. в zip-архиве, в папке licenses. Это описано в manifest-файле следующим образом:

```
"LICENSE": [
   { "PATH" : "licenses/Traffic Monitor_license_2023-07-24_.license" }
   ],
```
Если файл лицензии отдельно загружен в Traffic Monitor в разделе Управление -> Лицензии, то в manifest-файле плагина необходимо задать шаблон для поиска загруженных ранее лицензий:

```
"PATTERN_SEARCH_LICENSE": { "operator": "and", "conditions": [{ "common_name": 
"MY_COMPANY" }, { "object_type": "im_my_chat" }, { "protocol": "*" } ] }, "LICENSE": [] }
```
Полям "VENDOR" и "SERVICE\_MNEMO" manifest-файла соответствуют наименования "common\_name" и "object\_type" в Traffic Monitor. Поэтому в шаблоне для поиска лицензий их значения равны соответственно MY\_COMPANY и im\_my\_chat .

#### 3.1.1.3 Работа с плагином

После того как лицензия получена, выбраны иконки и описан manifest-файл, создайте файл регистрации стороннего компонента и загрузите его в Traffic Monitor в разделе Управление -> Плагины.

Для начала работы с зарегистрированным плагином можно использовать утилиту pushapi-util. Подробнее о ее использовании см. Описание примеров PushAPI SDK(see page 56).

Чтобы отправить в Traffic Monitor событие класса «Беседа» сервиса «im\_my\_chat», используйте команду вида:

```
pushapi-util \
--host Traffic Monitor_host \
--token im my chat token value \
--id MY_COMPANY \
--class imchat \
--service im_my_chat \
--evtattr event_name:"new service chat Event" \
```
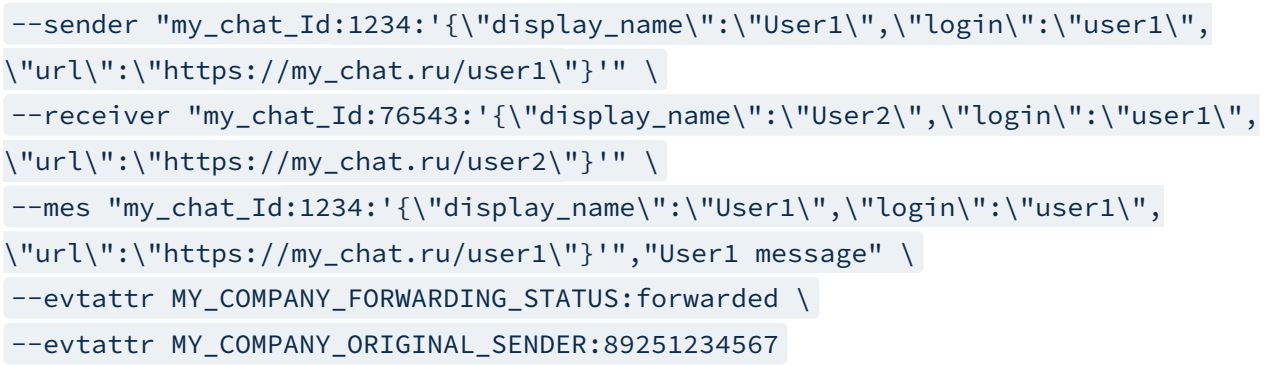

В Консоли Управления Traffic Monitor событие будет выглядеть следующим образом:

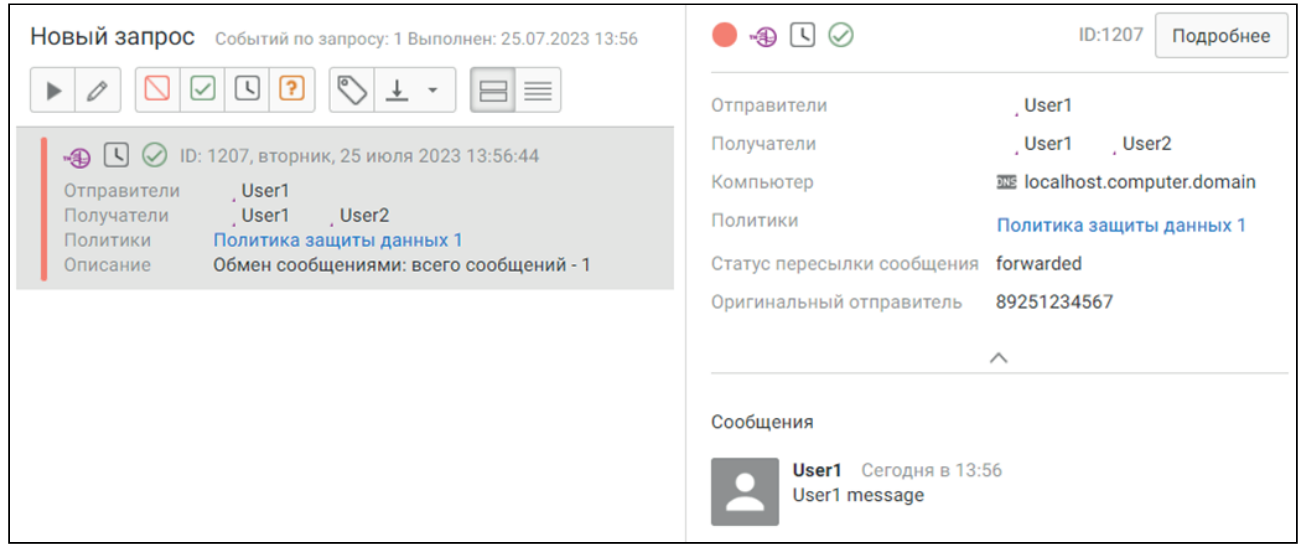

Заданные пользовательские атрибуты отображаются в описании события. Они не являются обязательными, а значит, если они не будут определены в команде, то и в событии они будут отсутствовать.

Так как заполнено поле "CONTACT\_TYPE" в manifest-файле, контакт пользователя в событии отображается следующим образом:

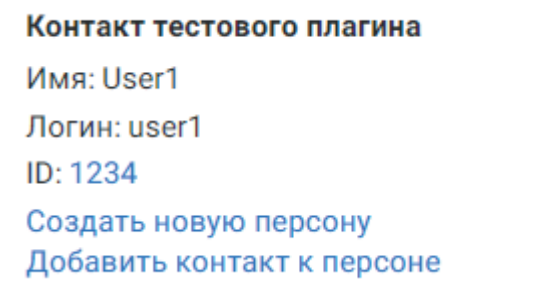

#### 3.1.1.4 Использование пользовательского атрибута в политике защиты данных

У пользовательского атрибута "MY\_COMPANY\_FORWARDING\_STATUS" в поле "USE\_IN\_POLICY"

задано значение "1" . Это означает, что данный атрибут можно использовать при создании политики защиты данных.

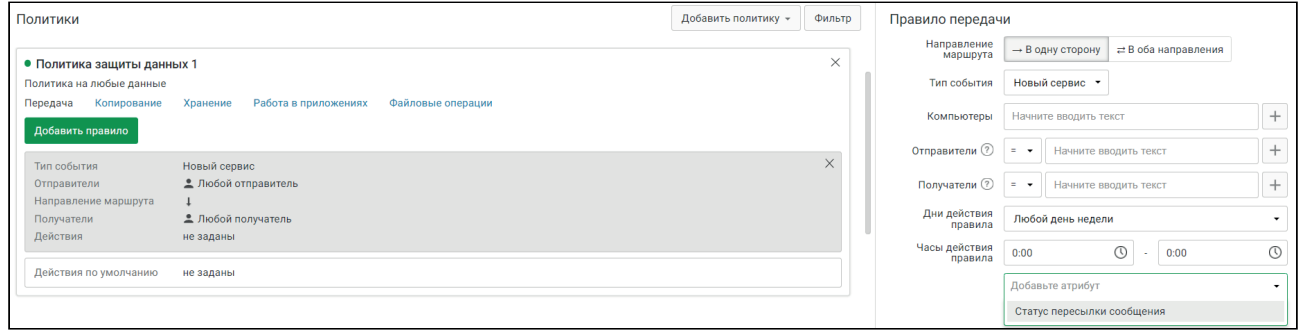

В параметрах Правила передачи отображается атрибут «Статус пересылки сообщения ». Для перехвата пересылаемых сообщений задайте значение «forwarded» для этого атрибута.

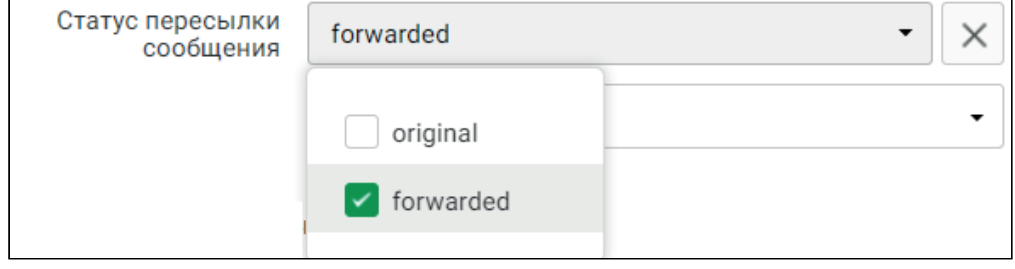

В результате политика будет срабатывать для событий с атрибутом MY\_COMPANY\_FORWARDING\_STATUS:forwarded .

#### 3.1.1.5 Создание запросов с новым сервисом

У пользовательского атрибута "MY\_COMPANY\_FORWARDING\_STATUS" в поле "USE\_IN\_QUERY" задано значение "1" . Данный атрибут можно использовать при создании запросов в разделе События.

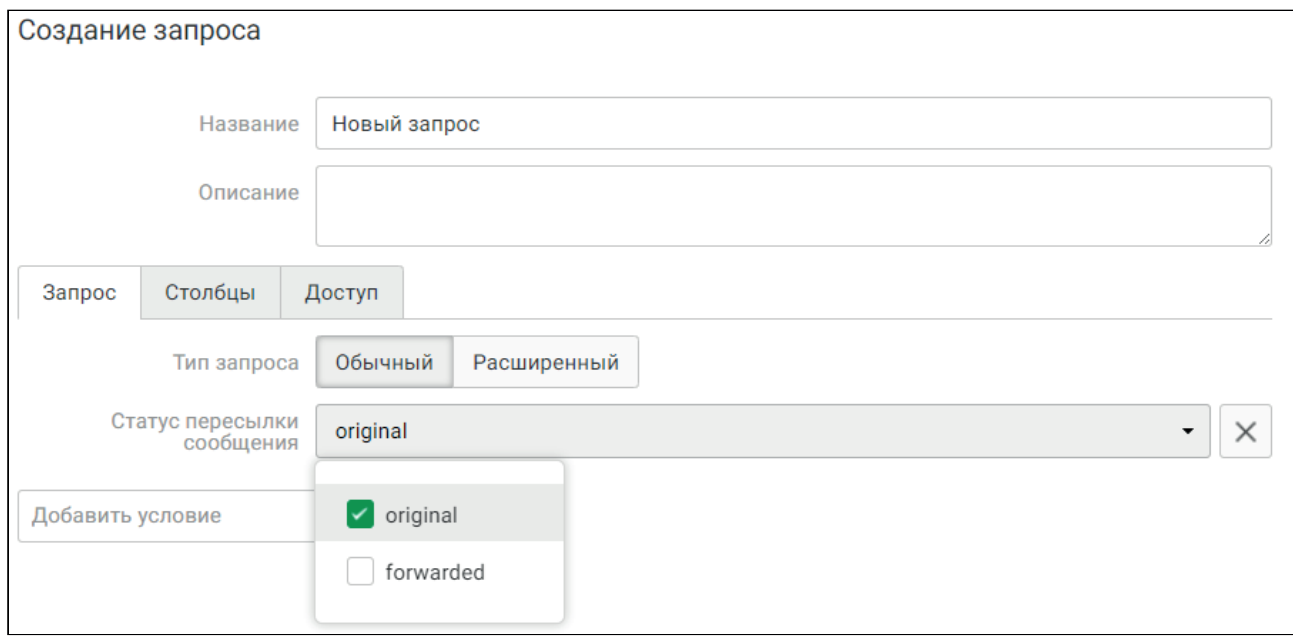

Также при создании запросов можно использовать и сам сервис. Он доступен при выборе типа события.

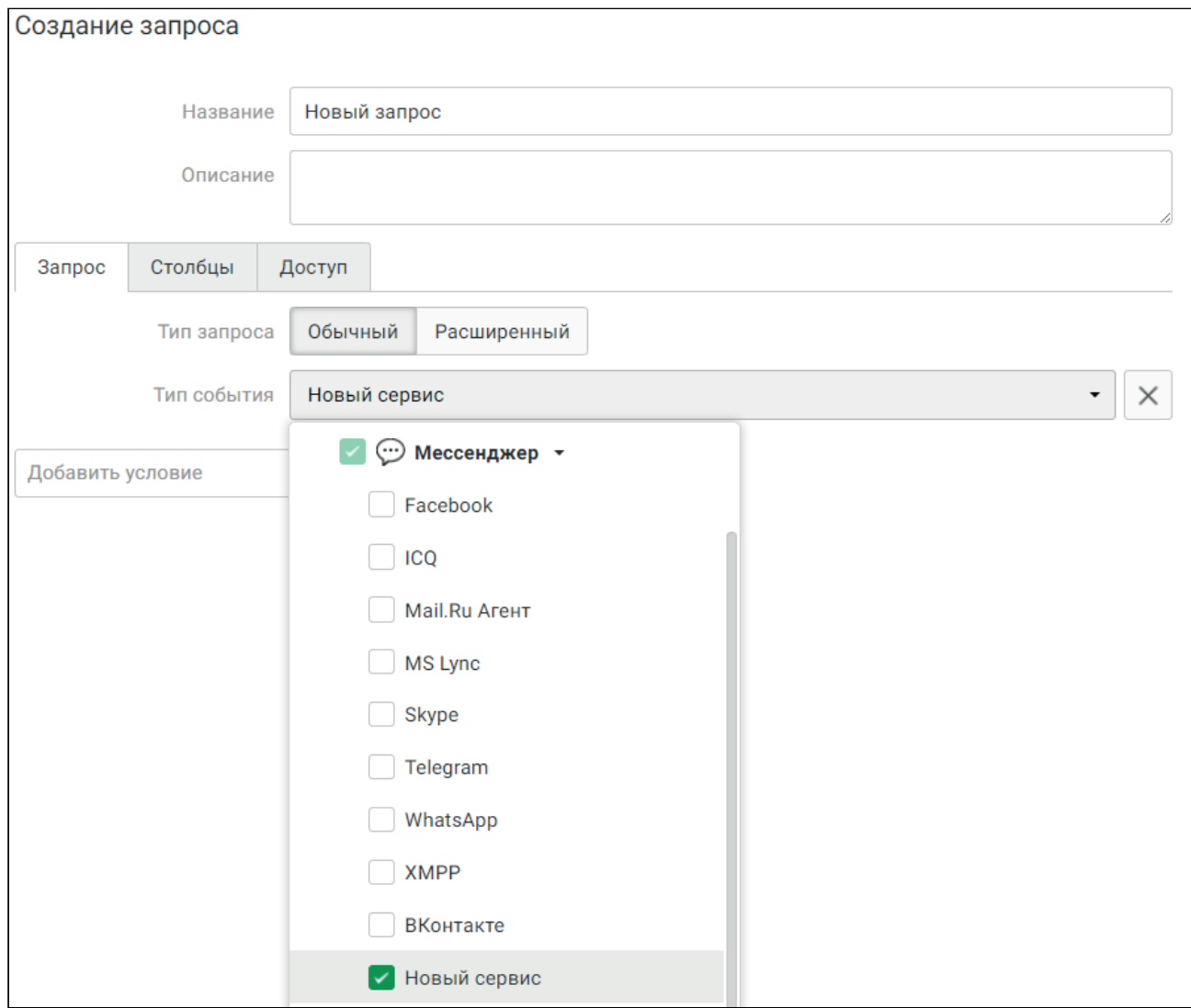

## 3.2 Обновление файла регистрации стороннего компонента

## 3.2.1 Чтобы обновить файл регистрации стороннего компонента

- 1. Удостоверьтесь, что в Traffic Monitor уже зарегистрирован плагин со значением поля "PLUGIN\_ID", равным аналогичному значению у нового плагина. Информацию обо всех зарегистрированных плагинах можно найти в таблице plugin базы данных. Подробнее о работе с БД см. в статье "Администрирование базы данных $^{2}$ ".
- 2. Создайте новую версию manifest-файла плагина. Для этого внесите необходимые изменения в исходный manifest-файл.

Важно

<sup>2</sup> https://kb.infowatch.com/pages/viewpage.action?pageId=217790230

При обновлении плагина не рекомендуется изменять название сервиса, т.е. значение поля "SERVICE\_MNEMO", так как в этом случае будет создан новый тип события в Traffic Monitor, а события, перехваченные старым плагином, не будут ассоциированы с плагином с новым значением "SERVICE\_MNEMO".

Если вы хотите изменить название типа события, отображаемое в веб-интерфейсе Traffic Monitor, отредактируйте поле "LOCALE".

Если вы измените поле "SERVICE\_MNEMO" и при этом не измените поле "LOCALE", то в Traffic Monitor будут существовать два типа события с одинаковыми именами. В Консоли Управления Traffic Monitor их нельзя будет отличить друг от друга.

3. Загрузите новый плагин в Консоль Управления Traffic Monitor.

## 3.2.2 Удаление дублирующих типов событий

Если вы добавили в Traffic Monitor несколько типов события с разными именами сервиса ("SERVICE\_MNEMO"), но с одинаковыми отображаемыми именами ("LOCALE"), вы можете устранить дублирование, удалив из базы данных информацию о неактуальных типах события. При этом можно удалить не весь плагин, а только созданный им тип события, который привел к дублированию.

#### Важно

Выполняйте удаление информации из базы данных внимательно и осторожно. Ошибочное удаление информации может привести к некорректной работе Системы. Перед удалением рекомендуется создавать резервные копии базы данных или таблиц.

#### Важно

Удаление дублирующего типа события приведет к тому что, в Консоли Управления Traffic Monitor события этого типа и политики безопасности, использующие этот тип, будут отображаться некорректно. Результаты запросов, которые должны содержать события удаленного типа, не будут отображаться.

Если дублирующий тип события используется в Traffic Monitor, вы можете:

- Не удалять его, а изменить отображаемое имя нового типа события, корректно обновив актуальный плагин.
- Дождаться, когда истечет срок хранения событий дублирующего типа в Traffic Monitor, и тогда удалить этот тип из базы данных.

Рассмотрим процедуру удаления на примере плагина с типом события "im\_my\_chat" из статьи "Пример файла регистрации стороннего компонента(see page 43)". Для демонстрации плагин был некорректно обновлен дважды. Поле "SERVICE\_MNEMO" имело значение "im\_my\_chat\_new" и "im\_my\_chat\_final". Поле "LOCALE" имело значение "Новый сервис" во всех случаях. В результате возникло дублирование. Например, при создании запроса в разделе События Консоли Управления Traffic Monitor стали отображаться три типа события Новый сервис:

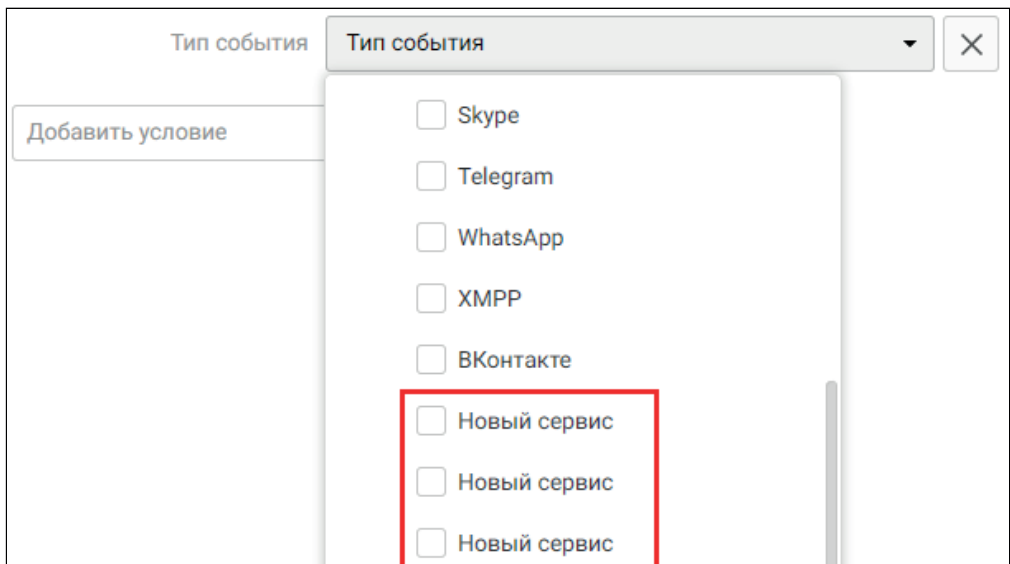

#### Чтобы удалить дублирующие типы события:

1. В таблице plugin базы данных найдите идентификаторы плагинов, которые создали дублирование. Эти идентификаторы записаны в поле plugin\_id. В нашем примере всего одна строка с таким плагином:

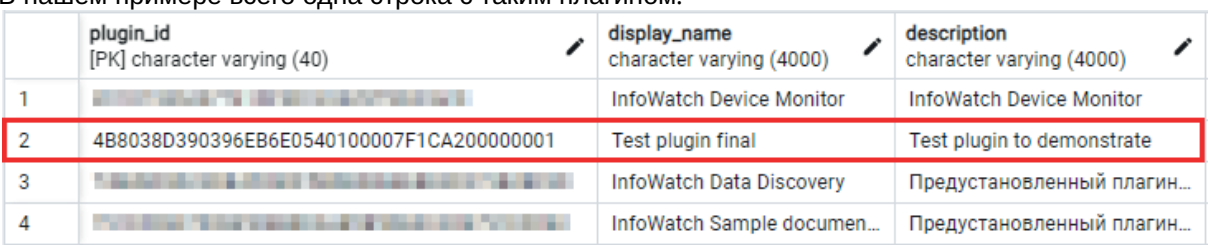

- 2. Найдите идентификаторы типов события и сервисов, созданных этими плагинами. Для этого:
	- а. В таблице plugin data найдите все данные для этих плагинов. Это можно сделать с помощью SQL-запроса следующего вида:

```
SELECT * FROM iwTraffic Monitor.plugin_data
WHERE plugin_id in ('4B8038D390396EB6E0540100007F1CA200000001')
ORDER BY plugin_id
```
Если дублирующих плагинов несколько, то укажите их значения поля plugin\_id в скобках через запятую.

Результат запроса для нашего примера:

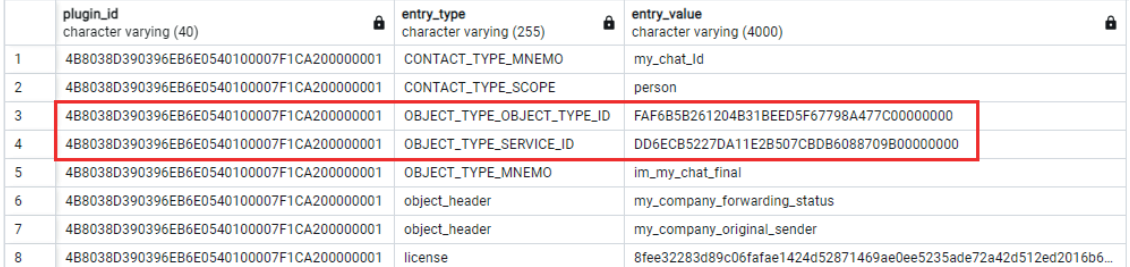

b. В полученных данных найдите для каждого значения plugin\_id те строки, в которых значение поля entry\_type равно OBJECT\_TYPE\_OBJECT\_TYPE\_ID или

OBJECT\_TYPE\_SERVICE\_ID. Запомните пары значений этих полей. Это идентификатор типа события, созданного дублирующим плагином, и идентификатор сервиса. В таблице из примера была найдена одна пара. В ней:

OBJECT\_TYPE\_OBJECT\_TYPE\_ID = "FAF6B5B261204B31BEED5F67798A477C00000000" OBJECT\_TYPE\_SERVICE\_ID = "DD6ECB5227DA11E2B507CBDB6088709B00000000"

3. В таблице **object\_ type** найдите записи с парами идентификаторов из предыдущего пункта. Вы можете использовать для этого запрос следующего вида:

```
SELECT * FROM iwTraffic Monitor.object_type
WHERE object_type_id = 'FAF6B5B261204B31BEED5F67798A477C00000000'
     AND service_id = 'DD6ECB5227DA11E2B507CBDB6088709B00000000'
                                                                   anguage<br>
PK] character varying (3) character varying (4000) character varying (256)
   object type id
                      \sum service_id<br>character varying (40)
   [PK] character varying (40)
   FAF6B5B261204B31BEED5F67798A477C00000000 DD6ECB5227DA11E2B507CBDB6088709B00000000 eng
                                                                                            New service
                                                                                                               im my chat final
   FAF6B5B261204B31BEED5F67798A477C00000000 DD6ECB5227DA11E2B507CBDB6088709B00000000 rus
                                                                                            Новый сервис
                                                                                                              im_my_chat_final
```
- 4. По полю **mnemo** определите пару идентификаторов, которая относится к актуальному плагину. Если эта пара единственная, то перейдите к п.6. В нашем примере поле mnemo у найденных записей имеет значение "im\_my\_chat\_final", т.е. записи относятся к актуальному плагину.
- 5. Для каждой пары, не относящейся к актуальному плагину, выполните следующие действия:
	- а. Убедитесь, что в таблице **object** нет событий с типом события из этой пары. Для этого выполните запрос, используя значения пары идентификаторов – OBJECT\_TYPE\_ID и SERVICE\_ID:

```
SELECT count(*) FROM object
WHERE object_type_code='<OBJECT_TYPE_ID>'
AND service_code='<SERVICE_ID>'
```
Если значение запроса равно нулю, то событий нет.

#### Важно

Если в таблице object есть события этого типа, но вы все равно хотите удалить его, рекомендуется сначала удалить ежедневные табличные пространства, содержащие события этого типа, или обратиться в службу технической поддержки.

Подробнее об удалении ежедневных табличных пространств см. в разделе "Администрирование базы данных<sup>з</sup>".

- b. Из таблицы **object\_type** удалите записи, связанные с данным типом события. Это записи, найденные в п.3.
- с. Из таблицы **plugin\_ data** удалите записи, связанные с данным типом события. Например, это могут быть:
	- идентификатор типа события "OBJECT\_TYPE\_OBJECT\_TYPE\_ID"
	- идентификатор сервиса "OBJECT\_TYPE\_SERVICE\_ID"
	- название типа события "OBJECT\_TYPE\_MNEMO"
- 6. В таблице **object\_ type** найдите записи, относящиеся к дублирующим типам события. Для этого выполните следующий запрос:

<sup>3</sup> https://kb.infowatch.com/pages/viewpage.action?pageId=217790230

```
SELECT * FROM iwTraffic Monitor.object_type
WHERE display_name = '<EVENT_TYPE_DISPLAY_NAME>'
```
где <EVENT\_TYPE\_DISPLAY\_NAME> – отображаемое имя типа события. В нашем примере запрос будет иметь следующий вид:

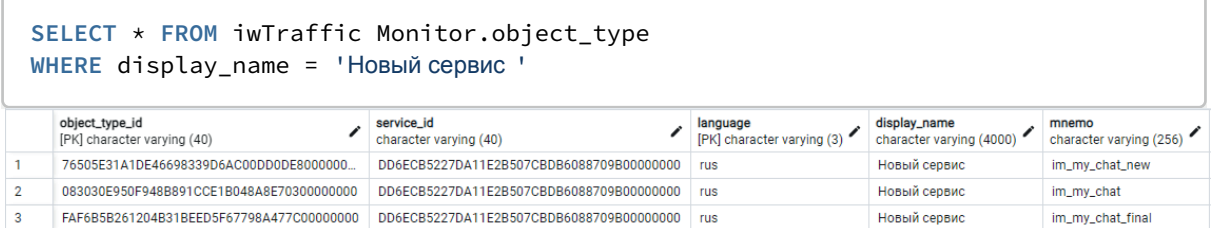

- 7. По полю mnemo определите дублирующие типы события. В нашем случае "im\_my\_chat\_final" – это тип события актуального плагина. Значит "im\_my\_chat" и "im\_my\_chat\_new" – это старые дублирующие типы, которые мы и хотим удалить.
- 8. Для каждого дублирующего типа события:
	- а. Убедитесь, что в таблице **object** нет событий с этим типом. Порядок действий аналогичен п.5а данной инструкции.
	- b. В таблице **object\_ type** найдите и удалите все записи, относящиеся к данному типу. Они будут отличаться только локализацией, т.е. значениями полей language и display name. Для этого можно использовать запрос:

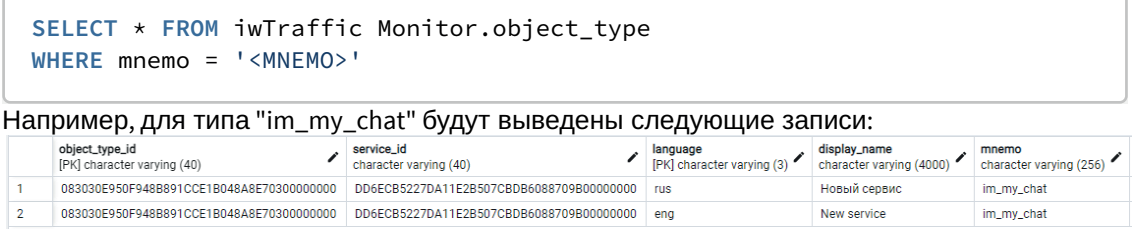

9. Убедитесь, что дублирующие типы события отсутствуют в Консоли Управления Traffic Monitor.

# 4 Описание примеров PushAPI SDK

Примеры представляют собой исходные коды консольных утилит, которые реализуют загрузку событий в Traffic Monitor, используя Thrift-интерфейс pushAPI SDK.

Первая утилита – pushapi-cpp. Реализована на языке C++. Подготовлена к сборке в операционных системах Windows и Linux. Данная утилита демонстрирует сценарии загрузки всех типов событий, которые уже зарегистрированы в системе Traffic Monitor.

Вторая утилита – pushapi-csharp. Реализована на языке С#. Подготовлена к сборке в операционной системе Windows. Данная утилита демонстрирует сценарии загрузки всех типов событий, которые уже зарегистрированы в системе Traffic Monitor.

Третья утилита - pushapi-demo.py. Реализована на языке Python. Подготовлена к сборке в операционных системах Windows и Linux. Демонстрирует сценарии загрузки всех типов событий, которые уже зарегистрированы в системе Traffic Monitor.

Четвертая утилита - pushapi-util. Реализована на языке C++. Подготовлена к сборке в операционных системах Windows и Linux. Данная утилита имеет развитый интерфейс командной строки, который позволяет загружать произвольные события в систему Traffic Monitor, в том числе те, которые зарегистрированы внешней системой. Вот описание командной строки:

```
./pushapi-util
--host <pushapi address > [--port <pushapi port>]
--token <plugin token>
--id <company>
--class <event class>
--service <event service>
--evtattr <attr_name:attr_value,..., attr_name:attr_value>
--<sub>sender</sub><contact_type:contact_value,attr_name:attr_value,...,attr_name:attr_value>
--receiver
<contact_type:contact_value,attr_name:attr_value,...,attr_name:attr_value>
--data file:<data_falie_name>, attr_name:attr_value,..., attr_name:attr_value
--mes <contact_type:contact_value,"message text"
[--addctx][--show_event]
```
Где:

- <pushapi address > адрес pushAPI-сервера;
- · <pushapi port> порт pushAPI-сервера, если не указан, используется значение по умолчанию;
- <plugin token> токен авторизации плагина. Скопируйте его значение в разделе данного плагина консоли управления Traffic Monitor;
- <company> идентификатор компании-производителя плагина. Произвольная строка, обязательно совпадающая с той, что использовалась для генерации лицензии для плагина;
- <event class> класс передаваемого события:
- <event service> сервис передаваемого события. Плагин может зарегистрировать свои перехватываемые сервисы по имени и передавать их;
- --evtattr атрибуты передаваемого события. Посмотреть можно в списке команд с примером. Некоторые имена атрибутов имеют фиксированные значения и бизнес-смысл;
- --sender отправитель события. Первая пара параметров определяет контакт отправителя. Далее указываются атрибуты отправителя. Существуют три «особых» типа контактов: dev (отправитель/получатель является устройством), res (отправитель/получатель является ресурсом), ws (отправитель/получатель является «Рабочей станцией»). Если не задан ни один отправитель, то будет сгенерировано два отправителя с типом «Персона» и контактом типа «auth»; и с типом «Рабочая станция» и контактом dnshostname. Задан может быть только один отправитель;

#### Пример:

Для события с отправителем с аккаунтом Вконтакте и указанием мета-информации: --sender "vkontakte:349051292:'{\"display\_name\":\"some\_name\",\"url\": \"some url\",\"login\":\"some login\"}'"

- -- receiver получатель события. Параметры аналогичны отправителю;
- --data данные события. Первая пара атрибутов указывает на путь к файлу, где содержится тело события. Остальные параметры описывают атрибуты этих данных. Для некоторых типов событий некоторые атрибуты обязательны;
- -- mes передача сообщений класса «Беседа». Указывается контакт отправителя сообщения и его содержимое. Сообщений может быть несколько;
- --addctx необязательный параметр. Автоматически добавляет к событию двух отправителей с типом «Персона» и контактом типа «auth»; и с типом «Рабочая станция» и контактом типа dnshostname;
- --show\_event необязательный параметр. Выводит информацию о структуре События (Event) в консоль в формате JSON.

Утилиту pushapi-util можно установить из пакета QATOOLS. Для этого:

1. На рабочей станции с установленным Traffic Monitor извлеките pushapi-util в каталог /opt/iw/

Traffic.Mузили tan buthapi-util находится в пакете iwTraffic Monitor-gatools-x.x.x.xxx-

```
release.xrpm/iwTraffic Monitor-qatools-x.x.x.xxx-release.x86_64.cpio/./opt/iw/Traffic
```
Здесь x.x.x.xxx - это номер сборки.

#### Примечание:

Если pushapi-util извлечена в другой каталог, то добавьте его в переменные окружения: export PATH=\$PATH: < directory>

- 2. Перейдите в каталог, куда извлечена утилита pushapi-util.
- 3. Сделайте файл утилиты исполняемым:

chmod u+x pushapi-util

Примеры вызова утилиты pushapi-util есть в исходных кодах примеров, а также приведены в статье Примеры использования утилиты pushapi-util(see page 58).

Особенности сборки примеров PushAPI SDK приведены в следующих статьях:

- Сборка примеров под Linux pushAPI SDK(see page 66)
- Сборка примеров под Windows pushAPI SDK(see page 67)

В состав примеров SDK также входят:

- · файл plugin.json JSON-схема файла manifest.json, который входит в состав файла регистрации внешнего плагина:
- файл plugin.zip пример файла регистрации внешнего плагина.

#### Важно!

В состав файла входит просроченная лицензия. Для регистрации плагина на основании файла примера нужно получить новую лицензию.

## 4.1 Примеры использования утилиты pushapi-util

С помощью тестовой утилиты pushapi-util можно отправить в Traffic Monitor события для любых встроенных сервисов и классов, используя встроенный плагин Device Monitor.

#### Примечание:

В командах в качестве значения атрибута token используйте значение токена Device Monitor. Его можно скопировать в разделе Управление -> Плагины Консоли Управления Traffic Monitor.

## 4.1.1 Примеры отправки событий класса «Почта»

#### Пример 1:

Чтобы отправить в Traffic Monitor событие класса «Почта» сервиса «Электронная почта», используйте команду вида:

```
pushapi-util \setminus--host Traffic Monitor host \
--token device_monitor_token_value \
-id iw
-class email \setminus-service email \
--evtattr event_name:"Send email" \
--sender email:"mail_sender@mail.ru" \
--receiver email:"mail receiver1@mail.ru" \
--receiver email:"mail_receiver2@mail.ru" \
--data file:/root/test email.eml
```
Где test email.eml - это файл, содержащий передаваемое письмо. Атрибуты data, sender и receiver являются обязательными.

В Консоли Управления Traffic Monitor событие будет выглядеть следующим образом:

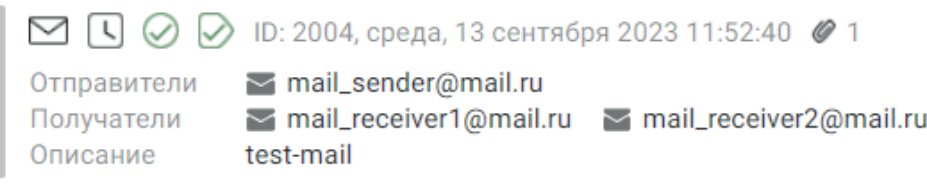

#### Пример

Чтобы отправить в Traffic Monitor событие класса «Почта» сервиса «Веб-почта», используйте команду вида:

```
pushapi-util \
--host Traffic Monitor_host \
--token device_monitor_token_value \
-id iw \sqrt{ }--class email \
--service email_web \
--evtattr event name:"Send email web" \
--sender email:"mail sender@mail.ru" \
--receiver email:"mail receiver1@mail.ru" \
--data file:/root/test_email.eml
```
## 4.1.2 Примеры отправки событий класса «Беседа»

#### Пример

Чтобы отправить в Traffic Monitor событие класса «Беседа» для мессенджера ICQ, используйте команду вида:

```
pushapi-util \
--host Traffic Monitor_host \
--token device_monitor_token_value \
-id iw \setminus--class imchat \
--service im_icq \
--evtattr event_name:"ICQ chat event" \
--receiver icq:IcqReceiver \
--mes icq:IcqSender,"Confidential information"
```
Атрибуты mes и receiver являются обязательными.

#### Пример

Чтобы отправить в Traffic Monitor событие класса «Беседа» для мессенджера Skype, содержащее метаинформацию об отправителях, используйте команду вида:

```
pushapi-util \
--host Traffic Monitor_host \
--token device_monitor_token_value \
-id iw \
--class imchat \
--service im_skype \
--evtattr event_name:"Skype event" \
--mes "skype:349051292:'{\"display_name\":\"SkypeUser1\",\"login\":
\"user1_skype\"}'","Confidential information" \
--mes "skype:349051100:'{\"display_name\":\"SkypeUser2\",\"login\":
\"user2_skype\"}'","Thank you"
```
Здесь для отправителей сообщений указана метаинформация, включающая в себя отображаемое имя и логин отправителя. В Консоли Управления Traffic Monitor событие будет выглядеть следующим образом:

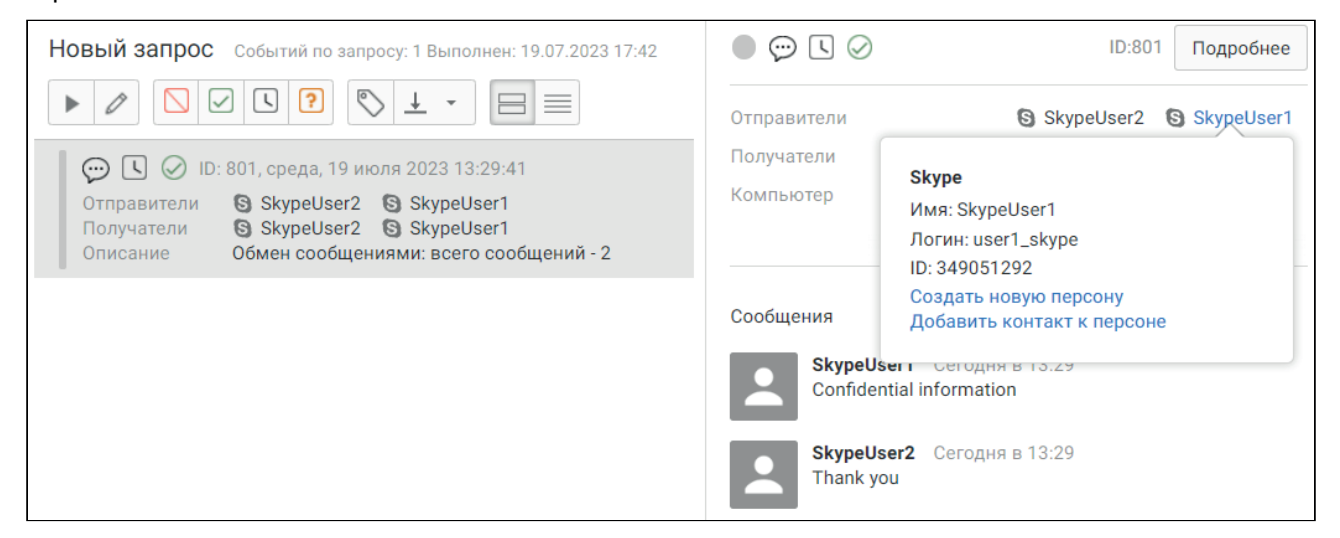

## 4.1.3 Примеры отправки событий класса «Печать, копирование и сканирование

Чтобы отправить в Traffic Monitor событие класса «Печать, копирование и сканирование» сервиса «Принтер и МФУ», используйте команды следующего вида:

```
pushapi-util \
--host Traffic Monitor host \
--token device_monitor_token_value \
-id iw \sqrt{ }--class mfp \
--service print \
--evtattr event_name:"Print event" \
```

```
--receiver dev:"Some Printer Name" \
--data file:/root/test.png,filename:test.png
и
pushapi-util \
--host Traffic Monitor host \
--token device_monitor_token_value \
-id iw \sqrt{ }-class mfp \setminus--service print \
--evtattr event name:"Print event" \
--receiver dev:"Some Printer Name",print_port_name:"Some print port 
name", print location: "Some print location" \
--data file:/root/test.png,print_copies:3,print_job_name:"Some print job name"
```
Атрибуты receiver и data являются обязательными. Также команда должна содержать один из атрибутов filename и print\_job\_name .

## 4.1.4 Примеры отправки событий класса «Интернет-активность»

Чтобы отправить в Traffic Monitor событие класса «Интернет-активность» одноименного сервиса, используйте команду следующего вида:

```
pushapi-util \
--host Traffic Monitor host \
--token device_monitor_token_value \
-id iw \sqrt{ }--class web \
--service web_common \
--evtattr event_name:"Web event1" \
--receiver res:"drive.google.com",res_destination_url:"/file/test" \
--data file:/root/test
```
Где test – это файл, содержащий POST-запрос. В нашем примере в передаваемом запросе присутствует фраза «строго конфиденциально». При настроенных политиках защиты данных событие будет выглядеть следующим образом:

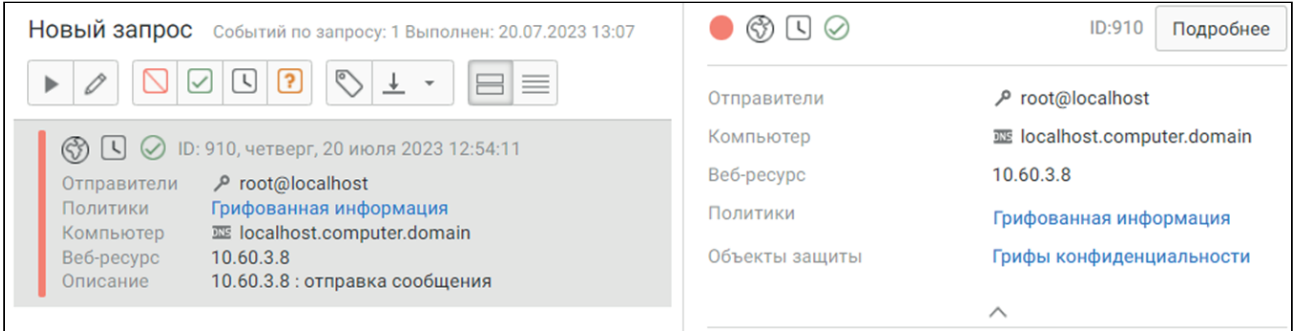

Атрибуты data и receiver являются обязательными.

## 4.1.5 Пример отправки событий класса «Фотосъемка»

Для отправки событий класса «Фотосъемка» нет встроенных сервисов, поэтому для этого необходимо зарегистрировать свой сервис и использовать команду следующего вида:

```
pushapi-util \
--host Traffic Monitor host \
--token your plugin token value \
--id your company \langle--class photo \
--service your_multimedia_service \
--evtattr event name:"Photo event" \
--receiver ws:"ws1.domain.org",workstation_type:"ws_type_computer" \
--data file:/root/test.png,filename:test.png
```
## 4.1.6 Примеры отправки событий класса «Обмен файлами»

Атрибуты receiver , data и destination\_file\_path обязательны для событий сервисов «Облачные хранилища», «Терминальная сессия», «Сетевые ресурсы», «FTP» и «Съемное устройство».

Атрибуты receiver и data обязательны для событий класса "Обмен файлами" сервиса «Мессенджеры».

#### Пример

Чтобы отправить в Traffic Monitor событие класса «Обмен файлами» сервиса «Облачные хранилища», используйте команду вида:

```
pushapi-util \
--host Traffic Monitor host \
--token device_monitor_token_value \
-id iw \backslash--class fileexch \
```
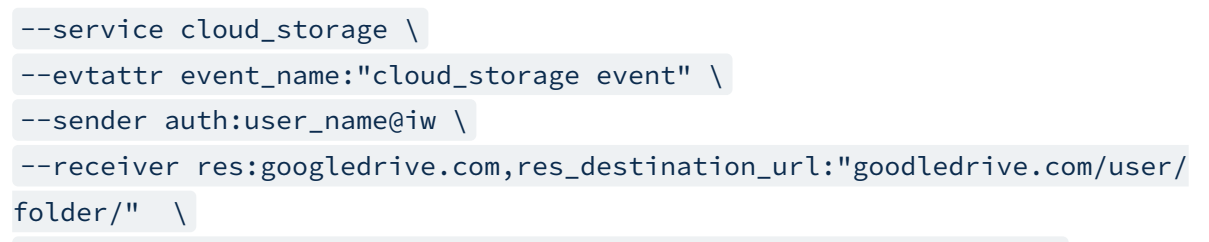

--data file:/root/test.png,destination\_file\_path:"Send file here"

#### Событие в Консоли Управления Traffic Monitor:

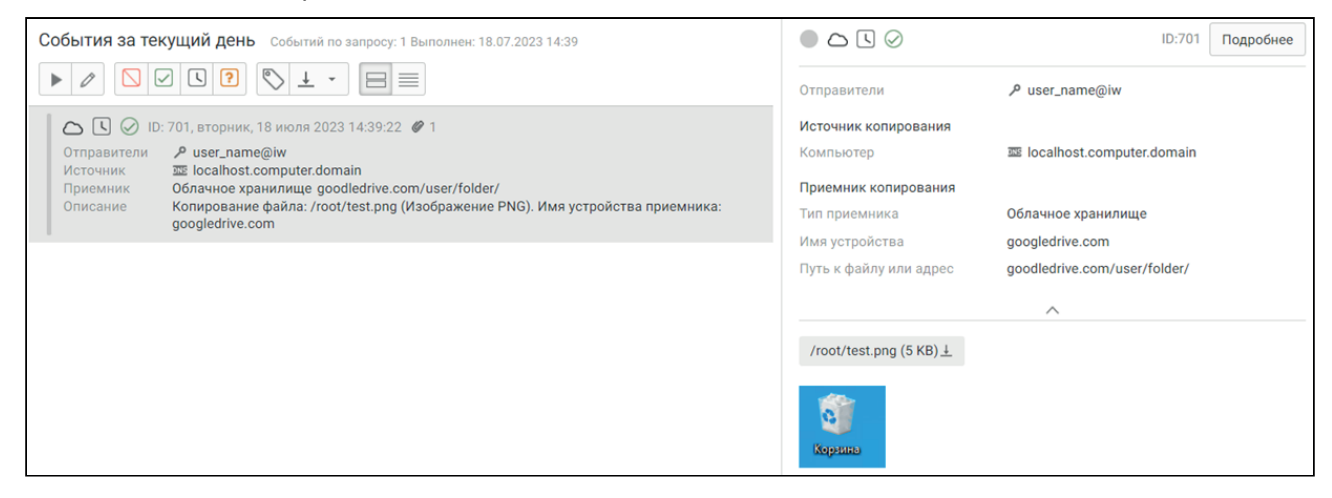

#### Пример

Чтобы отправить в Traffic Monitor событие класса «Обмен файлами» сервиса «Терминальная сессия», используйте команду вида:

```
pushapi-util \
--host Traffic Monitor_host \
--token device_monitor_token_value \
--id iw \setminus--class fileexch \
--service terminal_session \
--evtattr event name:"terminal session event" \
--sender phone:+79057777777 \
--receiver res:root@test.com \
--data file:/root/test.png,destination_file_path:"test.com/folder"
```
#### Пример

Чтобы отправить в Traffic Monitor событие класса «Обмен файлами» сервиса «Сетевые ресурсы», используйте команду вида:

```
pushapi-util \
--host Traffic Monitor_host \
--token device_monitor_token_value \
```

```
-id iw \
--class fileexch \
--service network_resource \
--evtattr event_name:"network_resource event" \
--sender "auth:user_name@iw:'{\"display_name\":\"friend\",\"login\":
\"villain\"}'" \
--receiver res:test.com,res_destination_url:"test.com/folder/ " \
--data file:/root/test.png,destination_file_path:"Send file here"
```
Событие в Консоли Управления Traffic Monitor:

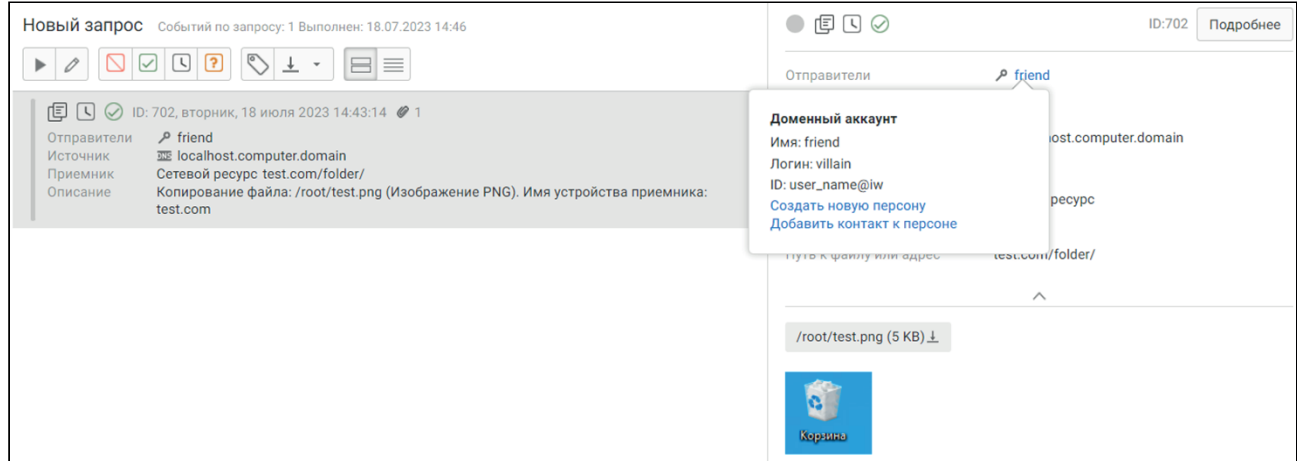

#### Пример

Чтобы отправить в Traffic Monitor событие класса «**Обмен файлами**» сервиса «FTP», используйте команду вида:

```
pushapi-util \
--host Traffic Monitor_host \
--token device_monitor_token_value \
-id iw \
--class fileexch \
-service ftp \
--evtattr event_name:"FTP Event" \
--sender login:villain \
--receiver res:ftp.site.org,res_destination_url:"catalog\catalog\res.file" \
--data file:/root/test.png,destination_file_path:"Send file here"
```
#### Пример

Чтобы отправить в Traffic Monitor событие класса «Обмен файлами» сервиса «Съемное устройство», используйте команду вида:

```
pushapi-util \
--host Traffic Monitor_host \
--token device_monitor_token_value \
-id iw \
--class fileexch \
--service file_copy_removable \
--evtattr event_name:"Copy file on device" \
--receiver dev:"Removable device" \
--data file:/root/test.png,source_file_path:"Copy from 
here",destination_file_path:"Send file here"
```
#### Пример

Чтобы отправить в Traffic Monitor событие класса «Обмен файлами» для мессенджера ICQ, используйте команду вида:

```
pushapi-util \
--host Traffic Monitor host \
--token device monitor token value \
--id iw \setminus--class fileexch \
--service im_icq \
--evtattr event_name:"ICQ File Transfer Event" \
--receiver icq:IcqReceiver \
--data file:/root/test.png
```
#### Пример

Чтобы отправить в Traffic Monitor событие класса «Обмен файлами» для мессенджера Skype, используйте команду вида:

```
pushapi-util \
--host Traffic Monitor host \
--token device_monitor_token_value \
-id iw \lambda--class fileexch \
--service im skype \
--evtattr event_name:"Skype File Transfer Event" \
--sender skype:SkypeSender \
--receiver skype:SkypeReceiver1 \
--receiver skype:SkypeReceiver2 \
--data file:/root/test.png,filename:test.png
```
### 4.1.7 Пример отправки события класса «Звонок»

Чтобы отправить в Traffic Monitor событие класса «Звонок» сервиса «Мессенджеры», используйте команду вида:

```
pushapi-util \
--host Traffic Monitor host \
--token device_monitor_token_value \
--id iw \lambda--class voicetalk \
--service im_skype \
--evtattr event_name:"Skype Voice Talk" \
--sender skype:SkypeSender \
--receiver skype:SkypeReceiver \
--data file:/root/sound_msg.wav,call_duration:7
```
Событие содержит аудиофайл sound\_msg.wav , а длительность разговора составляет 7 секунд. В Консоли Управления Traffic Monitor аудиофайл будет доступен для скачивания. Атрибуты receiver , data и call\_duration обязательны для событий класса «Звонок» сервиса «Мессенджеры».

### 4.1.8 Примеры отправки событий класса «Запись мультимедиа»

Для отправки событий класса «Запись мультимедиа» нет встроенных сервисов, поэтому для этого необходимо зарегистрировать свой сервис и использовать команду следующего вида:

```
pushapi-util \
--host Traffic Monitor_host \
--token your_plugin_token_value \
-id your company \
--class multimedia \
--service your_multimedia_service \
--evtattr event_name:"Camera Event" \
--receiver ws:"ws1.domain.org",workstation type:"ws type computer" \
--data file:/root/video.avi
```
## 4.2 Сборка примеров под Linux pushAPI SDK

Для сборки примеров под Linux нужно иметь установленный пакет cmake и компилятор с поддержкой стандарта C++11. Все остальные зависимости определяются cmake-скриптом. Для сборки может понадобиться установка Thrift Runtime-библиотек, библиотеки Boost и OpenSSL, а именно:

- $\cdot$  boost 1.62
- $\bullet$  openssl 1.0.1
- $\cdot$  thrift 0.11.0

## 4.3 Сборка примеров под Windows pushAPI SDK

Для сборки примеров под Windows нужно иметь установленную программу Visual Studio 2013. В состав примеров входит Toolchain, который содержит boost, OpenSSL, а также исходники Thift Runtimeбиблиотек, которые собираются в составе примера. В Toolchain входит утилита thrift, которая компилирует thift-схему в соответствующий исходный код. Пользователь может использовать свою реализацию boost, OpenSSL и Thrift - для этого нужно определить свои переменные окружения:

- $$(BOOST_ROOT)$
- \$(OPENSSL\_ROOT\_DIR)
- \$(THRIFT\_INSTALL\_DIR)

#### Важно!

Самостоятельную сборку Thrift необходимо осуществлять с OpenSSL, т.к. pushAPI работает по SSL-соединению.

# 5 Диагностика ошибок при отправке событий

Проблемы с отправкой событий по Push API могут быть связаны с:

- 1. Неполадками в веб-интерфейсе, Чтобы включить режим отладки на сервере:
	- а. Зайдите на сервер по SSH.
	- b. Откройте на редактирование файл /opt/iw/Traffic Monitor5/etc/web.conf.
	- с. Включите режим отладки, установив значение: "debug": true.
	- d. Сохраните файл.
	- е. Обновите страницу в веб-интерфейсе.
	- f. Перейдите в отладочную консоль с подробными логами по запросам к API. Для этого введите url: https://<IP\_сервера>/api/debug/default .
- 2. Отсутствие доверенных сертификатов. Добавьте самоподписанные сертификаты в доверенные. Пути до сертификатов:
	- Be6: /opt/iw/Traffic Monitor5/etc/certification/web-server.pem
	- XAPI: /opt/iw/Traffic Monitor5/etc/cert/server.pem
- 3. Файловыми очередями. Чтобы посмотреть файловые очереди и очереди ошибок на сервере ТМ, перейдите в:
	- opt/iw/Traffic Monitor5/queue
	- opt/iw/Traffic Monitor5/errors
- 4. Файлами с ошибками экстракции. Они находятся в папке, указанной в параметре "Dreamcatcher" для каждого экстрактора в конфигурационном файле /opt/iw/Traffic Monitor5/etc/extractors.com
- 5. Работой служб ім\_харі\_харі и ім\_харі\_рирру. Чтобы получить информацию от логгеров разных программных компонентов:
	- a. На сервере Traffic Monitor откройте на редактирование конфигурационный файл /opt/

```
iw/Traffic Monitor5/etc/xapi.conf
```
**b.** Установите следующие значения логгеров:

```
"GlobalLevel": "debug",
"Loggers":
\left\{ \right."Filequeue": "debug",
"RawMailDump": "fatal",
"Root": "debug",
"puppy": "debug",
"thrift_handler": "warning"
\mathcal{F}
```
где:

- Filequeue логирование действий файловой очереди.
- RawMailDump сырые данные почты
- puppy norrep Push API
- thrift\_handler данные thrift-структур, поступивших по сети, для проверки трафика
- Root корневой логгер, отвечающий за чтение из БД, создание индексов,
- архивирование, удаление индексов
- с. Сохраните файл.

d. Выполните команды :

iwTraffic Monitor restsrt xapi\_xapi

iwTraffic Monitor restart xapi\_puppy

e. Отправьте событие в Traffic Monitor по Push API (подробнее см. "Примеры использования утилиты pushapi-util(see page 58)"). Лог-файлы будут сохранены в директории /var/log/ infowatch

# 6 Загрузка событий в InfoWatch Traffic Monitor по протоколу HTTP

Для отправки события в Traffic Monitor по HTTP-протоколу реализован метод REST API JsonPush , который преобразует запрос в PushAPI-формат. Подробнее о REST API см. "Функциональное описание программного интерфейса REST API<sup>4</sup>".

```
Версия АРІ: ≥ 1.8
```
Метод: POST

Pecypc: /push/event

Описание: Метод отправляет событие в Traffic Monitor по протоколу HTTP.

#### Пример

| Запрос на получения событий с типом Облачные хранилища |
|--------------------------------------------------------|
| $curl -X 'POST'$                                       |
| 'https://server.company.ru/xapi/push/event' \          |
| 'X-API-Auth-Token: brse99dugp1cdbr69axz'               |
| 'X-API-CompanyId: iw'                                  |
| 'X-API-Version: 1.8'                                   |
| $-F$ 'event={                                          |
| "evt_class": 4,                                        |
| "evt_service": "cloud_storage",                        |
| "evt_attributes": [                                    |
| ſ                                                      |
| "name": "capture_ts",                                  |
| "value": "2023-10-26T20:07:51+03:00"                   |
| },                                                     |
| €                                                      |
| "name": "capture_server_ip",                           |
| "value": "127.0.0.1"                                   |
| },                                                     |
| €                                                      |
| "name": "capture_server_fqdn",                         |
| "value": "localhost"<br>}                              |
| ],                                                     |
| "evt_senders": [                                       |
| €                                                      |
| "identity_id": $1,$                                    |
| "identity_type": 0,                                    |
| "identity_contacts": [                                 |
| ſ                                                      |
| "name": "auth",                                        |

<sup>4</sup> https://kb.infowatch.com/pages/viewpage.action?pageId=217790392

```
"value": "user_name@iw"
        }
       ]
     },
     {
       "identity_id": 2,
       "identity_type": 1,
       "identity_contacts": [
        {
          "name": "dnshostname",
          "value": "localhost.computer.domain"
        }
       ]
     }
   ],
   "evt_receivers": [
    {
       "identity_id": 3,
       "identity_type": 3,
       "identity_contacts": []
     }
   ],
   "evt_data": [
     {
       "data_id": 1,
       "data_attributes": [
        {
          "name": "filename",
          "value": "res.txt"
        },
        {
          "name": "destination_file_path",
          "value": "goodledrive.com/user/folder/"
        }
       ]
     }
   ],
   "evt_destination": {
     "identity_id": 4,
     "identity_type": 3,
     "identity_contacts": [],
     "identity_attributes": [
       {
        "name": "name",
        "value": "googledrive.com"
       }
     ]
  }
}'-F 'files[]='
```
#### Запрос на получение событий с типом Печать

```
curl -X 'POST' \
   'https://server.company.ru/xapi/push/event' \
    'X-API-Auth-Token: brse99dugp1cdbr69axz'
    'X-API-CompanyId: iw'
    'X-API-Version: 1.8'
  -F 'event=
{
   "evt_class": 2,
   "evt_service": "print",
   "evt_attributes": [
     {"name": "capture_ts", "value": "2024-03-06T08:45:00+03:00"},
     {"name": "capture_server_ip", "value": "127.0.0.1"},
     {"name": "capture_server_fqdn", "value": "captureservername.domain"},
     {"name": "print_copies", "value": "3"}
   ],
   "evt_senders": [
     {
       "identity_id": 3,
      "identity_type": 0,
       "identity_contacts": [
        {"name": "auth", "value": "userlogin@domain"},
        {"name": "email", "value": "test@example.com"}
       ]
     },
     {
       "identity_id": 4,
       "identity_type": 1,
       "identity_contacts": [
        {"name": "dnshostname", "value": "computername.domain"}
       ],
       "identity_attributes": [
        {"name": "workstation_type", "value": "ws_type_computer"}
       ]
     }
   ],
   "evt_receivers": [
     {
       "identity_id": 2,
       "identity_type": 2,
       "identity_contacts": [],
       "identity_attributes": [
        {"name": "device_name", "value": "PrinterName"},
        {"name": "print_port_name", "value": "Some print port name"},
        {"name": "print_server", "value": "Printer Xerox"},
        {"name": "print_location", "value": "Kitchen"}
       ]
     }
   ],
   "evt_data": [
```
```
 {
       "data_id": 1,
      "data attributes": [
        {"name": "print_copies", "value": "3"},
        {"name": "print_job_name", "value": "Print job name"}
       ]
     }
  ]
}' \
 -F 'files[]='
```
## Ответ

```
{
   "data": {
     "document_id": "string"
   }
}
```
# Запрос на получение событий с типом Web-сообщение

```
curl -X 'POST' \
'https://109.73.44.69/xapi/push/event' \
-H 'accept: application/json' \
-H 'X-API-Auth-Token: 198igrnlnuonix672uq9' \
-H 'X-API-CompanyId: Yandex' \
-H 'X-API-Version: 1.8' \
-H 'Content-Type: multipart/form-data' \
-H 'X-Enable-OpenAPI: 1' \
-F 'event=
{
   "evt_class": 3,
   "evt_service": "web_common",
   "evt_attributes": [
       { "name": "event_name", "value": "Web Event Name" },
       { "name": "capture_ts", "value": "2024-03-25T23:41:21+03:00" },
       { "name": "capture_server_ip", "value": "127.0.0.1" },
       { "name": "capture_server_fqdn", "value": "captureservername.domain" }
   ],
   "evt_senders": [
       {
          "identity_id": 3,
          "identity_type": 0,
          "identity_contacts": [],
          "identity_contacts_with_meta": [
              {
              "contact": { "name": "auth", "value": "userlogin@domain" }
```

```
}
          ]
       },
       {
          "identity_id": 4,
          "identity_type": 1,
          "identity_contacts": [],
          "identity_attributes": [
              { "name": "workstation_type", "value": "ws_type_computer" }
          ],
          "identity_contacts_with_meta": [
              {
              "contact": { "name": "dnshostname", "value": "computername.domain" }
              }
          ]
       }
   ],
   "evt_receivers": [
       {
          "identity_id": 2,
          "identity_type": 3,
          "identity_contacts": [],
          "identity_attributes": [
              { "name": "res_destination_host", "value": "testhost.com" },
              { "name": "res_destination_url", "value": "\/file\/test.php" }
          ]
       }
   ],
   "evt_data": [
       {
          "data_id": 1
       }
   ]
}
```
Значение поля "evt\_class" 3 соответствует константе kWeb. В месте с ним необходимо передать POST-запрос, например, в формате multipart.

### Пример запроса для отправляемых текстовых событий

```
POST /file/test.php HTTP/1.1
Content-Type: multipart/form-data; boundary="----1234567890----"
Content-Length: 110
Host: testhost.com
------1234567890----
Content-Type: text/plain
Content-Disposition: inline
Hello World
```
# ------1234567890------

### Пример запроса для отправляемых файлов

```
POST /file/test.php HTTP/1.1
Content-Type: multipart/form-data; boundary="----1234567890----"
Content-Length: 156
Host: testhost.com
------1234567890----
Content-Type: text/plain
Content-Disposition: attachment; filename="file.txt"
Hello World.
This is text file.
------1234567890------
```
### Рекомендации по производительности API при отправке событий в Traffic Monitor:

- Для улучшения производительности NGINX:
	- a. В файле /etc/nginx/nginx.conf измените значение параметра
		- worker\_processes на 2 .
	- b. Сохраните изменения и перезагрузите сервис с помощью команды: systemctl restart nginx
- При высокой нагрузке в журнале ошибок NGINX /var/log/nginx/error.log могут возникать сообщения вида:

socket() failed (24: Too many open files) while connecting to upstream.

В этом случае требуется увеличить ограничение сервиса на количество открытых файлов, например, до 10000:

- a. Войдите в режим редактирования службы NGINX с помощью команды: systemctl edit nginx.service
- b. Вставьте следующие строки в поле редактора:

```
[Service]
```
LimitNOFILE=10000

- c. Сохраните изменения (Ctrl+O) и выйдите из режима редактирования (Ctrl+X).
- d. Перезагрузите сервис с помощью команды: systemctl restart nginx